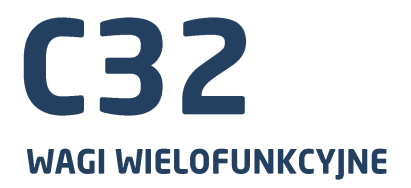

# INSTRUKCJA OBSŁUGI

ITKU-103-09-03-20-PL

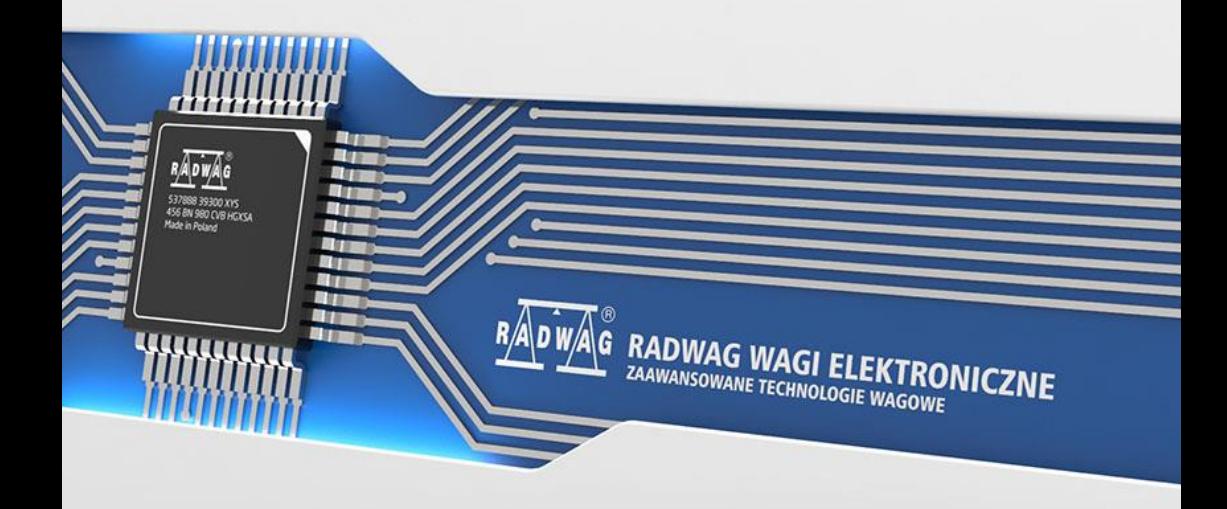

# MARZEC 2020

# **TYPOSZEREG WAG:**

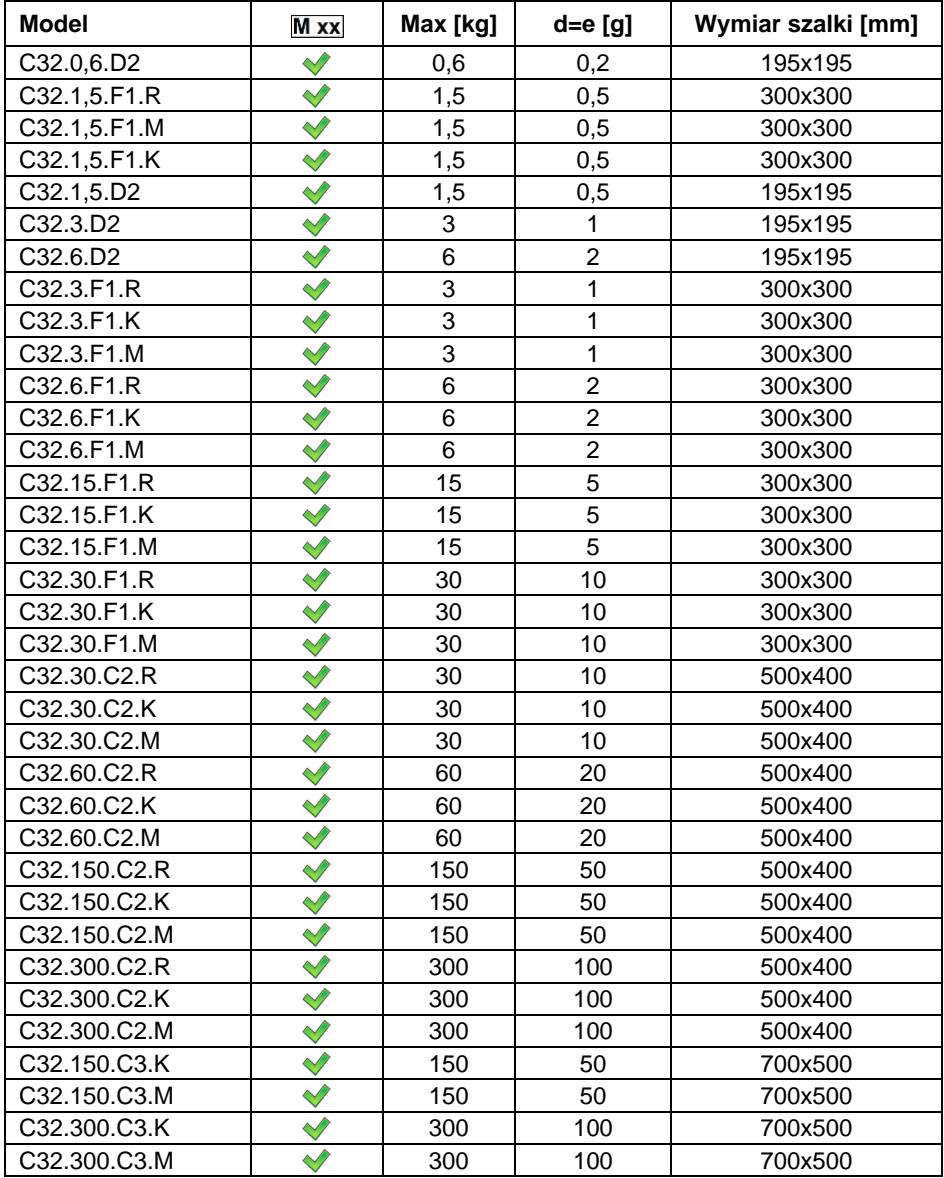

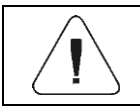

*Szczegółowe dane techniczne wag znajdują się na stronie internetowej [www.radwag.com/pl/.](http://www.radwag.com/pl/)*

# Spis treści

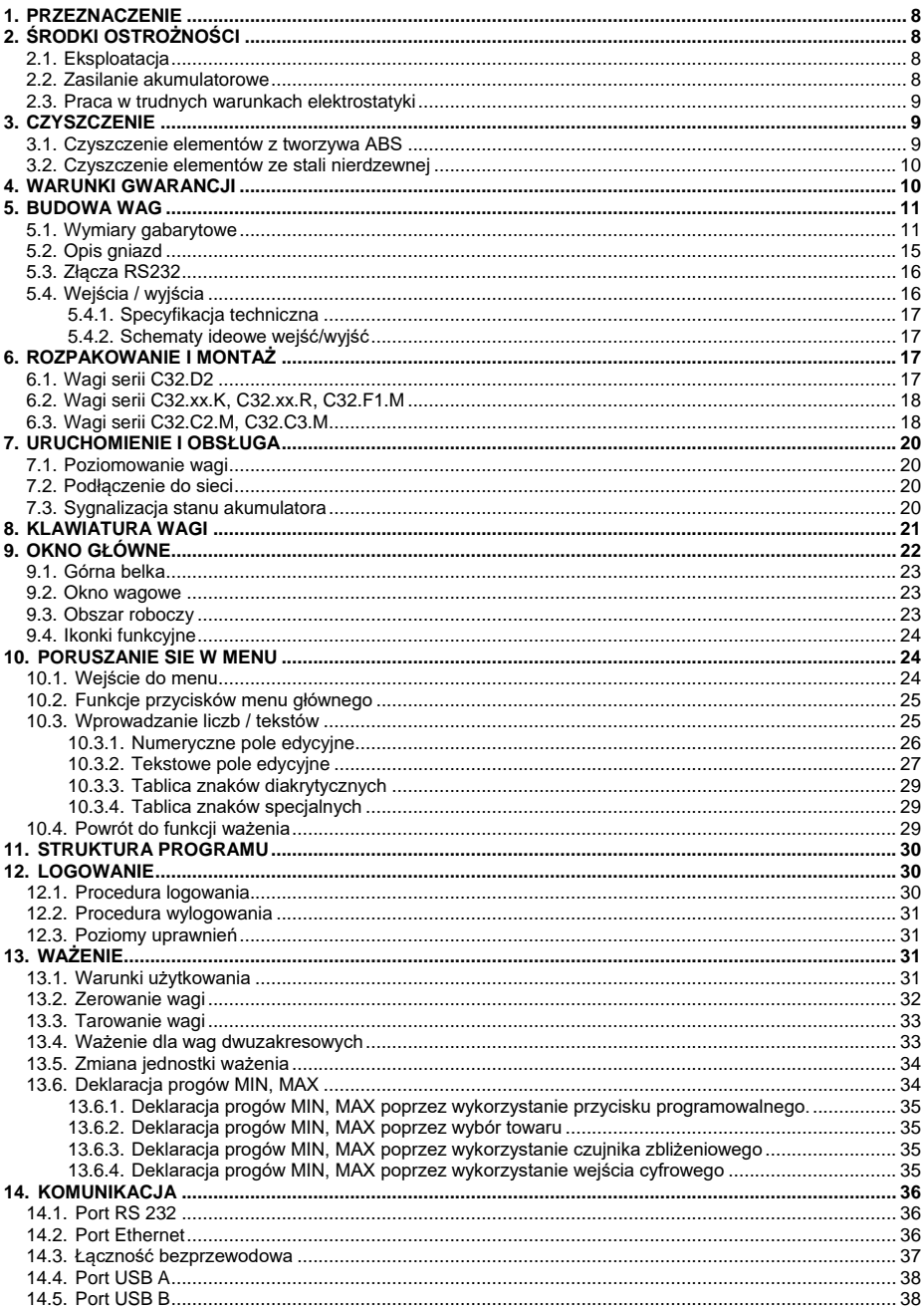

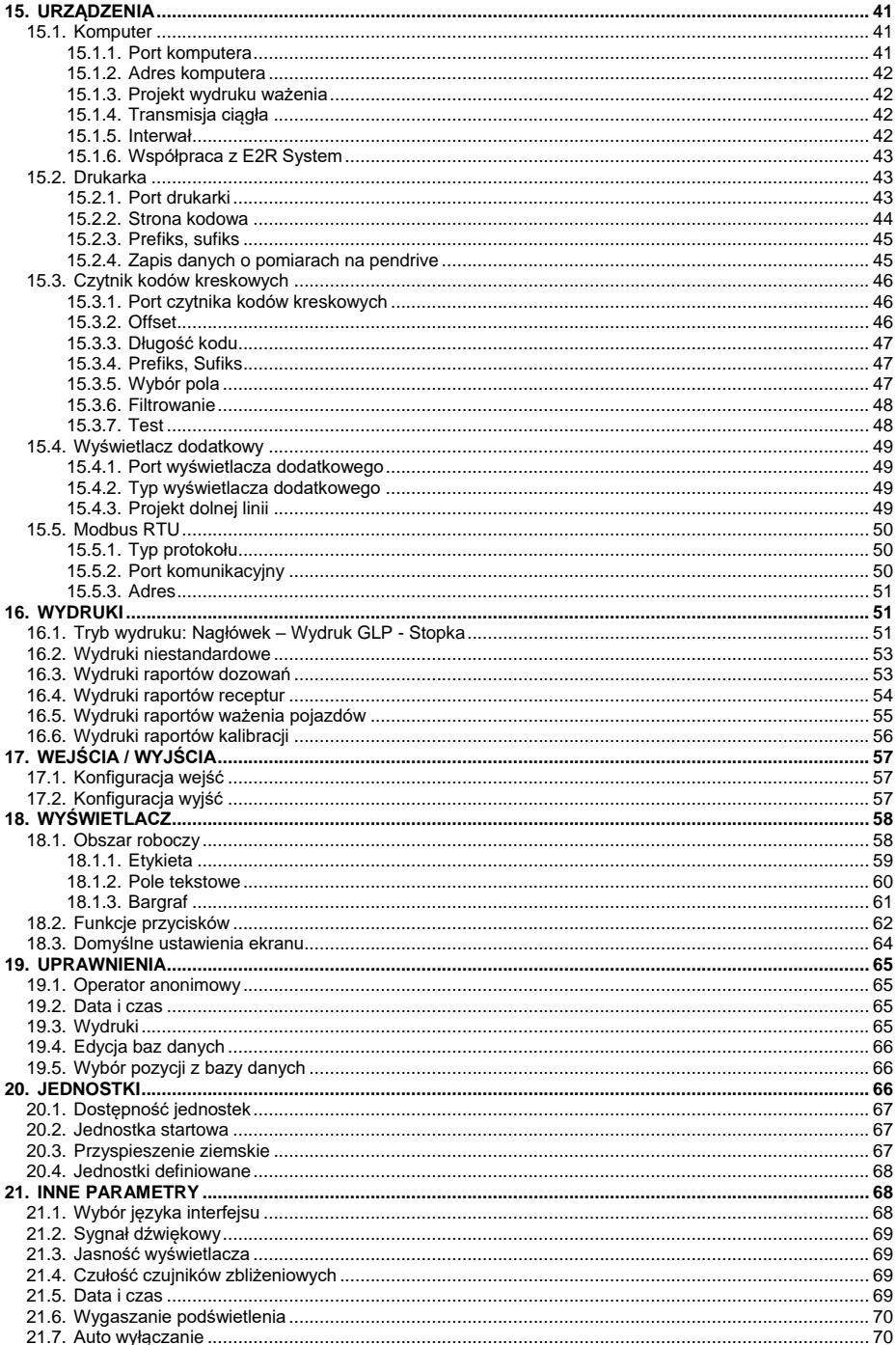

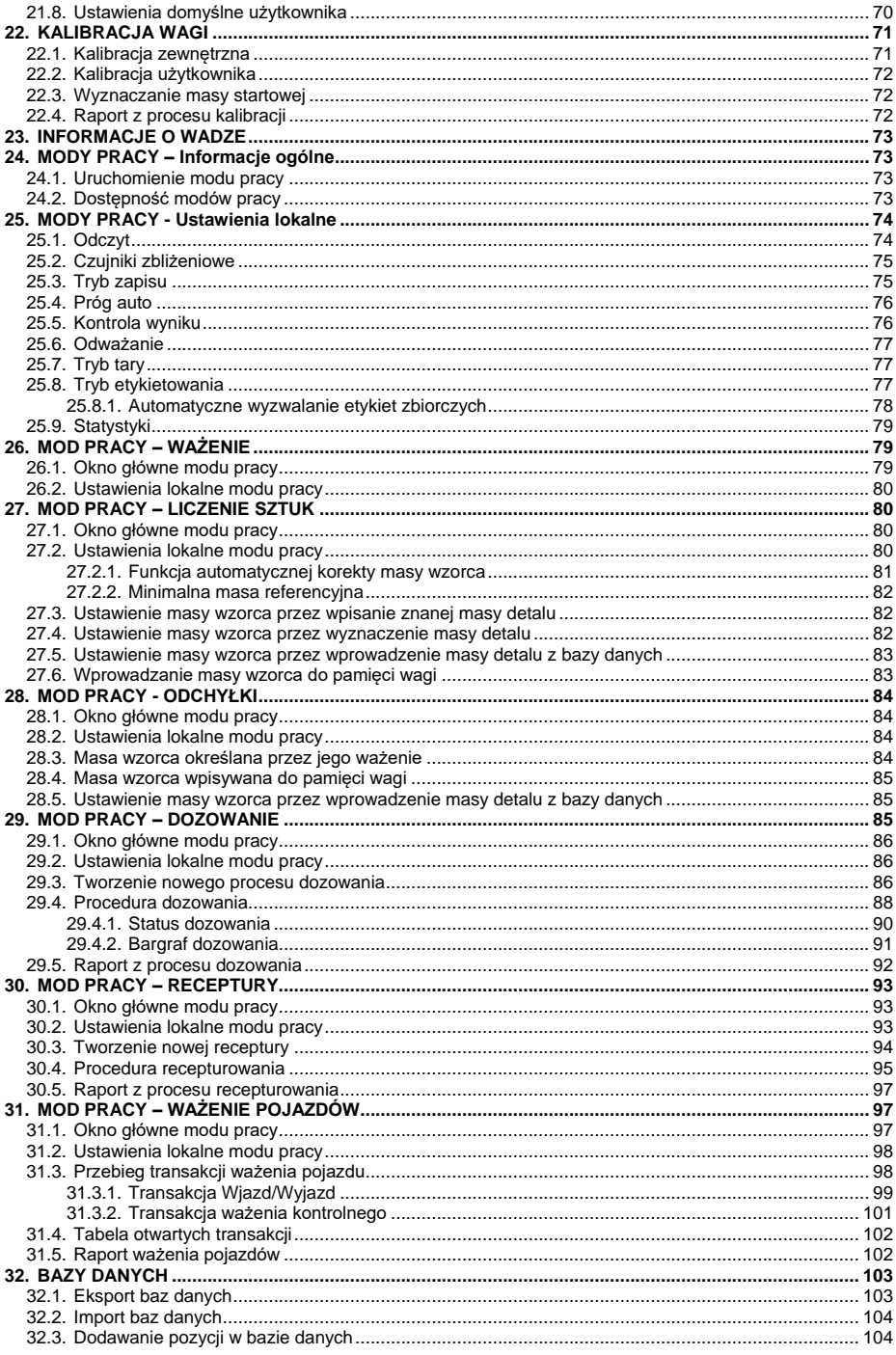

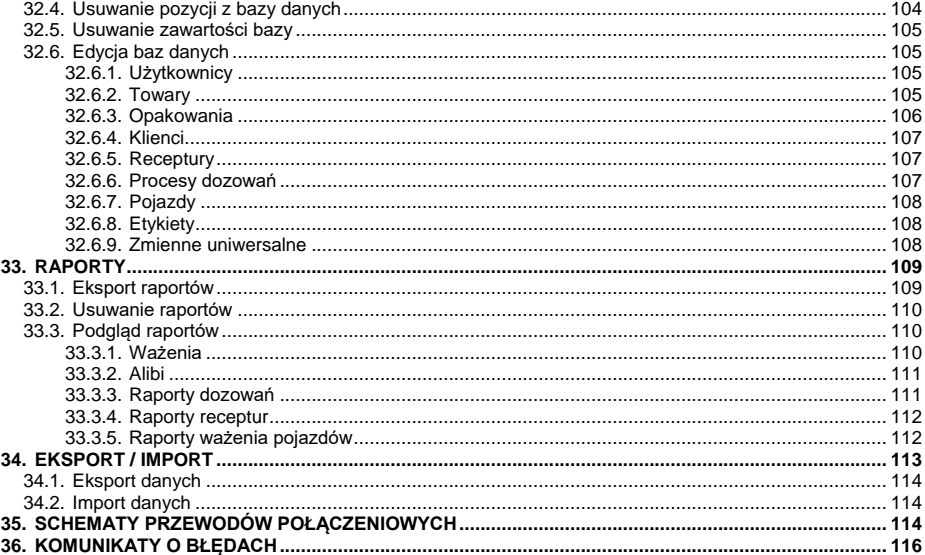

# <span id="page-7-0"></span>**1. PRZEZNACZENIE**

Wagi są odpowiedzią na rosnące oczekiwania rynku dotyczące prostoty obsługi jak i maksymalnego zautomatyzowania procesu ważenia. Przeznaczeniem wag jest szybkie i dokładne wyznaczanie masy w warunkach laboratoryjnych i przemysłowych.

Waga w wykonaniu standardowym wyposażona jest w 2 złącza RS232, USB typu A, USB typu B, Ethernet, łączność bezprzewodową, 2 czujniki zbliżeniowe, 4WE/4WY. Waga może pracować w miejscach pozbawionych dostępu do zasilania sieciowego, gdyż opcjonalnie jest wyposażona w wewnętrzny akumulator. Urządzenie współpracuje z drukarkami paragonów, czytnikiem kodów kreskowych, wyświetlaczem dodatkowym oraz wyposażeniem PC (mysz, klawiatura, pamięć flash USB).

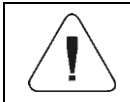

*Urządzenie nie może być użytkowane w atmosferze zagrożonej wybuchem gazów lub pyłów.*

# <span id="page-7-1"></span>**2. ŚRODKI OSTROŻNOŚCI**

# <span id="page-7-2"></span>**2.1. Eksploatacja**

- A. Przed użyciem prosimy o dokładne zapoznanie się z niniejszą Instrukcją Obsługi i używanie urządzenia zgodnie z przeznaczeniem.
- B. Ważone ładunki należy umieszczać możliwie w centralnej części szalki wagi.
- C. Szalkę należy obciążać towarami o masie brutto mniejszej niż maksymalny udźwig wagi.
- D. Nie należy na dłuższy czas pozostawiać dużych obciążeń na szalce.
- E. Urządzenie należy chronić przed:
	- nadmiernymi wahaniami temperatury,
	- promieniowaniem słonecznym oraz ultrafioletowym,
	- substancjami wywołującymi reakcje chemiczne.
- F. Urządzenie nie nadaje się do stosowania w strefach zagrożonych wybuchem.
- G. W przypadku awarii należy natychmiast odłączyć zasilanie wagi.
- H. Urządzenie przewidziane do wycofania z eksploatacji zutylizować zgodnie z aktualnie obowiązującymi przepisami prawa.

## <span id="page-7-3"></span>**2.2. Zasilanie akumulatorowe**

Wagi są opcjonalnie przeznaczone do zasilania buforowego z akumulatorów typu **NiMH** (niklowo-metalowo-wodorowych, ang. *nikel metal hydride*) o pojemnościach od **1800** do **2800mAh**.

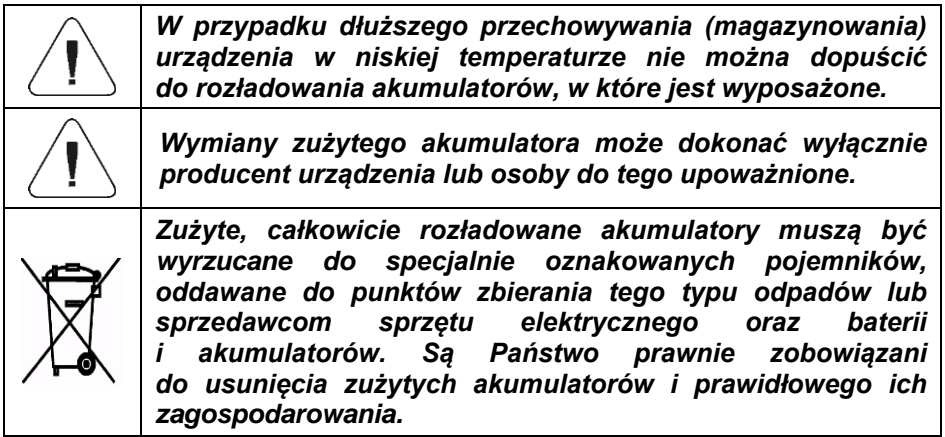

**Wskazówka:** Symbole znajdujące się na akumulatorach określają zawartość w nich substancji szkodliwych: Pb = ołów, Cd = kadm, Hg = rtęć.

# <span id="page-8-0"></span>**2.3. Praca w trudnych warunkach elektrostatyki**

Jeżeli urządzenie ma pracować w środowisku o ciężkich warunkach elektrostatyki (np. drukarnie, pakowalnie itp.) należy podłączyć do niego przewód uziemiający. Do tego celu w urządzeniu dostępny jest zacisk uziemienia funkcionalnego oznaczony symbolem  $\frac{1}{n}$ .

# <span id="page-8-1"></span>**3. CZYSZCZENIE**

W celu bezpiecznego czyszczenia należy odłączyć urządzenie od zasilania sieciowego. Następnie należy zdemontować szalkę i inne ruchome elementy wagi.

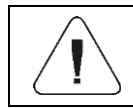

*Czyszczenie szalki w momencie, gdy jest założona, może spowodować uszkodzenie wagi.*

# <span id="page-8-2"></span>**3.1. Czyszczenie elementów z tworzywa ABS**

Czyszczenie suchych powierzchni odbywa się za pomocą czystych ściereczek z celulozy lub bawełny, nie pozostawiających smug i nie barwiących, można użyć także roztworu wody i środka czyszczącego (mydło, płyn do mycia naczyń, płynu do mycia szyb) należy czyścić powierzchnię zachowując normalny docisk ściereczki do podłoża, czyszczoną powierzchnię należy przetrzeć, a następnie osuszyć. Czyszczenie można powtórzyć w razie konieczności.

W przypadku wystąpienia trudno usuwalnych zabrudzeń takich jak: resztki kleju, gumy, smoły, pianki poliuretanowej itp. można użyć specjalnych środków czyszczących na bazie mieszanki węglowodorów alifatycznych nie rozpuszczający tworzywa. Przed zastosowaniem środka czyszczącego przy wszystkich powierzchniach zalecamy wykonanie prób przydatności. Nie stosować preparatów zawierających substancje ścierne.

## <span id="page-9-0"></span>**3.2. Czyszczenie elementów ze stali nierdzewnej**

W trakcie czyszczenia stali nierdzewnej należy przede wszystkim unikać używania środków czyszczących zawierających jakiekolwiek żrące substancje chemiczne, np. wybielacze (zawierający chlor). Nie wolno stosować preparatów zawierających substancje ścierne. Zawsze należy usuwać brud za pomocą szmatki z mikrofibry, dzięki czemu nie zostaną uszkodzone powłoki ochronne czyszczonych elementów.

W przypadku codziennej pielęgnacji i usuwania niewielkich plam, należy wykonać następujące czynności:

- 1. Usunąć zanieczyszczenia ściereczką zamoczoną w ciepłej wodzie.
- 2. Dla uzyskania lepszych rezultatów, można dodać odrobinę płynu do mycia naczyń.

# <span id="page-9-1"></span>**4. WARUNKI GWARANCJI**

- A. RADWAG zobowiązuje się naprawić lub wymienić te elementy, które okażą się wadliwe produkcyjnie lub konstrukcyjnie.
- B. Określenie wad niejasnego pochodzenia i ustalenie sposobów ich wyeliminowania może być dokonane tylko z udziałem przedstawicieli producenta i użytkownika.
- C. RADWAG nie bierze na siebie jakiejkolwiek odpowiedzialności związanej z uszkodzeniami lub stratami pochodzącymi z nieupoważnionego lub nieprawidłowego wykonywania procesów produkcyjnych lub serwisowych.
- D. Gwarancia nie obeimuje:
	- uszkodzeń mechanicznych spowodowanych niewłaściwą eksploatacją wagi, oraz uszkodzeń termicznych, chemicznych, uszkodzeń spowodowanych wyładowaniem atmosferycznym, przepięciem w sieci energetycznej lub innym zdarzeniem losowym,
	- czynności konserwacyjnych (czyszczenie wagi).
- E. Utrata gwarancji następuje wówczas, gdy:
	- naprawa zostanie dokonana poza autoryzowanym punktem serwisowym,
- serwis stwierdzi ingerencję osób nieupoważnionych w konstrukcję mechaniczną lub elektroniczną wagi,
- waga nie posiada firmowych znaków zabezpieczających.
- F. Uprawnienia z tytułu gwarancji na akumulatory dołączane w komplecie z urządzeniami obejmują okres 12 miesięcy.
- G. Szczegółowe warunki gwarancji znajdują się w karcie serwisowej.
- H. Kontakt telefoniczny z Autoryzowanym Serwisem: +48 (48) 386 64 16.

# <span id="page-10-0"></span>**5. BUDOWA WAG**

# <span id="page-10-1"></span>**5.1. Wymiary gabarytowe**

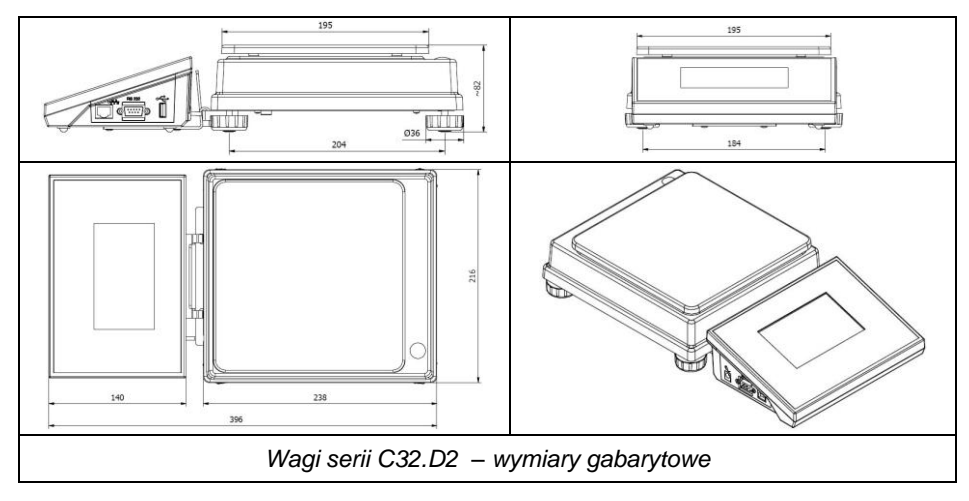

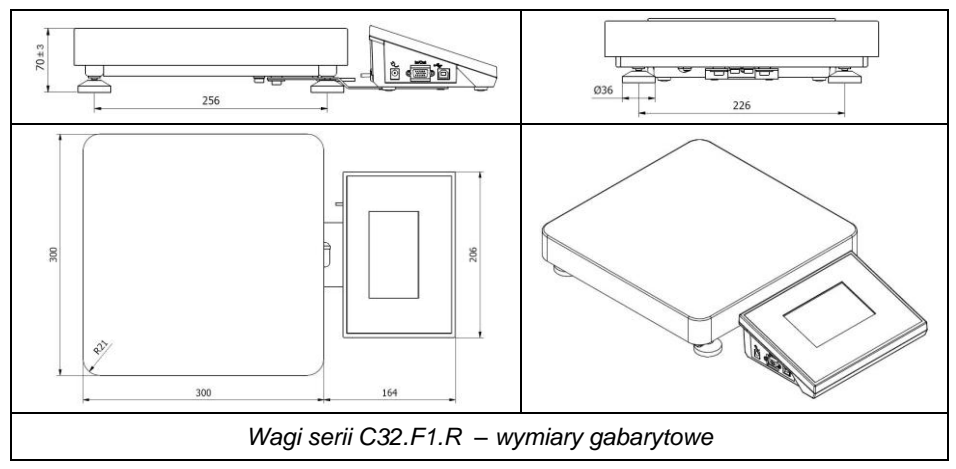

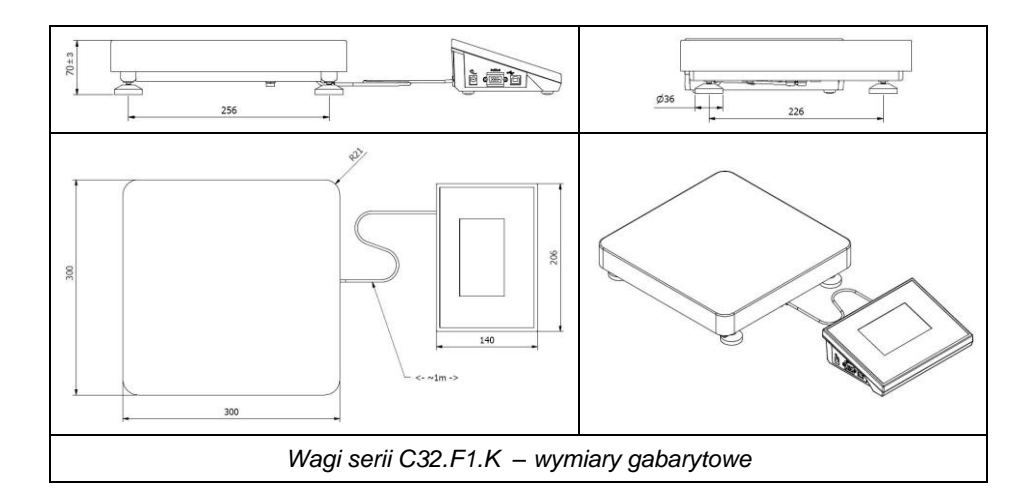

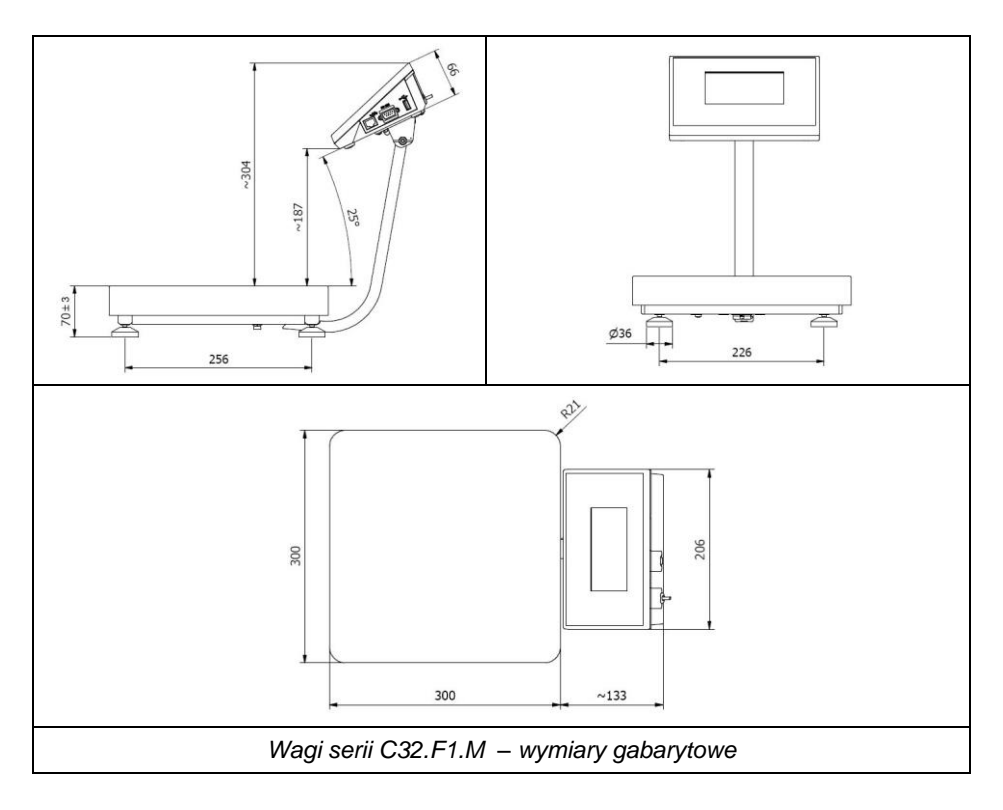

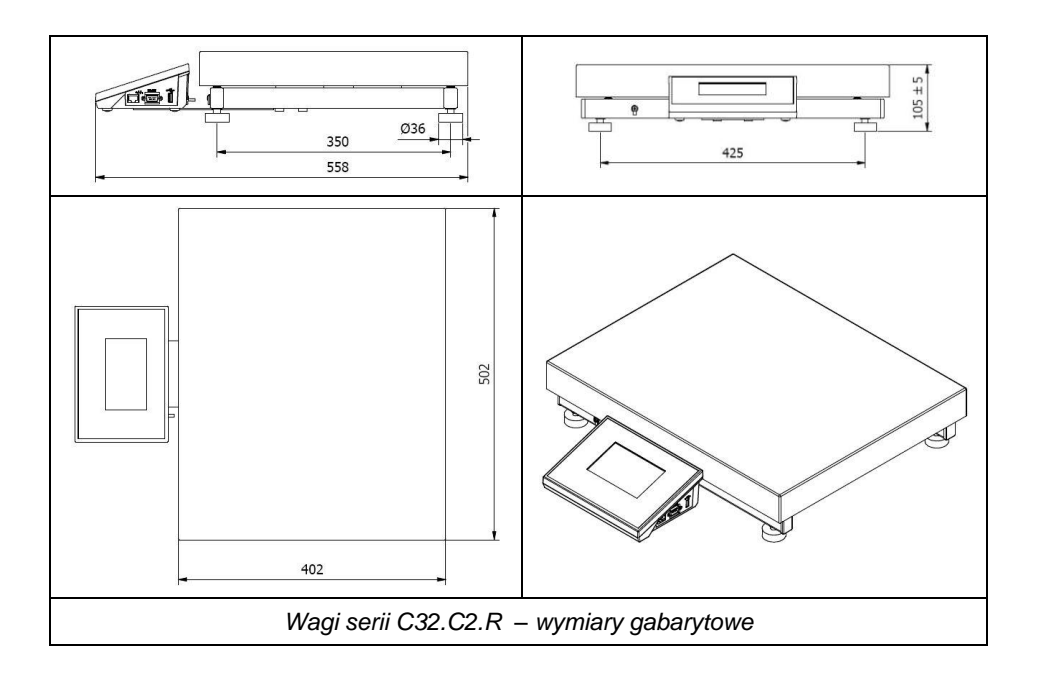

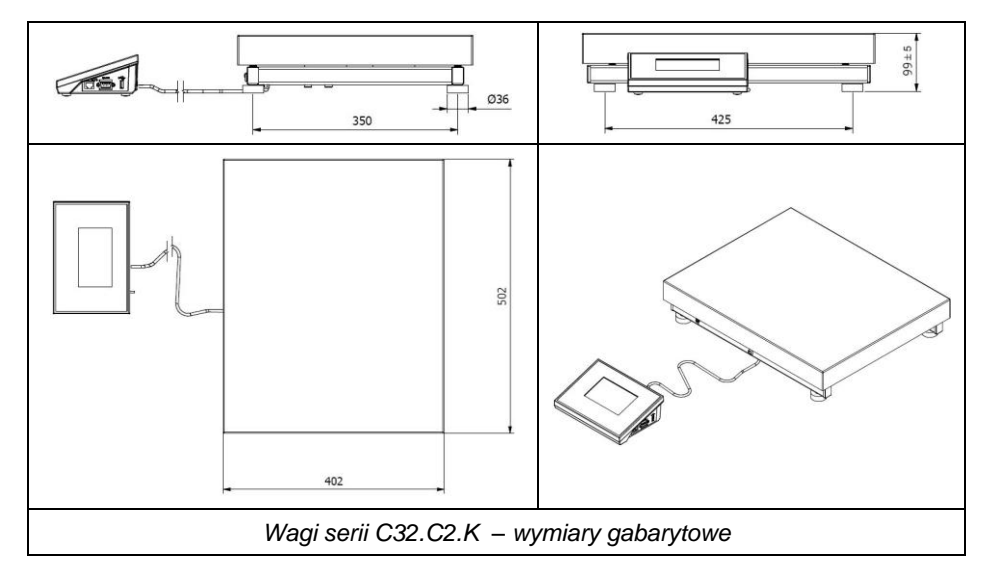

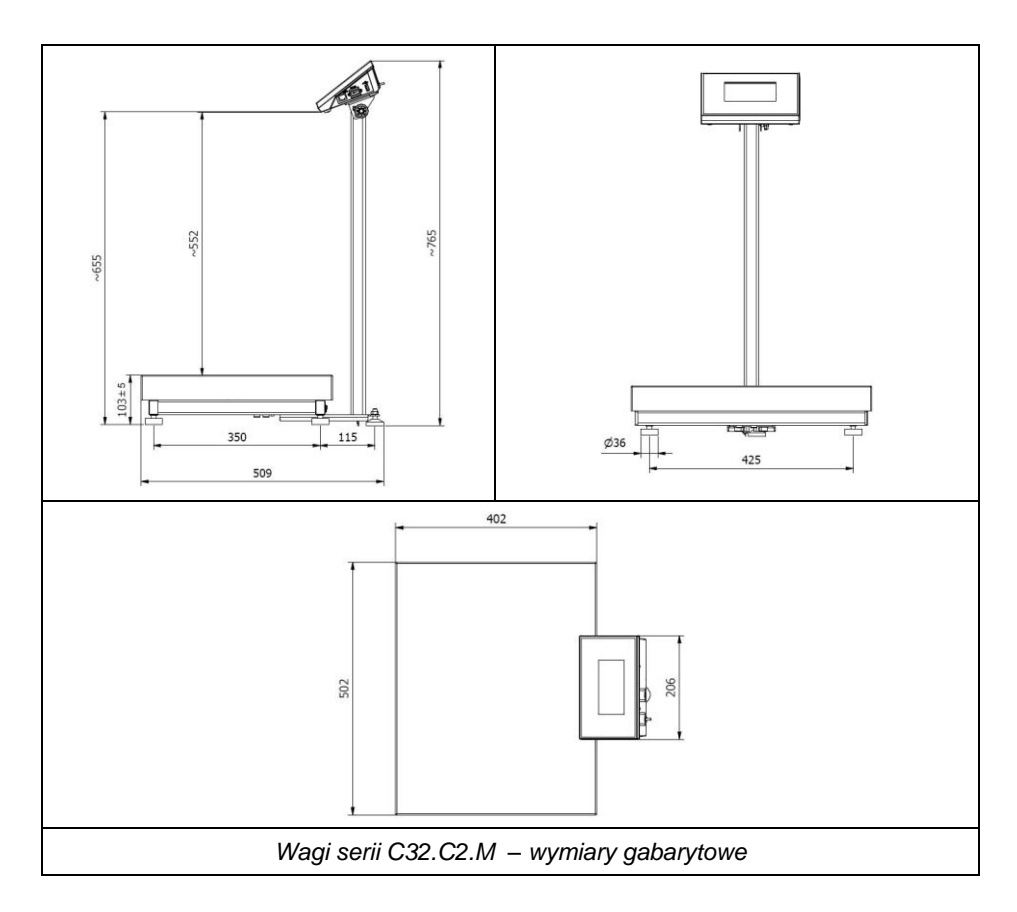

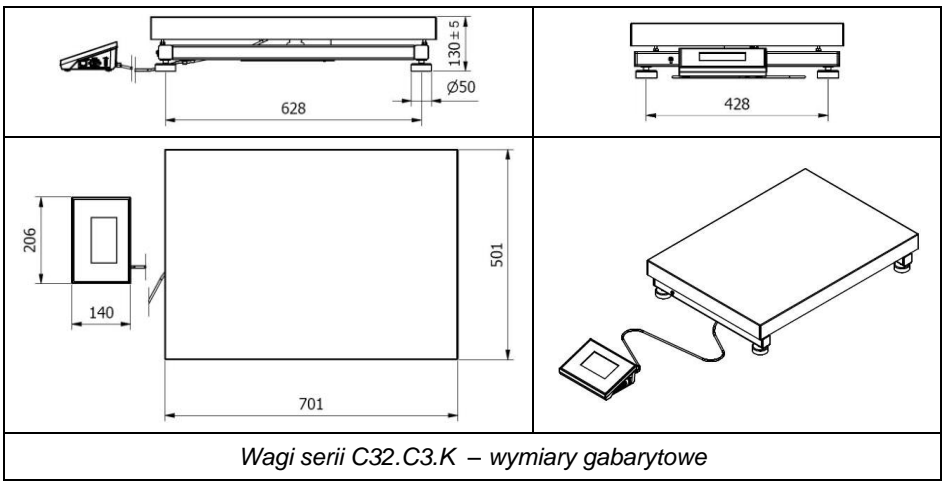

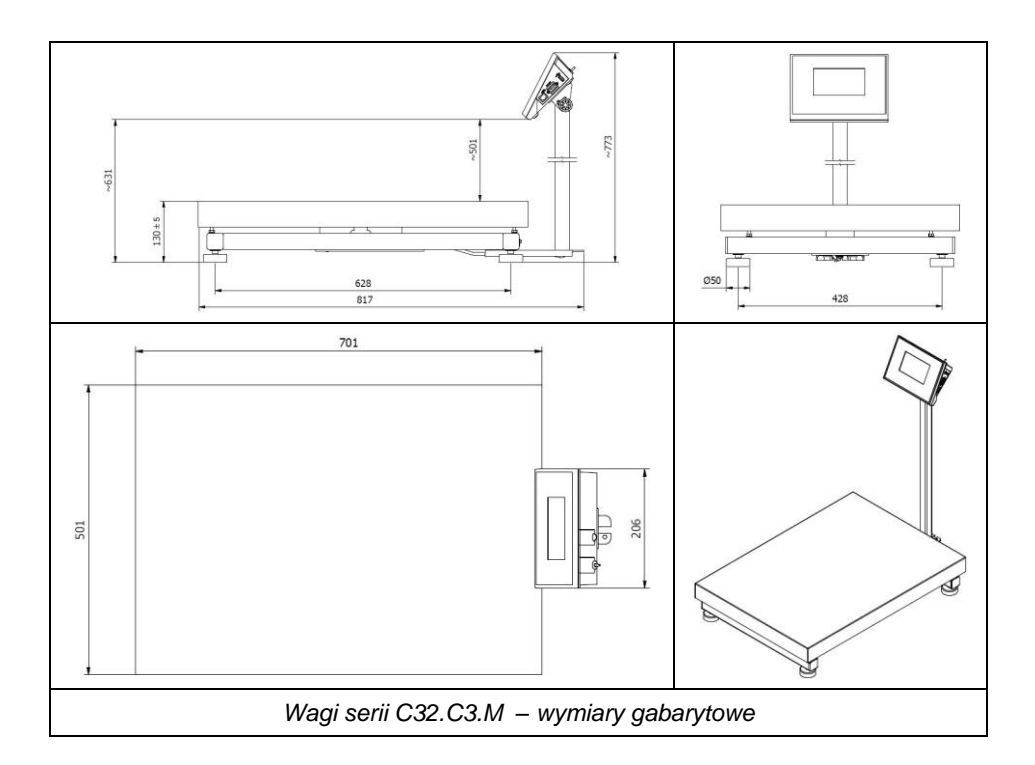

# <span id="page-14-0"></span>**5.2. Opis gniazd**

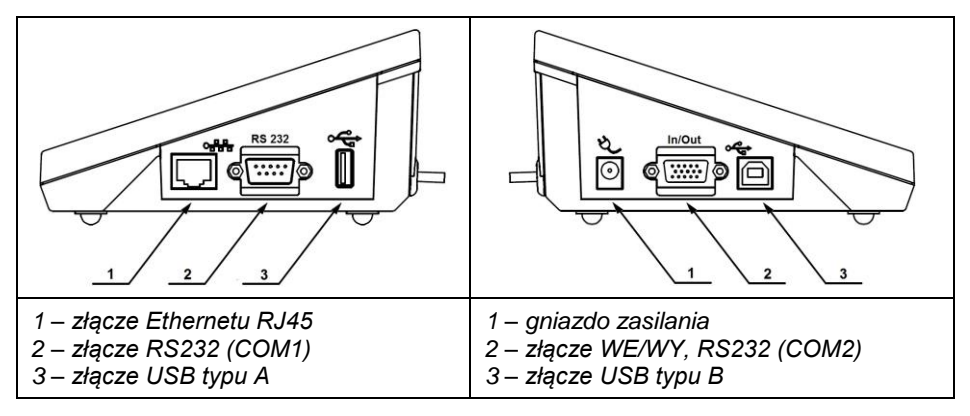

## <span id="page-15-0"></span>**5.3. Złącza RS232**

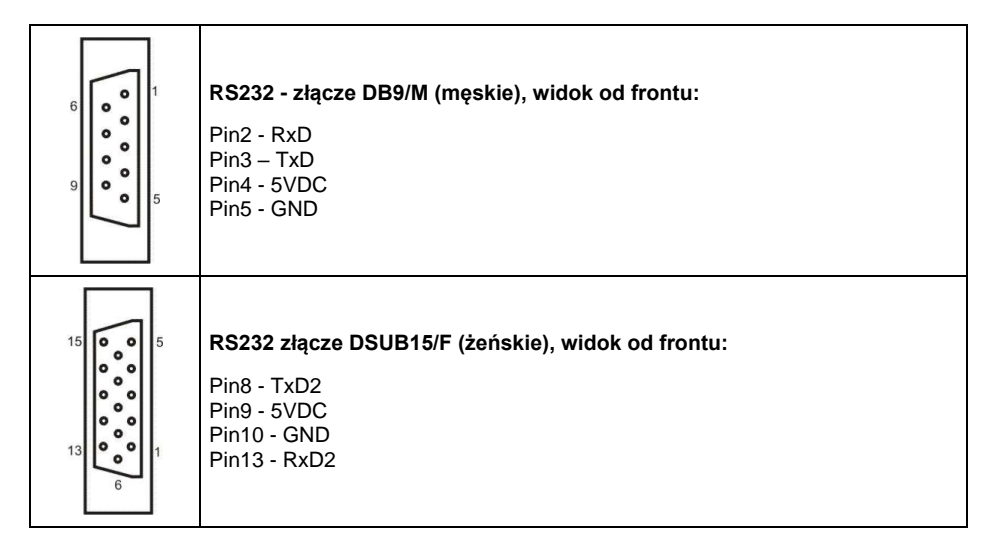

## <span id="page-15-1"></span>**5.4. Wejścia / wyjścia**

Waga standardowo wyposażona jest w 4 optoizolowane wejścia i 4 wyjścia półprzewodnikowe (przekaźniki półprzewodnikowe). Sygnały wyprowadzone są złączem DSUB15/F.

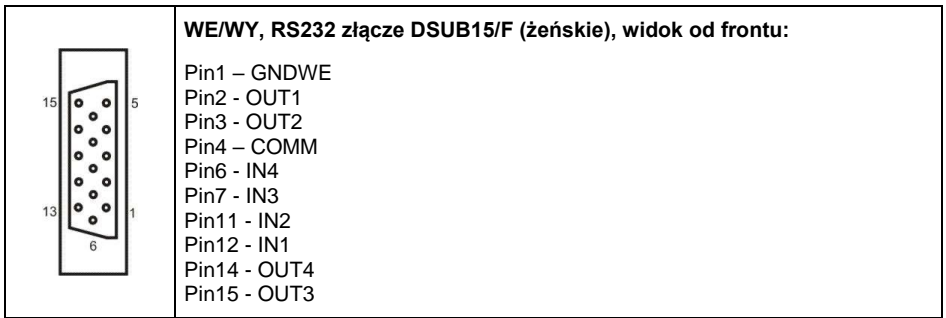

# <span id="page-16-0"></span>**5.4.1. Specyfikacja techniczna**

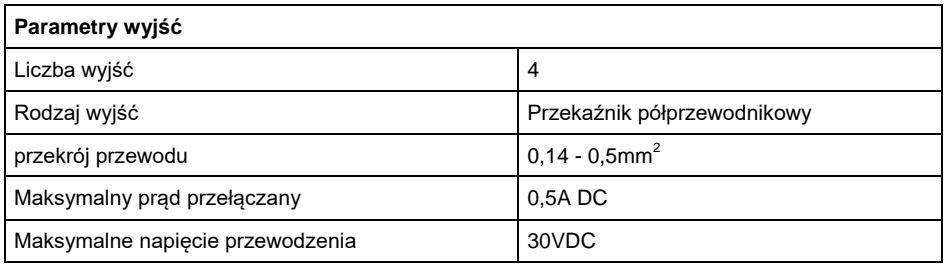

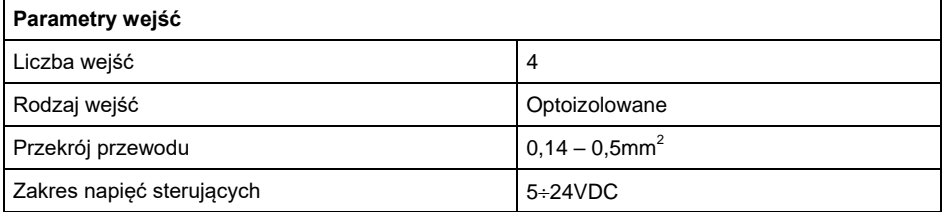

# <span id="page-16-1"></span>**5.4.2. Schematy ideowe wejść/wyjść**

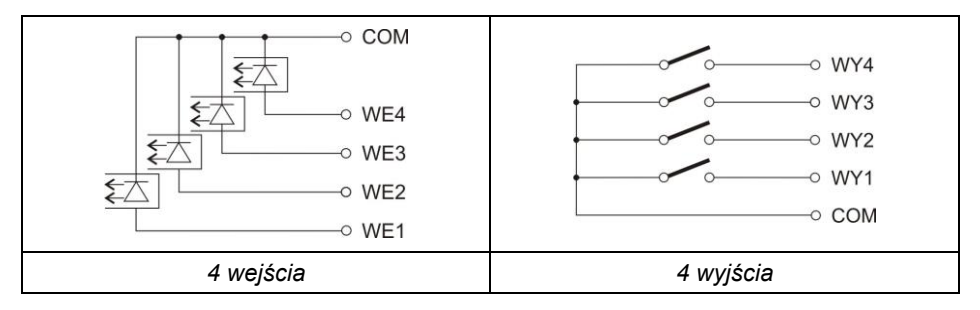

# <span id="page-16-2"></span>**6. ROZPAKOWANIE I MONTAŻ**

## <span id="page-16-3"></span>**6.1. Wagi serii C32.D2**

- A. Wyjmij wagę z opakowania fabrycznego.
- B. Urządzenie ustaw w miejscu użytkowania na równym i twardym podłożu z daleka od źródeł ciepła.
- C. Zainstaluj szalkę oraz uchwyt pod miernik wagowy zgodnie z poniższym rysunkiem:

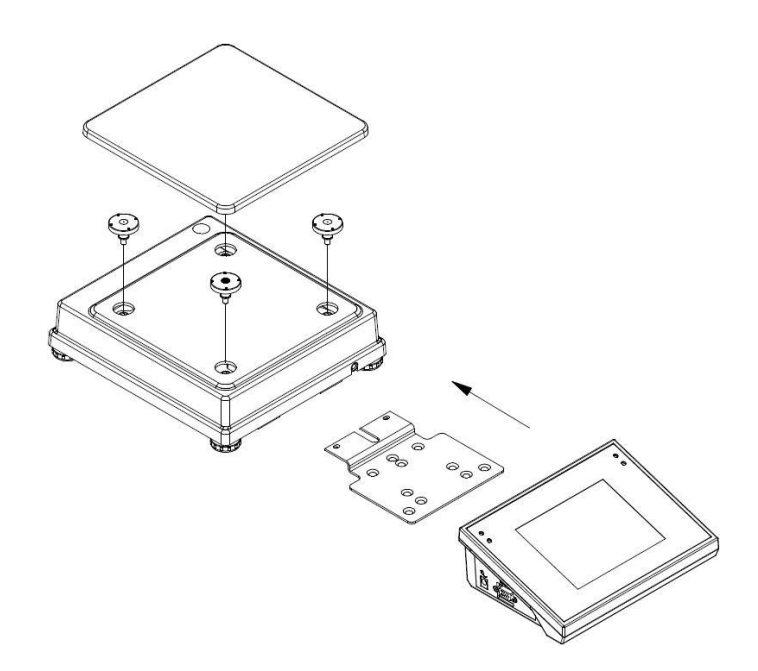

## <span id="page-17-0"></span>**6.2. Wagi serii C32.xx.K, C32.xx.R, C32.F1.M**

- A. Wyjmij wagę z opakowania fabrycznego.
- B. Urządzenie ustaw w miejscu użytkowania na równym i twardym podłożu z daleka od źródeł ciepła.
- C. Wysuń zabezpieczenia transportowe i załóż szalkę:

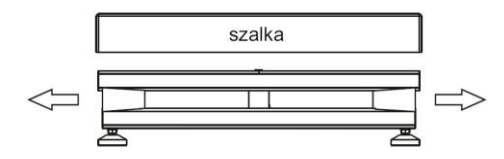

## <span id="page-17-1"></span>**6.3. Wagi serii C32.C2.M, C32.C3.M**

- A. Wyjmij wagę z opakowania fabrycznego.
- B. Urządzenie ustaw w miejscu użytkowania na równym i twardym podłożu z daleka od źródeł ciepła.
- C. Wysuń zabezpieczenia transportowe i załóż szalkę:

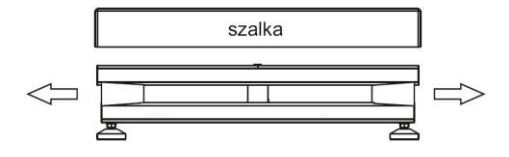

D. Przykręć maszt do podstawy wagi a następnie miernik do masztu:

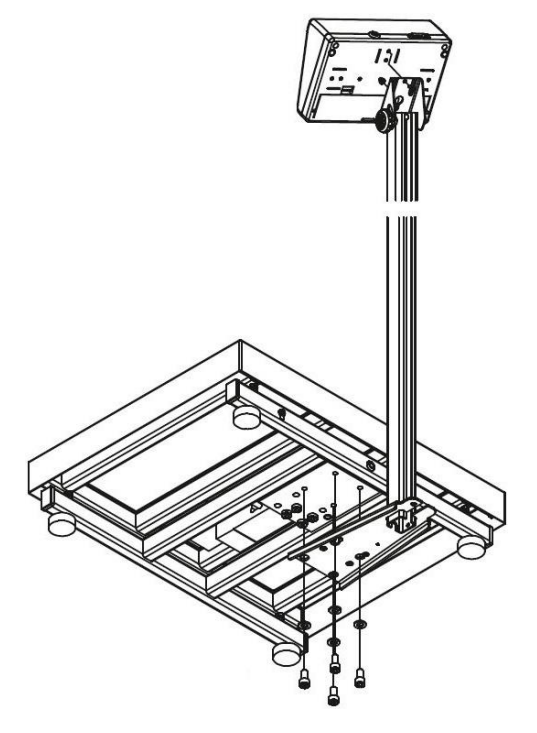

E. Wprowadź przewód wraz z nadmiarem do wnętrza masztu a następnie przykręć podporę pod masztem:

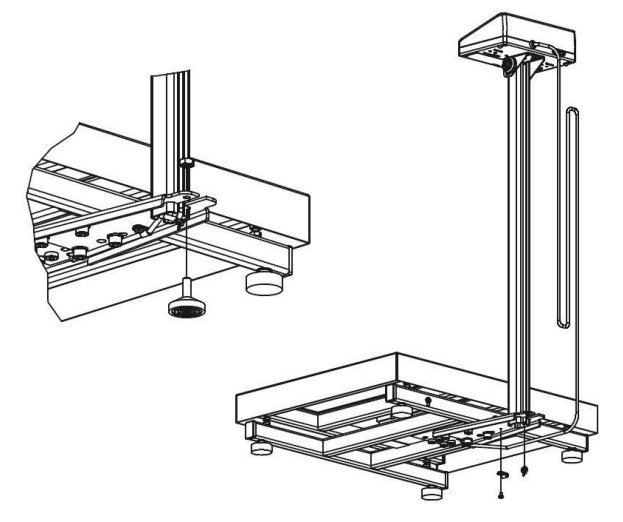

# <span id="page-19-0"></span>**7. URUCHOMIENIE I OBSŁUGA**

## <span id="page-19-1"></span>**7.1. Poziomowanie wagi**

Wagę należy wypoziomować, pokręcając nóżkami regulacyjnymi. Poziomowanie jest poprawne, jeżeli pęcherzyk powietrza znajduje się w centralnym położeniu poziomniczki, umieszczonej w podstawie wagi:

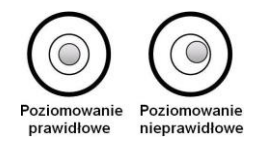

# <span id="page-19-2"></span>**7.2. Podłączenie do sieci**

Waga może być podłączona do sieci tylko przy użyciu oryginalnego zasilacza, znajdującego się w jej wyposażeniu. Napięcie znamionowe zasilacza (podane na jego tabliczce znamionowej) powinno być zgodne z napięciem znamionowym sieci.

## **Procedura:**

- Włącz zasilacz do gniazda sieciowego, a następnie wtyczkę zasilacza włącz do gniazda, które znajduje się bocznej części obudowy wagi.
- Naciśnij przycisk  $\Box$ , znajdujący się w lewej górnej części elewacji.
- Po zakończonej procedurze startowej zostanie automatycznie uruchomione okno główne programu.

# <span id="page-19-3"></span>**7.3. Sygnalizacja stanu akumulatora**

Waga w opcjonalnym wykonaniu jest wyposażona w wewnętrzny akumulator. Piktogram **WILD** znajdujący się w górnej (prawej) części wyświetlacza informuje o stanie akumulatora bądź procesie ładowania:

- Wyświetlane są w sposób cykliczny wewnętrzne elementy piktogramu **EEE**: stan ładowania akumulatora.
- Piktogram **WE W** wyświetlany w sposób ciągły: akumulator naładowany w zakresie od 75% do 100% akceptowalnego napięcia.
- Piktogram **WE W**wyświetlany w sposób ciągły: akumulator naładowany w zakresie od 50% do 75% akceptowalnego napięcia.
- $\bullet$  Piktogram  $\Box$  wyświetlany w sposób ciągły: akumulator naładowany w zakresie od 25% do 50% akceptowalnego napięcia.
- Piktogram wyświetlany w sposób ciągły: akumulator rozładowany (stan naładowania poniżej 25% akceptowalnego napięcia), należy podłączyć wagę do sieci celem naładowania.
- Piktogram **pulsuje:** akumulator uszkodzony lub jego brak.
- Brak piktogramu **(EEEI**: waga nie jest wyposażona w akumulator.

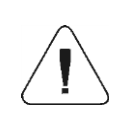

*Nadmierne rozładowanie akumulatora jest sygnalizowane komunikatem: <Nadmierne rozładowanie akumulatora. Nastąpi wyłączenie wagi>. Po wyłączeniu wagi podłącz ją do sieci celem naładowania akumulatora.*

# <span id="page-20-0"></span>**8. KLAWIATURA WAGI**

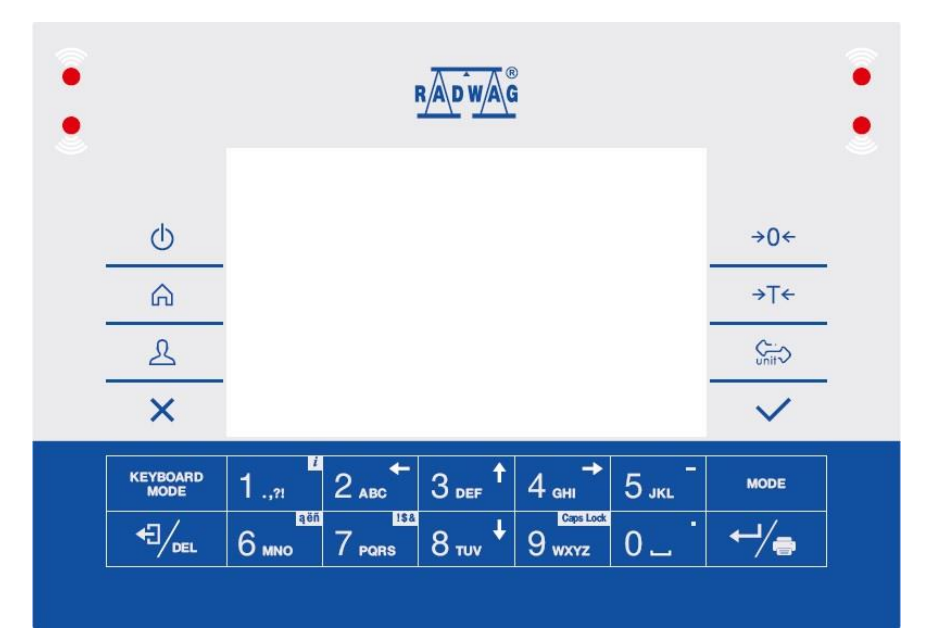

## **Funkcje przycisków:**

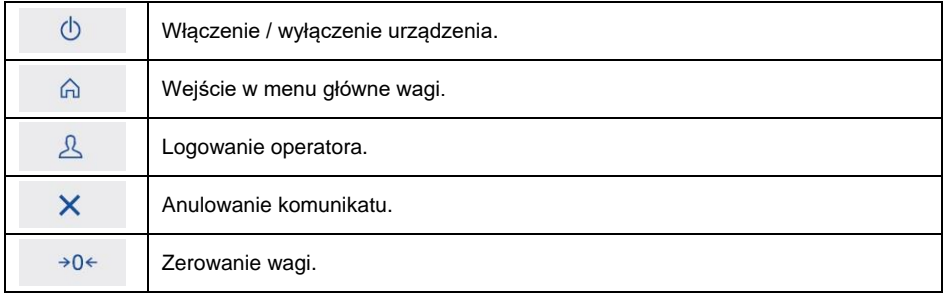

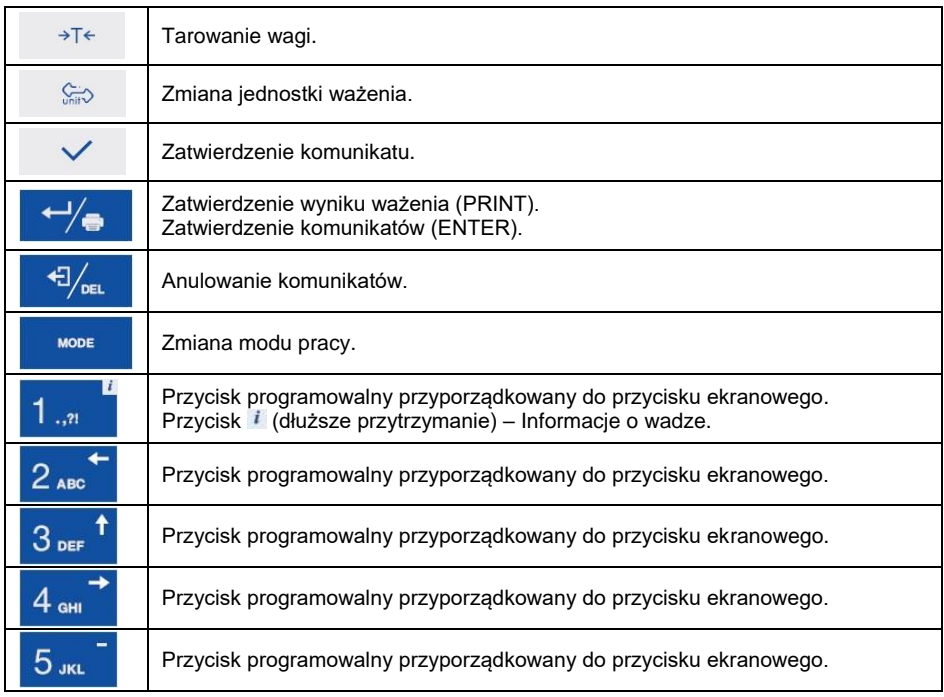

# <span id="page-21-0"></span>**9. OKNO GŁÓWNE**

Główne okno aplikacji można podzielić na 4 obszary: górna belka, okno wagowe, obszar roboczy, ikonki funkcyjne.

# **Widok ogólny:**

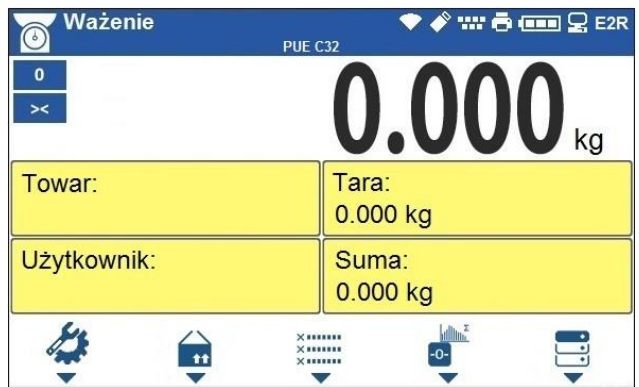

# <span id="page-22-0"></span>**9.1. Górna belka**

Ważenie  $\blacktriangledown$   $\blacktriangledown$   $\blacksquare$   $\blacksquare$   $\$ PUE C32

W górnej części ekranu wyświetlone są następujące informacje:

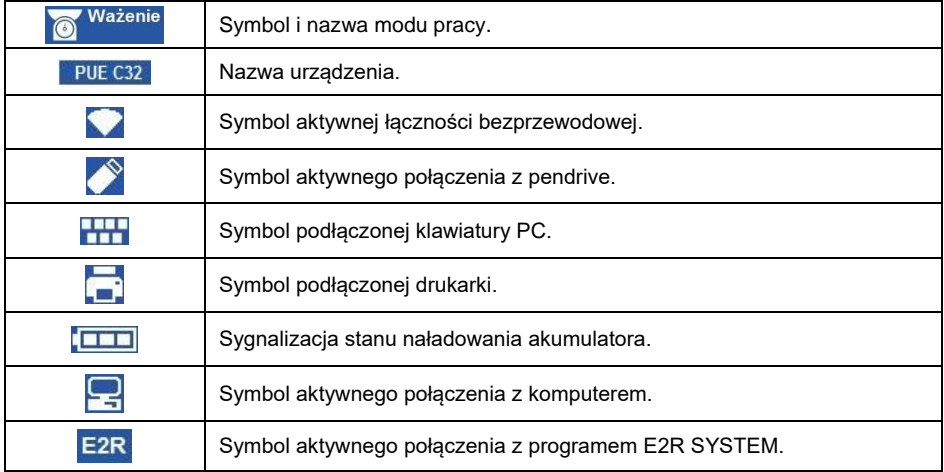

## <span id="page-22-1"></span>**9.2. Okno wagowe**

Okno wagowe zawiera wszystkie informacje o ważeniu:

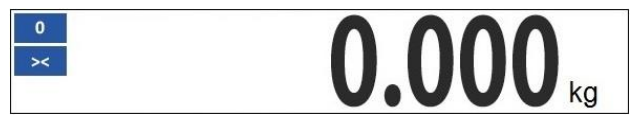

## <span id="page-22-2"></span>**9.3. Obszar roboczy**

Pod oknem wagowym znajduje się obszar roboczy.

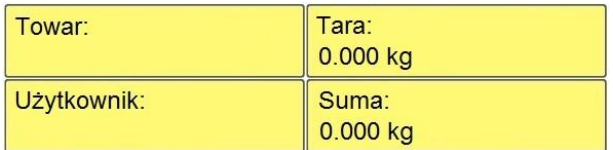

Obszar roboczy składa się z 4 programowalnych widżetów. Każdy z modów pracy ma domyślny układ widżetów ekranu głównego. Użytkownik może skonfigurować ten obszar zgodnie ze swoimi potrzebami. Szczegółowe informacje o obszarze roboczym znajdują się w punkcie instrukcji dotyczącym wyświetlacza.

## <span id="page-23-0"></span>**9.4. Ikonki funkcyjne**

Poniżej okna roboczego znajdują się ikonki funkcyjne przyporządkowane do przycisków na klawiaturze wagi:

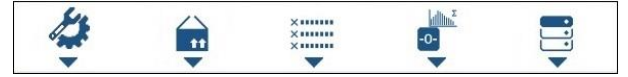

Dla każdego z dostępnych modów pracy, użytkownik ma możliwość definiowania ekranowych ikonek funkcyjnych. Procedura definiowania jest opisana w punkcie instrukcji dotyczącym wyświetlacza.

# <span id="page-23-1"></span>**10. PORUSZANIE SIE W MENU**

Poruszanie się w menu programu wagowego odbywa się za pomocą klawiatury wagi.

# <span id="page-23-2"></span>**10.1. Wejście do menu**

Aby weiść do menu wagi, należy wcisnąć przycisk  $\Box$  na elewacji wagi. Po wejściu do menu wagi pierwsza pozycja z listy jest wyróżniona zmianą koloru tła. Poruszanie się po menu wagi odbywa się za pomocą przycisków obsługujących strzałki kierunkowe.

## **Widok menu:**

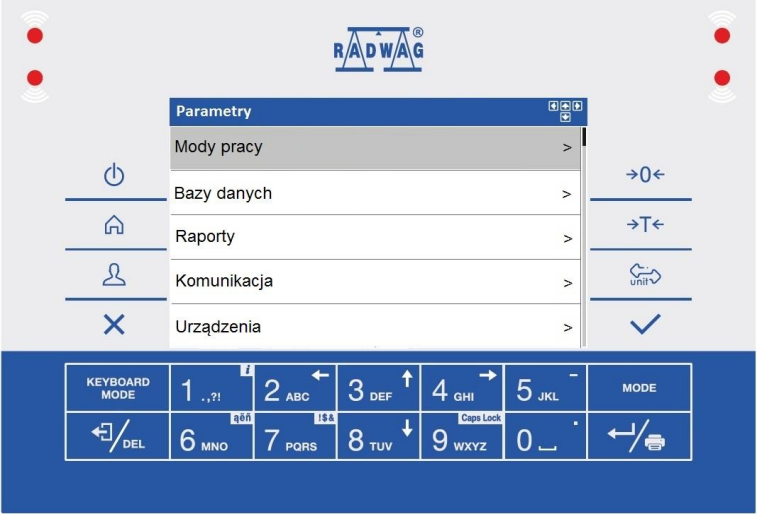

# <span id="page-24-0"></span>**10.2. Funkcje przycisków menu głównego**

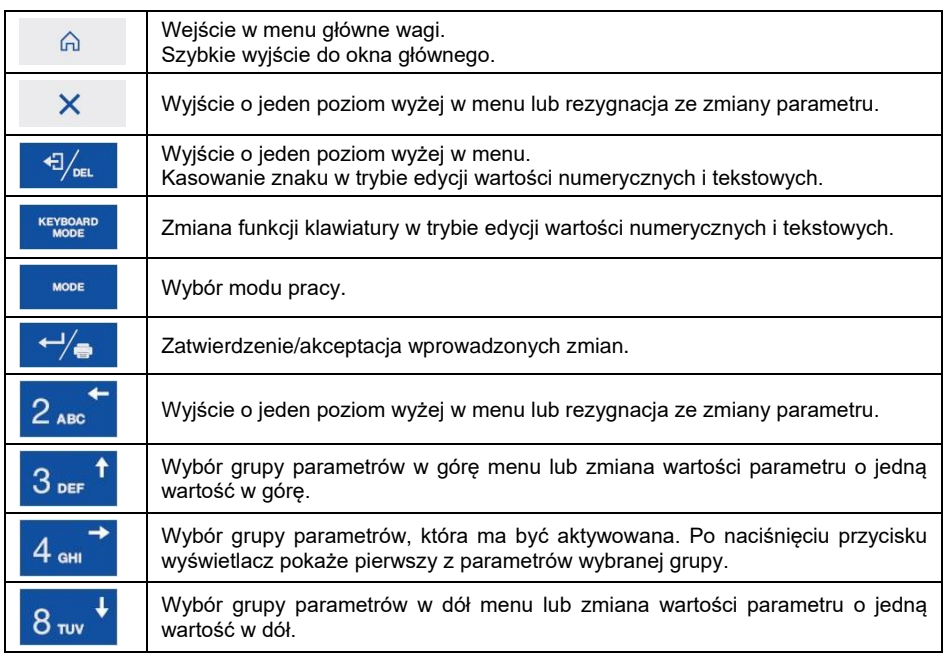

# <span id="page-24-1"></span>**10.3. Wprowadzanie liczb / tekstów**

W zależności od rodzaju wprowadzanych danych do pamięci wagi oprogramowanie posiada dwa typy pól edycyjnych:

- pole edycyjne numeryczne (wprowadzanie: wartości masy sztuki, wartości tary, itd.).
- pole edycyjne tekstowe (wprowadzanie wzorca wydruku, wartości zmiennej uniwersalnej, itd.).

W zależności od typu pola edycyjnego zmianie ulegają funkcje klawiszy obsługiwanych przez użytkownika.

# <span id="page-25-0"></span>**10.3.1. Numeryczne pole edycyjne**

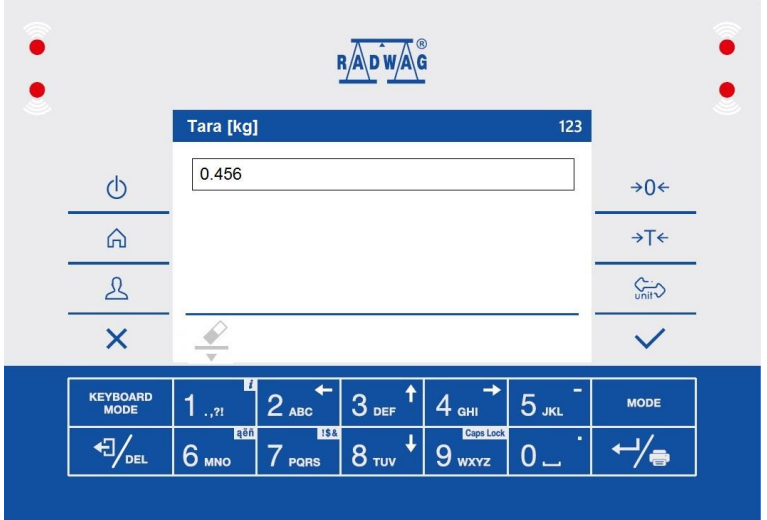

# **Przy czym:**

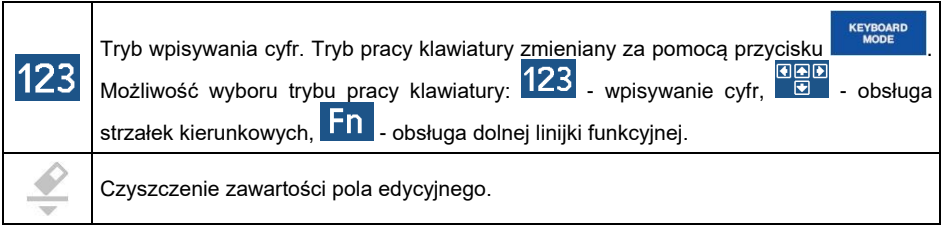

# **Funkcje przycisków:**

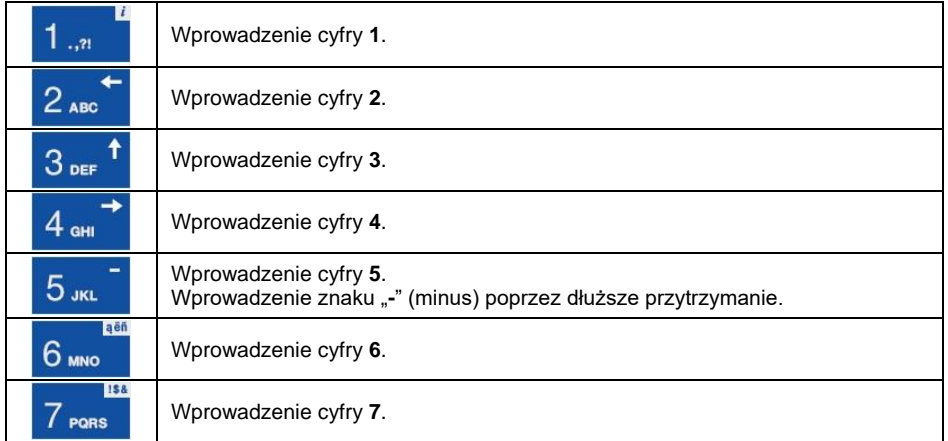

| 8 <sub>rw</sub>                | Wprowadzenie cyfry 8.                                                             |
|--------------------------------|-----------------------------------------------------------------------------------|
| <b>Caps Lock</b><br>9 wxyz     | Wprowadzenie cyfry 9.                                                             |
|                                | Wprowadzenie cyfry 0. Dłuższe przytrzymanie - wprowadzenie znaku "."<br>(kropka). |
| $\frac{1}{\sqrt{2}}$ DEL       | Kasowanie pojedynczego znaku.                                                     |
| ×                              | Opuszczenie okna edycyjnego bez wprowadzonych zmian.                              |
|                                | Zatwierdzenie zmian.                                                              |
| <b>KEYROARD</b><br><b>MODE</b> | Przełączanie trybu pracy klawiatury.                                              |

<span id="page-26-0"></span>**10.3.2. Tekstowe pole edycyjne**

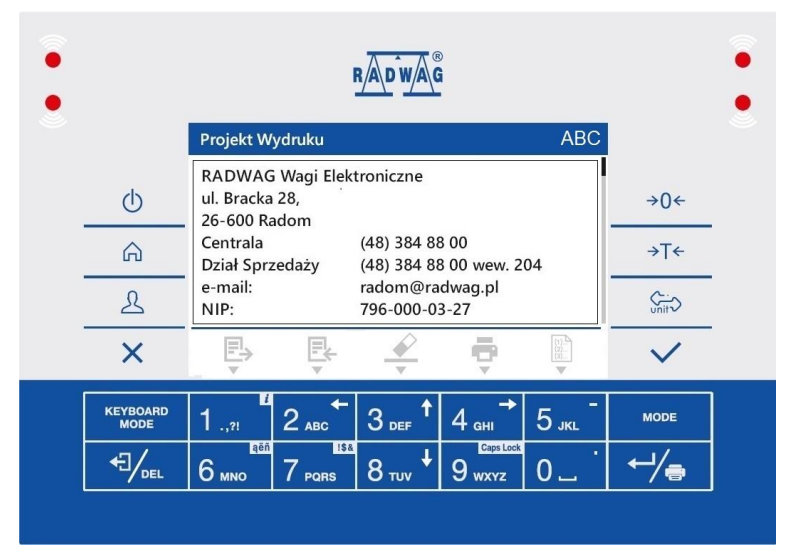

**Przy czym:**

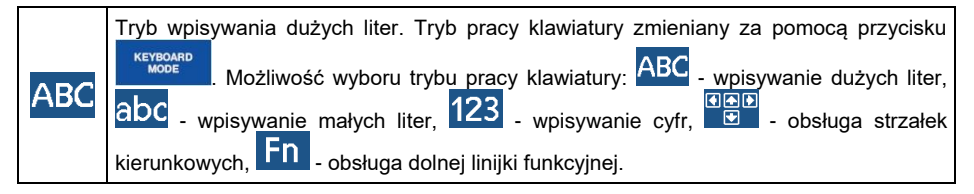

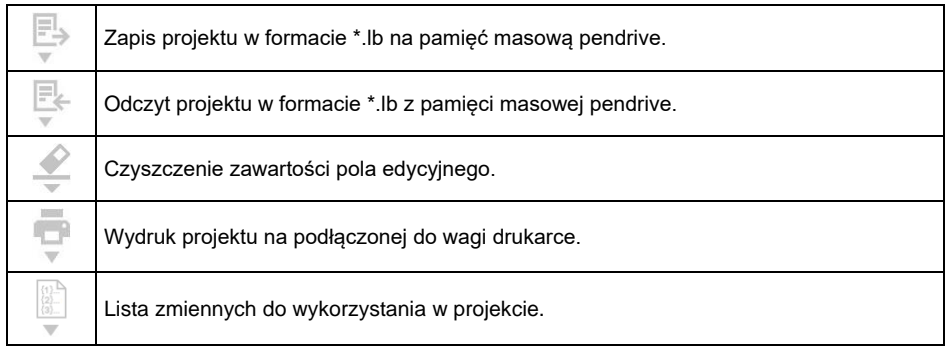

# **Funkcje klawiszy:**

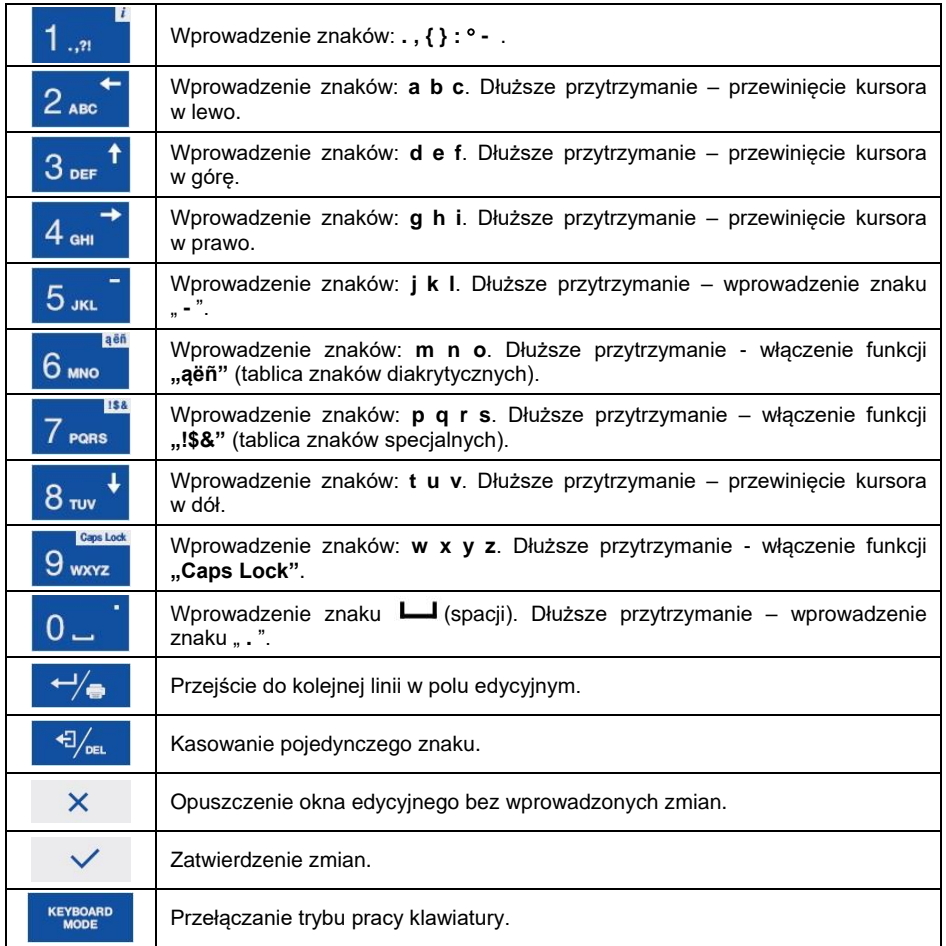

# <span id="page-28-0"></span>**10.3.3. Tablica znaków diakrytycznych**

Tablica znaków diakrytycznych włączana w tekstowym polu edycyjnym

poprzez dłuższe przytrzymanie przycisku 6 molec Tablica jest automatycznie uzupełniana o znaki diakrytyczne dla wybranego języka interfejsu.

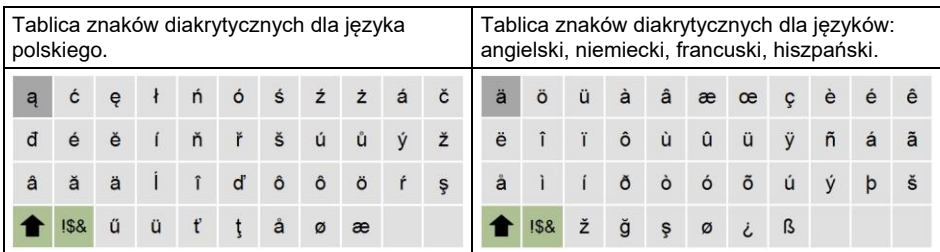

**Przy czym:**

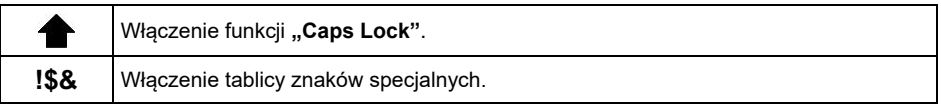

# <span id="page-28-1"></span>**10.3.4. Tablica znaków specjalnych**

Tablica znaków specjalnych włączana w tekstowym polu edycyjnym poprzez dłuższe przytrzymanie przycisku 7 PQRS

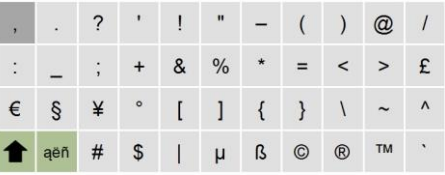

# **Przy czym:**

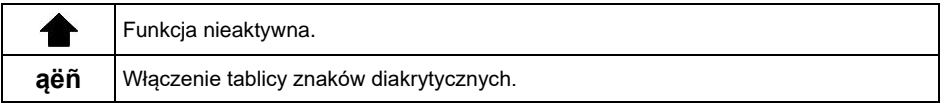

# <span id="page-28-2"></span>**10.4. Powrót do funkcji ważenia**

Wprowadzone w pamięci wagi zmiany są zapisywane w menu automatycznie, po powrocie do okna głównego. Powrót do okna głównego może odbywać się na 2 sposoby:

- Poprzez kilkukrotne naciśnięcie przycisku  $\overline{\mathsf{x}}$ , aż nastąpi powrót do wyświetlania okna głównego.
- Poprzez naciśniecie przycisku  $\widehat{a}$  , po czym nastąpi natychmiastowy powrót do wyświetlania okna głównego.

# <span id="page-29-0"></span>**11. STRUKTURA PROGRAMU**

Struktura menu głównego programu została podzielona na grupy funkcyjne. W każdej grupie znajdują się parametry pogrupowane tematycznie.

**Wykaz grup menu głównego:** Mody pracy, Bazy danych, Raporty, Komunikacja, Urządzenia, Wydruki, Wejścia / Wyjścia, Wyświetlacz, Uprawnienia, Jednostki, Kalibracja, Inne, Informacje o wadze.

# <span id="page-29-1"></span>**12. LOGOWANIE**

W celu pełnego dostępu do parametrów użytkownika oraz edycji baz danych osoba obsługująca wagę powinna być zalogowana z uprawnieniami **<Administrator>**.

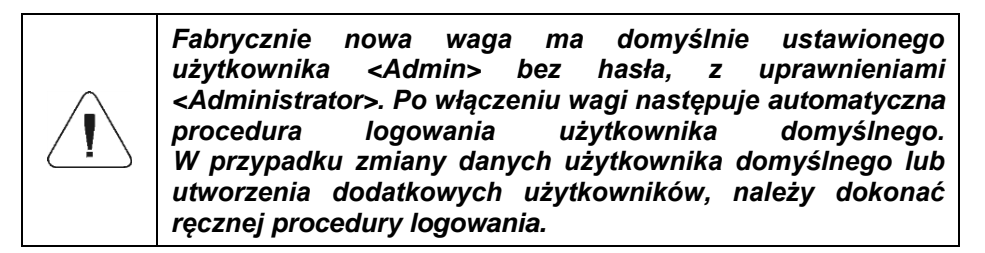

#### <span id="page-29-2"></span>**12.1. Procedura logowania**

- Znajdując się w oknie głównym aplikacji, wcisnąć  $\frac{2}{3}$  , po czym zostanie otwarte okno bazy użytkowników.
- Wybrać żądaną pozycję, po czym zostanie uruchomiona klawiatura ekranowa z oknem edycyjnym hasła użytkownika.
- Wpisać hasło i potwierdzić przyciskiem  $\vee$ , po czym program powróci do okna głównego.

# <span id="page-30-0"></span>**12.2. Procedura wylogowania**

- **•** Znajdując się w oknie głównym aplikacji, wcisnąć przycisk  $\frac{1}{2}$ po czym zostanie otwarte okno bazy użytkowników.
- Wejdź w opcję **<Wyloguj>**, po czym program powróci do okna głównego.

#### <span id="page-30-1"></span>**12.3. Poziomy uprawnień**

Oprogramowanie wagowe posiada cztery poziomy uprawnień: Administrator, Operator zaawansowany, Operator, Brak.

#### **Dostęp do edycji parametrów użytkownika oraz funkcji programu w zależności od poziomu uprawnień:**

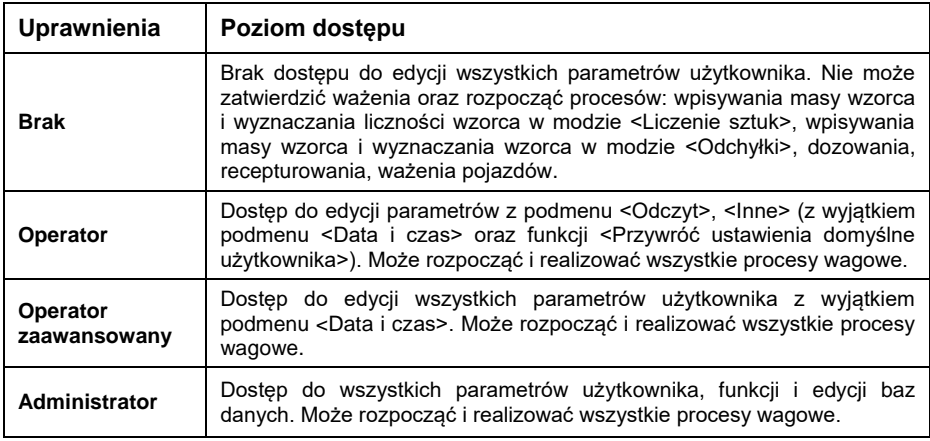

# <span id="page-30-2"></span>**13. WAŻENIE**

Na szalce wagi umieścić ważony ładunek. Gdy wyświetli się znacznik **XXX** można odczytać wynik ważenia.

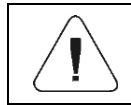

*Zapis ważenia jest możliwy w przypadku stabilnego wyniku ważenia (znacznik ).*

## <span id="page-30-3"></span>**13.1. Warunki użytkowania**

W celu zapewnienia długotrwałego okresu użytkowania i prawidłowych pomiarów mas ważonych ładunków należy:

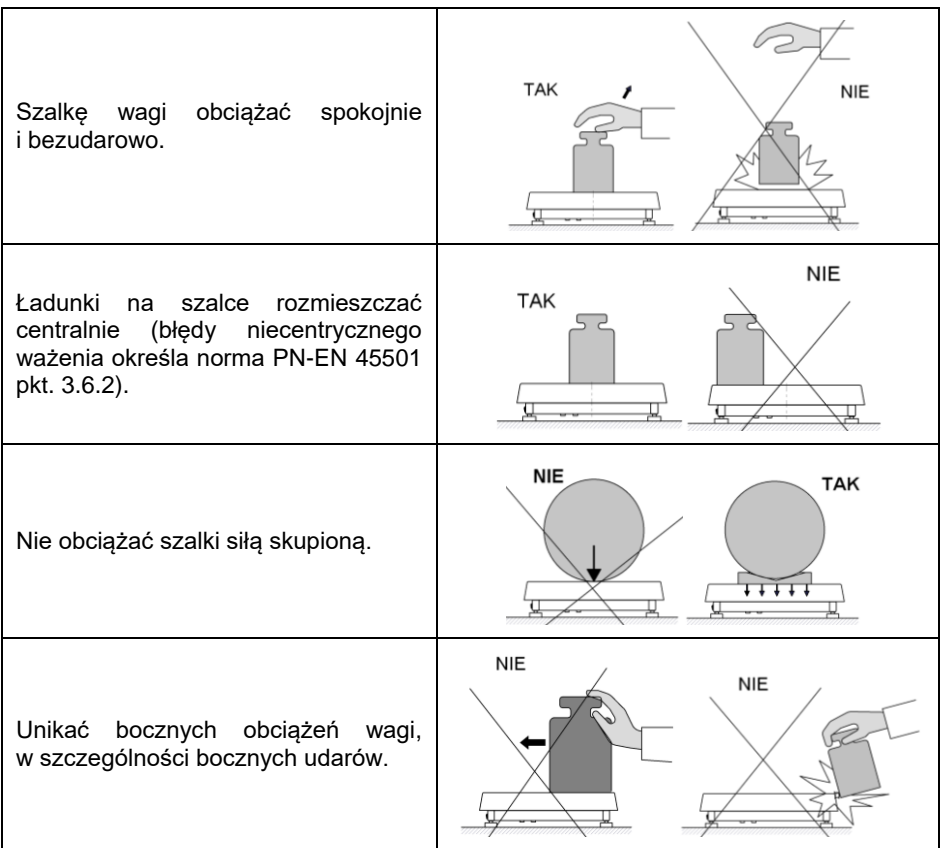

## <span id="page-31-0"></span>**13.2. Zerowanie wagi**

W celu wyzerowania wskazania masy wciśnij przycisk  $\rightarrow 0 \leftarrow$ Na wyświetlaczu pojawi się wskazanie masy równe zeru oraz pojawią się symbole: i .

Wyzerowanie jest jednoznaczne z wyznaczeniem nowego punktu zerowego, traktowanego przez wagę jako dokładne zero. Zerowanie jest możliwe tylko przy stabilnych stanach wyświetlacza.

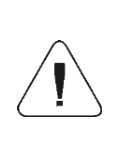

*Zerowanie stanu wyświetlacza możliwe jest tylko w zakresie do ±2% obciążenia maksymalnego wagi. Jeżeli wartość zerowana będzie większa niż ±2% obciążenia maksymalnego, wyświetlacz pokaże komunikat: <Przekroczony zakres zerowania. Użyj przycisku tarowania lub zrestartuj wagę>.*

## <span id="page-32-0"></span>**13.3. Tarowanie wagi**

W celu wyznaczenia masy netto połóż opakowanie ładunku i po ustabilizowaniu się wskazania wciśnij przycisk  $\overline{a}$ <sup>+T $\overline{a}$ </sup>. Na wyświetlaczu pojawi się wskazanie masy równe zeru oraz pojawią się symbole: **NET**  $i \rightarrow 0$ . Waga została wytarowana.

Przy używaniu funkcji tarowania należy zwracać uwagę, aby nie przekroczyć maksymalnego zakresu pomiarowego wagi. Po zdjęciu ładunku i opakowania na wyświetlaczu wyświetli się wskazanie równe sumie wytarowanych mas ze znakiem minus.

Można również przypisać wartość tary do towaru w bazie danych, wówczas waga automatycznie, po wybraniu towaru, pobierze z bazy informacje o wartości tary.

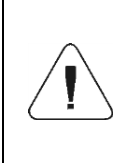

*Procesu tarowania nie można wykonywać, gdy na wyświetlaczu wagi jest ujemna wartość masy lub zerowa wartość masy. W takim przypadku wyświetlacz wagi pokaże komunikat: <Przekroczony zakres tarowania. Użyj przycisku zerowania lub zrestartuj wagę>.*

# <span id="page-32-1"></span>**13.4. Ważenie dla wag dwuzakresowych**

*Nie dotyczy wag jednozakresowych*

Przejście z ważenia w **I zakresie** do ważenia w **II zakresie** następuje automatycznie, bez udziału operatora (po przekroczeniu Max **I zakresu**).

W przypadku wag dwuzakresowych:

- ważenie w I zakresie jest sygnalizowane wyświetlaniem przez wagę znacznika **w lewym rogu wyświetlacza.**
- Ważenie w II zakresie jest sygnalizowane wyświetlaniem przez wagę znacznika **w lewym rogu wyświetlacza.**

Powrót z ważenia w **II zakresie** do ważenia w **I zakresie** następuje automatycznie po zdjęciu obciążenia z szalki i wejściu wagi w strefę AUTOZERA – zapali się symbol <sup>0</sup>, a waga wróci do ważenia z dokładnością **I zakresu**.

# <span id="page-33-0"></span>**13.5. Zmiana jednostki ważenia**

Zmiana jednostki ważenia przez osobę obsługującą wagę jest możliwa poprzez naciśnięcie przycisku .

**Możliwości wyboru w przypadku jednostki głównej [g]:** g (gram), kg (kilogram), ct (karat), lb (funt)\*, oz (uncja)\*, N (Newton)\*, u1 (jednostka użytkownika 1)\*, u2 (jednostka użytkownika 2)\*.

*\*) – jednostka niedostępna w wadze legalizowanej.*

**Możliwości wyboru w przypadku jednostki głównej [kg]:** kg (kilogram), lb (funt)\*, N (Newton)\*, u1 (jednostka użytkownika 1)\*, u2 (jednostka użytkownika 2)\*.

*\*) – jednostka niedostępna w wadze legalizowanej.*

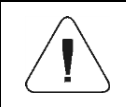

*Użytkownik ma również możliwość deklaracji jednostki startowej oraz definicji dwóch własnych jednostek – patrz punkt 20 instrukcji.*

# <span id="page-33-1"></span>**13.6. Deklaracja progów MIN, MAX**

Progi MIN, MAX wykorzystywane są do:

- Kontroli masy ważonych ładunków (patrz punkt 25.5 instrukcji).
- Graficznej interpretacji przedziałów ważenia w postaci bargrafu masy (patrz punkt 18.1.3 instrukcji).
- Sterowania zewnętrznymi układami automatyki z wykorzystaniem wyjść cyfrowych miernika (patrz punkt 17.2 instrukcji).

Przyjmuje się, że masa jest poprawna, gdy zawiera się pomiędzy wartościami progowymi MIN i MAX. Deklaracja progów MIN, MAX może odbywać się poprzez:

- Wykorzystanie przycisku programowalnego **< Ustaw MIN, MAX>**.
- Wybór towaru z zadeklarowanymi progami.
- Wykorzystanie czujnika zbliżeniowego.
- Wykorzystanie wejścia cyfrowego.

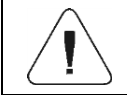

*Wartość progu górnego powinna być większa niż wartość progu dolnego.*

## <span id="page-34-0"></span>**13.6.1. Deklaracja progów MIN, MAX poprzez wykorzystanie przycisku programowalnego.**

- Wejdź w podmenu **<Wyświetlacz / Funkcje przycisków>**.
- Wejdź w edycję żądanego przycisku.
- Wybierz z listy funkcję **<Ustaw MIN i MAX>**.
- Wyjdź do okna głównego.
- Naciśnij wcześniej zaprogramowany przycisk, po czym zostanie otworzone numeryczne okno edycyjne **<Min>**.
- Wprowadź żądaną wartość i zatwierdzić zmiany przyciskiem , po czym zostanie otworzone numeryczne okno edycyjne **<Max>**.
- Wprowadź żądaną wartość i zatwierdzić zmiany przyciskiem .

# <span id="page-34-1"></span>**13.6.2. Deklaracja progów MIN, MAX poprzez wybór towaru**

- Wejdź w podmenu **<Bazy danych / Towary>**.
- Przejdź do edycji danego towaru i wpisz żądane wartości progów.
- Wyjdź do okna głównego i za pomocą przycisku **in**, wybierz towar z zadeklarowanymi wartościami progów.

### <span id="page-34-2"></span>**13.6.3. Deklaracja progów MIN, MAX poprzez wykorzystanie czujnika zbliżeniowego**

- Wejdź w menu **<Mody pracy>** i wybierz żądany Mod pracy.
- Wejdź w edycję żądanego czujnika zbliżeniowego (lewego lub prawego).
- Wybierz z listy funkcję **<Ustaw MIN i MAX>**.
- Wyjdź do okna głównego.
- Zbliż dłoń do wcześniej zaprogramowanego czujnika zbliżeniowego, po czym zostanie otworzone numeryczne okno edycyjne **<Min>**.
- Wprowadź żądaną wartość i zatwierdzić zmiany przyciskiem , po czym zostanie otworzone numeryczne okno edycyjne **<Max>**.
- Wprowadź żądaną wartość i zatwierdzić zmiany przyciskiem .

## <span id="page-34-3"></span>**13.6.4. Deklaracja progów MIN, MAX poprzez wykorzystanie wejścia cyfrowego**

- Wejdź w menu **<Wejścia / Wyjścia>** i przejdź do podmenu **<Wejścia>**.
- Wejdź w edycję żądanego wejścia.
- Wybierz z listy funkcję **<Ustaw MIN i MAX>**.
- Wyjdź do okna głównego.
- Uaktywnij wcześniej zadeklarowany sygnał wejściowy, po czym zostanie otworzone numeryczne okno edycyjne **<Min>**.
- Wprowadź żądaną wartość i zatwierdzić zmiany przyciskiem  $\checkmark$ po czym zostanie otworzone numeryczne okno edycyjne **<Max>**.
- Wprowadź żądaną wartość i zatwierdzić zmiany przyciskiem .

# <span id="page-35-0"></span>**14. KOMUNIKACJA**

Waga ma możliwość komunikacji z urządzeniem zewnętrznym poprzez porty: RS232 (1), RS232 (2), USB A, USB B, Ethernet, Łączność bezprzewodowa.

Konfiguracja portów jest możliwa w menu **< / Komunikacja>**.

#### <span id="page-35-1"></span>**14.1. Port RS 232**

- Wybierz port **<RS232 (1)>** lub **<RS232 (2)>**.
- Ustaw odpowiednie parametry transmisji:

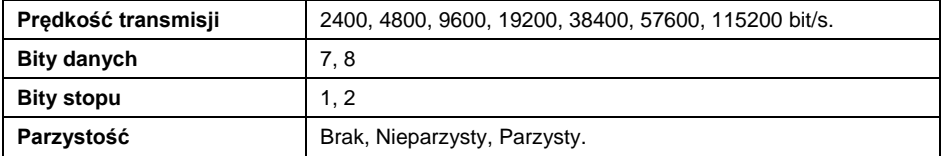

#### <span id="page-35-2"></span>**14.2. Port Ethernet**

- Wybierz port **<Ethernet>**.
- Ustaw odpowiednie parametry transmisji:

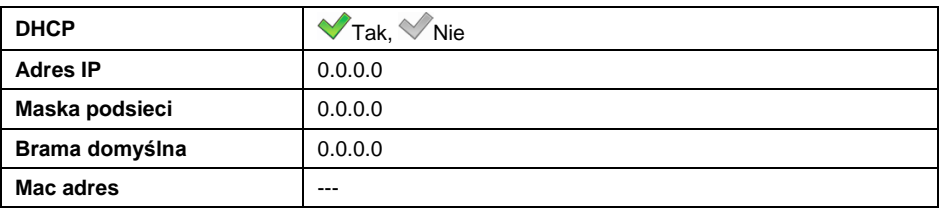

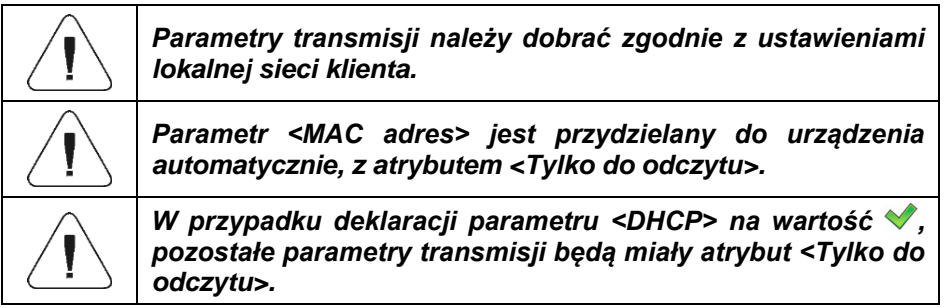
### **14.3. Łączność bezprzewodowa**

Jeżeli waga jest wyposażona w aktywny moduł łączności bezprzewodowej, na wyświetlaczu głównym, w górnym pasku będzie widoczny piktogram . Piktogram przedstawia następujące stany połączenia z siecią bezprzewodową:

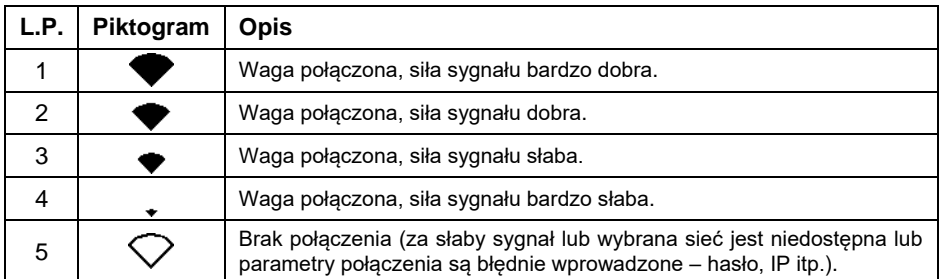

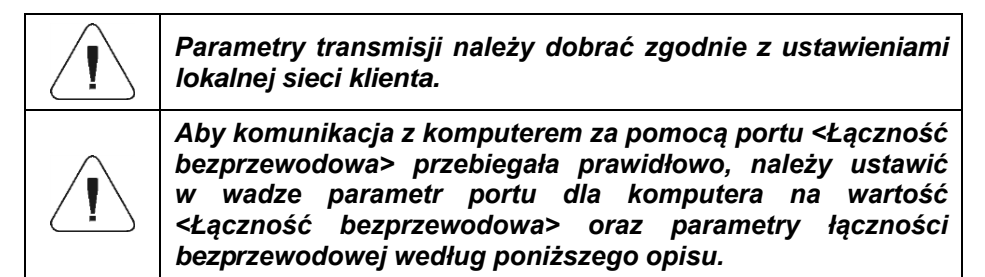

### **Procedura:**

- Uaktywnij łączność bezprzewodową w parametrze **<Aktywacja>**.
- Wejdź w podmenu **<Konfiguracja sieci>** i ustaw odpowiednie wartości:

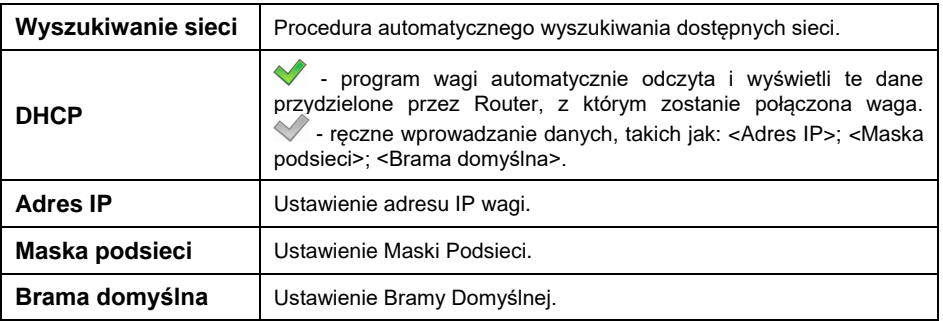

 W przypadku uruchomienia funkcji **<Wyszukiwanie sieci>** zostanie wyświetlony komunikat "Wyszukiwanie sieci. Proszę czekać..." a następnie lista wykrytych przez wagę sieci wraz z siłą sygnału sieci oraz numerem kanału podłączenia do sieci.

- Wybierz interesującą sieć i w wyświetlonym oknie wpisz hasło dostępu do sieci (jeżeli wybrana sieć jest zabezpieczona).
- Program wagi automatycznie wróci do podmenu **<Łącznosć bezprzewodowa>** i automatycznie nastąpi procedura łączenia.
- Jeżeli waga połączy się z siecią, napis dla statusu zmieni się na **<Połączono>**.
- Jeżeli waga dość długo nie może się połączyć z siecią, to najprawdopodobniej zostały źle wprowadzone parametry sieci (hasło lub inny). W takim przypadku należy sprawdzić, czy nastawy są poprawnie wprowadzone i powtórzyć proces łączenia.
- W razie niepowodzenia należy skontaktować się z serwisem firmy RADWAG.

Wybrana sieć i ustawione parametry połączenia są pamiętane przez program wagi i za każdym razem, przy włączeniu wagi, program łączy się z siecią zgodnie z ustawionymi parametrami. Aby wyłączyć połączenie z siecią, należy wyłączyć w parametrze **<Aktywacja>**.

### **14.4. Port USB A**

Port USB typu A służy do:

- Podłaczenia pamieci masowej pendrive w celu:
	- Wydruku danych z pomiarów (ustawienie parametru <Drukarka / Port> na wartość <Pendrive>).
	- Eksportu/importu baz danych.
	- Eksportu/importu parametrów użytkownika.
	- Eksportu raportów ważeń i Alibi.
- Podłączenia wagi do drukarki PCL.
- Podłączenia drukarki EPSON TM-T20 (z obsługą portu USB).

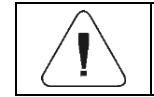

*Pamięć masowa pendrive powinna obsługiwać system plików FAT.*

### **14.5. Port USB B**

Port USB typu B służy do podłączenia wagi do komputera. Aby podłączyć wagę do komputera, należy w komputerze zainstalować wirtualny port COM. W tym celu pobierz ze strony **[www.radwag.pl](http://www.radwag.pl/)** lub z płyty z instrukcjami instalator sterownika: **RADWAG USB DRIVER x.x.x.exe.**

### **Kolejność czynności:**

1. Uruchom instalator sterownika i postępuj zgodnie kolejnymi poleceniami.

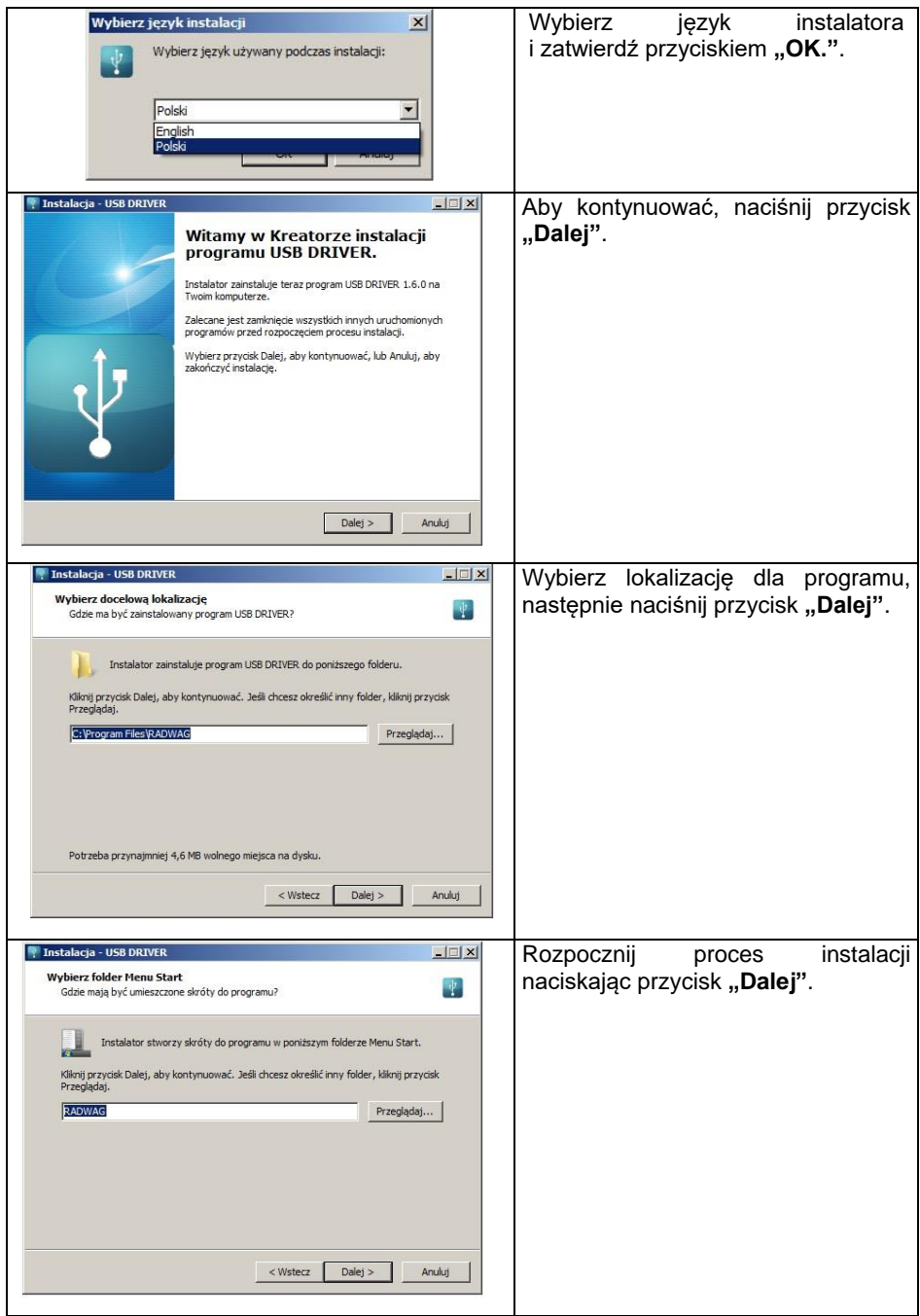

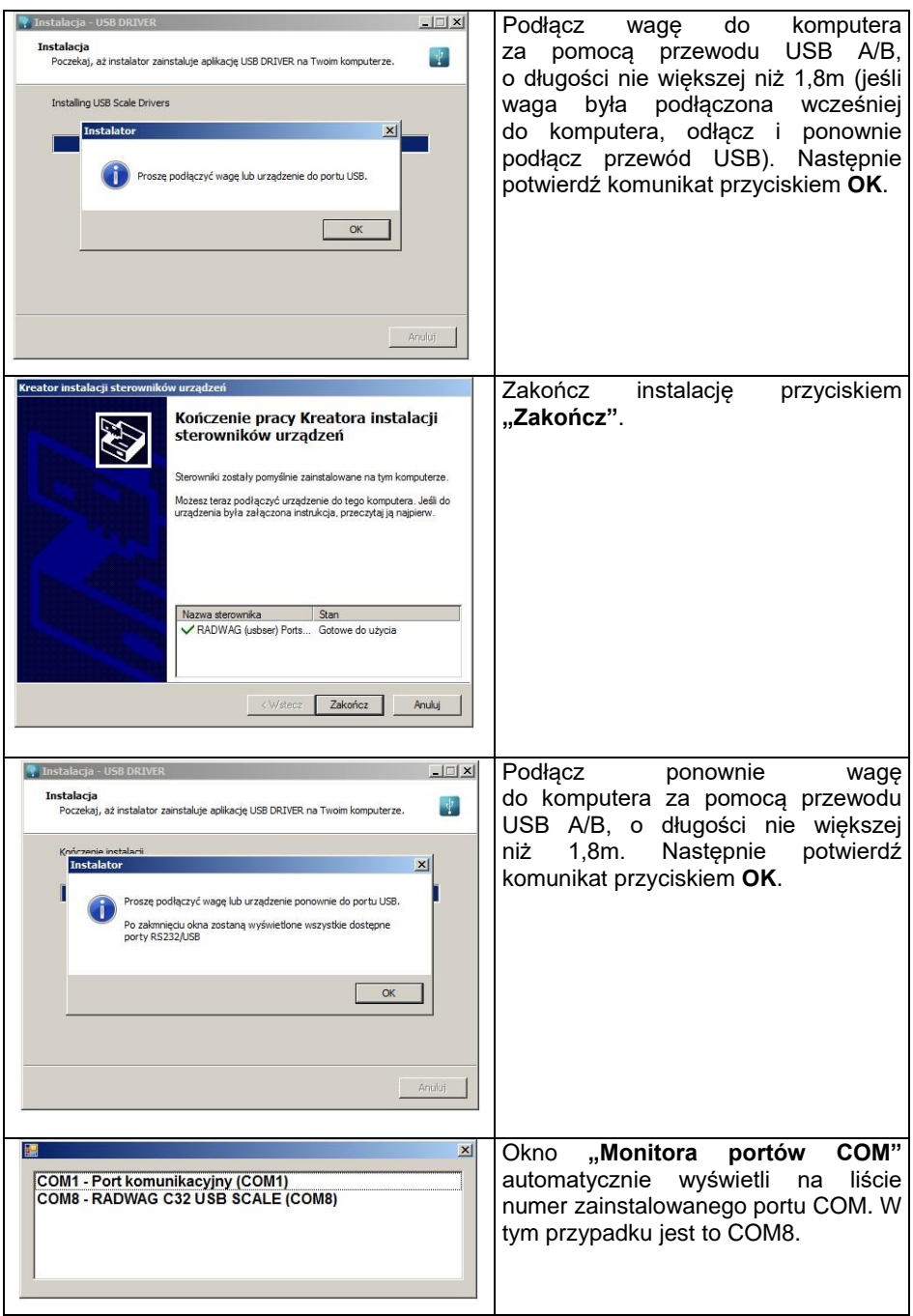

- 2. W podmenu wagi **<Urządzenia / Komputer / Port>** ustaw wartość **USB B**.
- 3. Uruchom program, w którym będą odczytywane pomiary wykonywane na wadze.
- 4. Ustaw parametry komunikacji w programie wybór portu COM (dla opisanego przypadku jest to COM8), który został nadany podczas instalacii sterowników.
- 5. Rozpocznij współpracę.

# **15. URZĄDZENIA**

### **15.1. Komputer**

Waga ma możliwość współpracy z komputerem. Aktywne połączenie **waga – komputer** jest sygnalizowane ikonka **w** górnym pasku okna głównego. Konfiguracji ustawień do współpracy wagi z komputerem dokonujemy w podmenu **< / Urządzenia / Komputer>**.

### **15.1.1. Port komputera**

Waga ma możliwość komunikacji z komputerem poprzez porty:

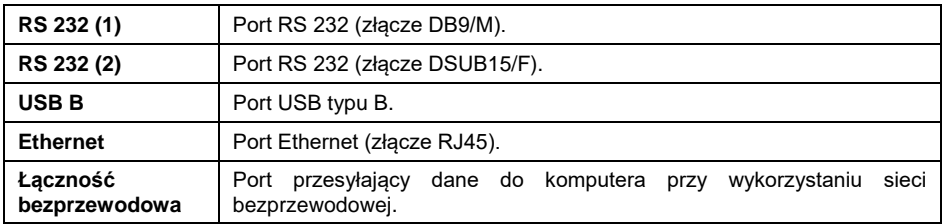

### **Procedura:**

 Wejdź w podmenu **<Urządzenia / Komputer / Port>** i wybierz z listy żądany port. W zależności od wybranego portu zmienia się struktura podmenu **<Ustawienia portu>**:

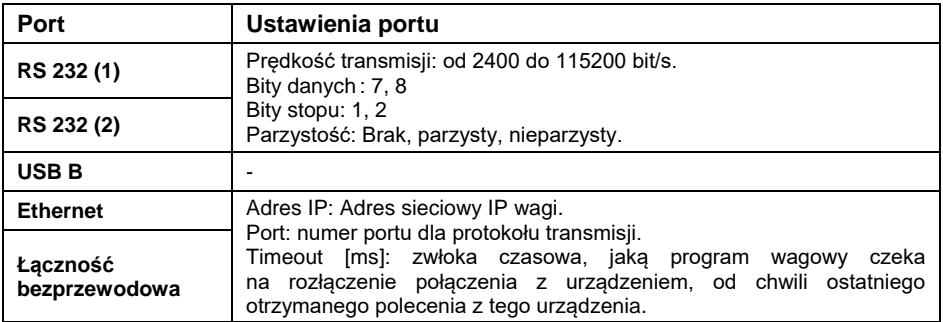

### **15.1.2. Adres komputera**

Ustawienie adresu wagi, z którą połączony jest komputer.

#### **Procedura:**

- Wejdź w podmenu **<Urządzenia / Komputer / Adres>**, po czym zostanie wyświetlone okno edycyjne **<Adres>**.
- Wpisz żądany adres i zatwierdzić zmiany przyciskiem .

### **15.1.3. Projekt wydruku ważenia**

Projekt indywidualnego wydruku z wagi do komputera.

### **Procedura:**

- Wejdź w podmenu **<Urządzenia / Komputer / Projekt wydruku ważenia>**, po czym zostanie wyświetlone okno edycyjne **<Projekt Wydruku Ważenia>**.
- Dokonaj żądanej modyfikacji projektu i zatwierdzić zmiany przyciskiem  $\checkmark$ .

### **15.1.4. Transmisja ciągła**

Włączenie transmisji ciągłej waga – komputer. Uaktywnienie parametru **<Transmisja ciągła>** rozpoczyna ciągłe wysyłanie zawartości **<Projektu Wydruku Ważenia>** do komputera.

### **Procedura:**

 Wejdź w podmenu **<Urządzenia / Komputer / Transmisja ciągła>** i

ustaw odpowiednią wartość.

### **Dostępne wartości:**

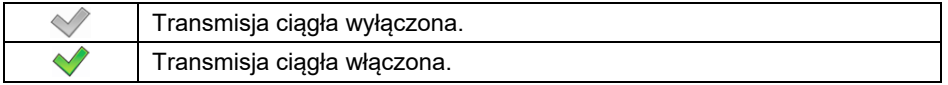

### **15.1.5. Interwał**

Ustawienie częstotliwości wydruku **<Projektu Wydruku Ważenia>** dla transmisji ciągłej. Częstotliwość wydruku ustawia się w sekundach, z dokładnością 0.1s, w zakresie od 0.1s do 1000 sekund.

### **Procedura:**

- Wejdź w podmenu **<Urządzenia / Komputer / Interwał>**, po czym zostanie wyświetlone okno edycyjne **<Interwał>**.
- Wpisz żądaną wartość i zatwierdzić zmiany przyciskiem .

# **15.1.6. Współpraca z E2R System**

Aktywacja współpracy wagi z programem komputerowym **E2R System**. Oprogramowanie **E2R System** jest modułowym systemem realizującym kompleksowo obsługę procesów produkcyjnych, powiązanych w różnych fazach z procesami ważenia.

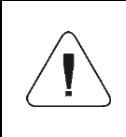

*Uaktywnienia parametru <E2R> może dokonać wyłącznie użytkownik o uprawnieniach <Administrator>. W przypadku współpracy z programem komputerowym <E2R System>, edycja baz danych w wadze jest zablokowana.*

### **Procedura:**

 Wejdź w podmenu **<Urządzenia / Komputer / E2R>** i ustaw odpowiednią wartość.

### **Dostępne wartości:**

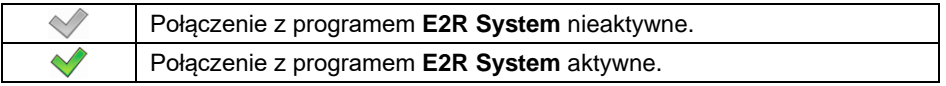

### **15.2. Drukarka**

Użytkownik wagi w podmenu **<Drukarka>** ma możliwość:

- ustawienia portu komunikacji z drukarką,
- wyboru strony kodowej drukarki,
- zdefiniowania początku wydruku parametr <Prefiks>,
- zdefiniowania końca wydruku parametr <Sufiks>.

Konfiguracji ustawień do współpracy wagi z drukarką dokonujemy w podmenu

# **< / Urządzenia / Drukarka>**.

### **15.2.1. Port drukarki**

Waga ma możliwość komunikacji z drukarką poprzez porty:

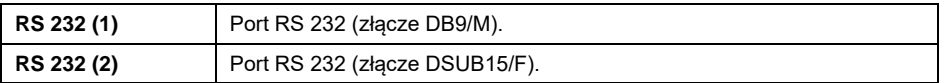

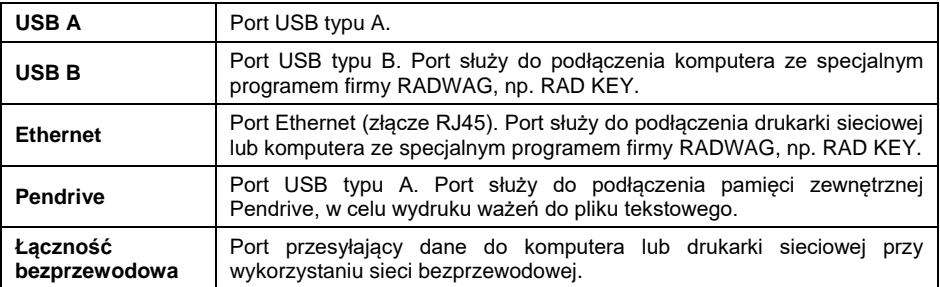

### **Procedura:**

 Wejdź w podmenu **<Urządzenia / Drukarka / Port>** i ustaw odpowiednią opcję. W zależności od wybranego portu zmienia się struktura podmenu **<Ustawienia portu>**:

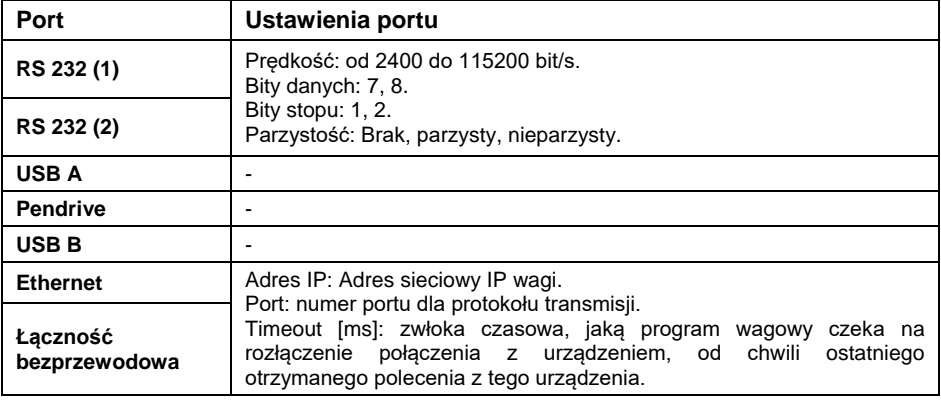

### **15.2.2. Strona kodowa**

Aby zapewnić prawidłową współpracę wagi z drukarką (prawidłowy wydruk liter ze znakami diakrytycznymi dla danego języka interfejsu wagi), należy zapewnić zgodność strony kodowej wysyłanego wydruku ze stroną kodową drukarki. Zgodność strony kodowej można uzyskać na dwa sposoby:

 ustawiając odpowiednią stronę kodową w ustawieniach drukarki (patrz: Instrukcja drukarki) – taką samą, jak strona kodowa wydruku z wagi dla poszczególnych języków menu:

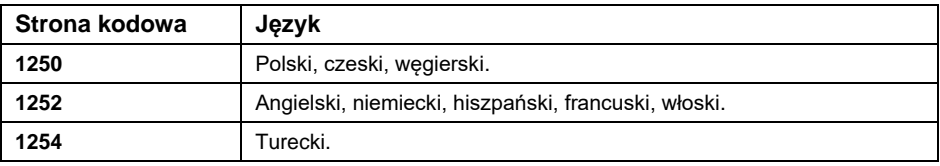

 wysyłając kod sterujący z wagi, który automatycznie przed wydrukiem ustawi odpowiednią stronę kodową drukarki (taką samą, jak strona kodowa wydruku z wagi).

*Domyślna wartość strony kodowej drukarki to 1250 – strona kodowa środkowoeuropejska.*

Przykładowe ustawienia wagi dla poprawnego wydruku polskich znaków na drukarkę EPSON podłączoną do portu RS232:

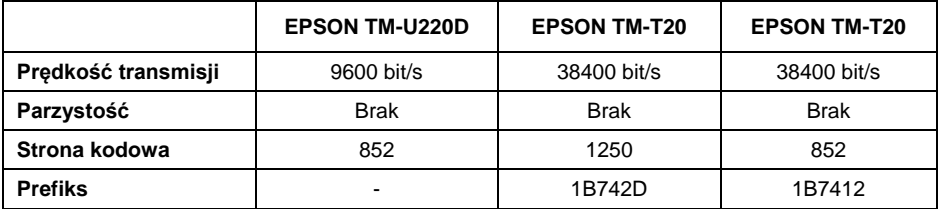

### **15.2.3. Prefiks, sufiks**

Są to kody sterujące (w postaci heksadecymalnej) wysyłane do drukarki na początku wydruku - parametr **<Prefiks>** oraz na końcu wydruku - parametr **<Sufiks>**. Poprzez wysłanie tych kodów można globalnie sterować informacjami lub czynnościami wykonywanymi na początku i/lub na końcu każdego wydruku wysłanego przez wagę do drukarki. Najczęściej jest ta funkcja wykorzystywana do:

- **Prefiks** wysłanie informacji o stronie kodowej wydruku.
- **Sufiks** wysłanie polecenia obcięcia papieru w drukarkach EPSON (jeżeli drukarka wyposażona jest w nóż). *Obcięcie papieru w drukarce EPSON – kod 1D564108*.

Ustawienia parametrów **<Prefiks>** i **<Sufiks>** obowiązują dla wszystkich wydruków wysyłanych przez wagę, np.: raporty z kalibracji, statystyki oraz wydruków: nagłówek, wydruk GLP, stopka.

### **15.2.4. Zapis danych o pomiarach na pendrive**

Opcja zapisu danych o pomiarze na pamięć zewnętrzną pendrive.

### **Procedura:**

- Umieść pendrive w gnieździe portu **USB typu A**.
- W podmenu **<Urządzenia / Drukarka / Port>** ustaw opcję **<Pendrive>** i wróć do ważenia.

 $\bullet$  Od tego momentu każde naciśniecie przycisku  $\mathcal{A}$  spowoduje zapis danych o pomiarze w pliku tekstowym na pendrive. Plik tekstowy o nazwie **printout.txt** zostanie utworzony automatycznie przez program wagi.

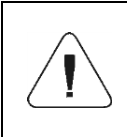

*W celu zapamiętania danych w pliku, należy przed wyjęciem pendrive z gniazda USB odczekać około 10s po zapisaniu ostatniego pomiaru. Następnie podłączyć pendrive do komputera i odczytać utworzony plik tekstowy.*

Program wagowy będzie dopisywał dane do pliku już raz utworzonego na pendrive, więc użytkownik może kontynuować zapis pomiarów w tym samym pliku.

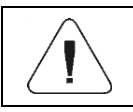

*Pendrive powinien być wyposażony w <System plików FAT>.*

### **15.3. Czytnik kodów kreskowych**

Waga umożliwia współpracę z czytnikiem kodów kreskowych. Czytnik jest wykorzystywany do szybkiego wyszukiwania rekordów w bazach danych wagi.

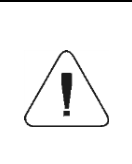

*W podmenu <Komunikacja> należy ustawić prędkość transmisji na zgodną ze skanerem kodów kreskowych (domyślnie 9600b/s). Szczegółowy opis komunikacji wagi z czytnikami kodów kreskowych znajduje się w instrukcji "DODATKI 02".*

### **15.3.1. Port czytnika kodów kreskowych**

Waga ma możliwość komunikacji z czytnikiem poprzez porty RS232 (1), RS232 (2), USB A.

### **Procedura:**

 Wejdź w podmenu **<Urządzenia / Czytnik Kodów Kreskowych / Port>** i ustaw odpowiednią opcję.

### **15.3.2. Offset**

Ustawienie pierwszego znaczącego znaku kodu, od którego będzie rozpoczynane wyszukiwanie. Wszystkie znaki poprzedzające są pomijane.

### **Procedura:**

 Wejdź w podmenu **<Urządzenia / Czytnik Kodów Kreskowych / Offset>** i za pomocą klawiatury ekranowej wpisz żądaną wartość.

### **15.3.3. Długość kodu**

Ustawienie ilości znaków kodu, branych pod uwagę przy wyszukiwaniu.

### **Procedura:**

 Wejdź w podmenu **<Urządzenia / Czytnik Kodów Kreskowych / Długość kodu>** i za pomocą klawiatury ekranowej wpisz żądaną wartość.

### **15.3.4. Prefiks, Sufiks**

Edycja wartości przedrostka **<Prefiks>** oraz przyrostka **<Sufiks>** w celu synchronizacji programu wagowego z obsługiwanym czytnikiem kodów kreskowych.

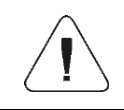

*W standardzie przyjętym przez RADWAG przedrostkiem jest znak (bajt) 01 heksadecymalnie, a przyrostkiem jest znak (bajt) 0D heksadecymalnie.* 

### **Procedura:**

- Wejdź w podmenu **<Urządzenia / Czytnik Kodów Kreskowych / Prefiks>** i za pomocą klawiatury ekranowej wpisz żądaną wartość (heksadecymalnie).
- Przejdź do parametru **<Sufiks>** i za pomocą klawiatury ekranowej wpisz żądaną wartość (heksadecymalnie).

### **15.3.5. Wybór pola**

Konfiguracja wyboru pola do wyszukiwania w poszczególnych bazach danych.

### **Procedura:**

 Wejdź w podmenu **<Urządzenia / Czytnik Kodów Kreskowych / Wybór pola>**, po czym zostanie wyświetlona lista wyboru pola.

**Dostępne wartości:** Brak, Towar, Użytkownik, Klient, Opakowanie, Numer serii, Numer partii.

### **15.3.6. Filtrowanie**

Deklaracia pozycii stanowiącej kryterium wyszukiwania.

### **Procedura:**

 Wejdź w podmenu **<Urządzenia / Czytnik Kodów Kreskowych / Filtrowanie>**, po czym zostanie wyświetlona lista kryterium wyszukiwania.

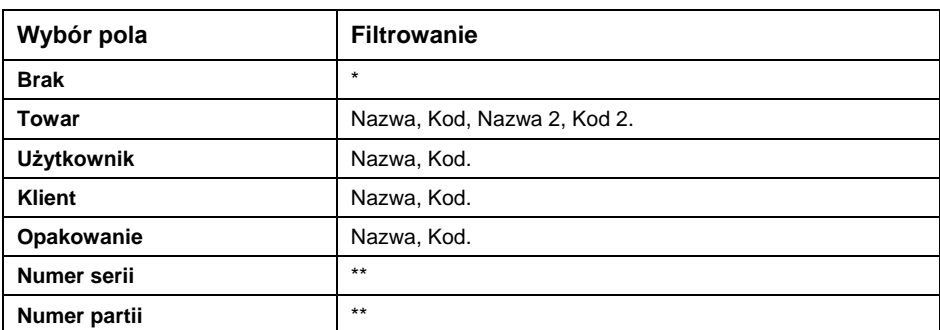

**Wykaz pozycji filtrowania w zależności od wyboru pola:**

*\*) - Podmenu <Filtrowanie> niewidoczne. Funkcja nieaktywna.*

*\*\*) - Podmenu <Filtrowanie> niewidoczne. Funkcja aktywna.*

### **15.3.7. Test**

Weryfikacja poprawnego działania czytnika kodów kreskowych, podłączonego do wagi.

### **Procedura:**

- Wejdź w podmenu **<Czytnik Kodów Kreskowych / Test>**, po czym zostanie otwarte okno **<Test>**, zawierające pole ASCII oraz pole HEX.
- Po zeskanowaniu kodu zostanie on wczytany w pole ASCII oraz w pole HEX, a w dolnej części okna zostanie wyświetlony wynik testu.

### **W przypadku, gdy:**

- **<Prefiks>** i **<Sufiks>**, zadeklarowane w ustawieniach wagi, są zgodne z **<Prefiks>** i **<Sufiks>** w sczytanym kodzie, wynik testu będzie **<Pozytywny>**.
- **<Prefiks>** i **<Sufiks>**, zadeklarowane w ustawieniach wagi, nie są zgodne z **<Prefiks>** i **<Sufiks>** w sczytanym kodzie, wynik testu będzie **<Negatywny>**.

### **15.4. Wyświetlacz dodatkowy**

Grupa ustawień do współpracy z zewnętrznym wyświetlaczem dodatkowym.

### **15.4.1. Port wyświetlacza dodatkowego**

Waga ma możliwość komunikacji z wyświetlaczem dodatkowym poprzez porty: RS232 (1), RS232 (2).

#### **Procedura:**

 Wejdź w podmenu **<Urządzenia / Wyświetlacz dodatkowy / Port>** i wybierz z listy żądany port.

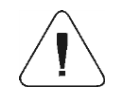

*W podmenu <Komunikacja> należy ustawić prędkość transmisji na zgodną z dodatkowym wyświetlaczem (9600b/s).*

### **15.4.2. Typ wyświetlacza dodatkowego**

Waga współpracuje z wyświetlaczami dodatkowymi typu: WD-4, WD-6, WWG-2.

#### **Procedura:**

 Wejdź w podmenu **<Urządzenia / Wyświetlacz dodatkowy / Typ wyświetlacza>** i wybierz z listy żądany typ.

### **15.4.3. Projekt dolnej linii**

#### *Dotyczy wyłącznie wyświetlacza WD-6*

Wyświetlacz dodatkowy posiada dolną linię, w której mogą być wyświetlane dodatkowe informacje. Mogą to być teksty lub dane, takie jak: data, wartość tary itp. Zawartość wyświetlanych danych ustawiana jest z poziomu wagi.

### **Procedura:**

- Wejdź w podmenu **<Urządzenia / Wyświetlacz dodatkowy / Projekt dolnej linii>**, po czym zostanie wyświetlone okno edycyjne **<Projekt dolnej linii>**.
- Dokonaj żądanej modyfikacji projektu i zatwierdzić zmiany przyciskiem

 $\vee$  . Projekt może zawierać maksymalnie 30 znaków.

### **15.5. Modbus RTU**

Protokół **Modbus RTU** zaimplementowany w wadze może zostać wykorzystany przy użyciu interfejsu szeregowego RS232 (połączenie 1 master – 1 slave).

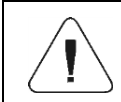

*Szczegółowy opis mapy pamięci oraz zmiennych protokołu Modbus RTU znajduje się w instrukcji "MODBUS RTU - Protokół komunikacyjny PUE C32".*

#### **15.5.1. Typ protokołu**

 Wejdź w podmenu **<Urządzenia / Modbus** / **Typ>** i ustaw odpowiednią opcję.

#### **Dostępne wartości:**

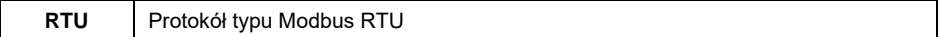

#### **15.5.2. Port komunikacyjny**

Protokół **Modbus RTU** może zostać wykorzystany przy użyciu interfejsu:

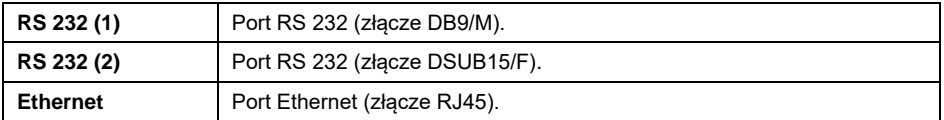

#### **Procedura:**

 Wejdź w podmenu **<Urządzenia / Modbus / Port>** i ustaw odpowiednią opcję. W zależności od wybranego portu zmienia się struktura podmenu **<Ustawienia portu>**:

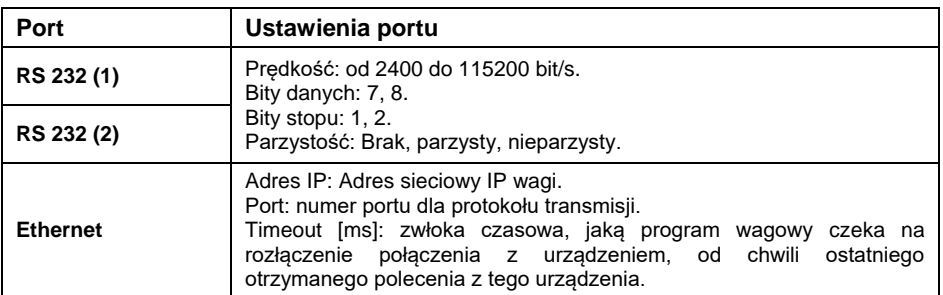

### **15.5.3. Adres**

- Wejdź w podmenu **<Urządzenia / Modbus** / **Adres>**, po czym zostanie otwarte okno **<Adres>** z klawiaturą ekranową.
- Wpisz żądany adres i potwierdź przyciskiem .

# **16. WYDRUKI**

Użytkownik wagi w podmenu **<Wydruki>** ma możliwość:

- zdefiniowania wzorca wydruku nagłówka, GLP oraz stopki.
- zdefiniowania wzorców raportów: kalibracji, dozowania, recepturowania, ważenia pojazdów.
- utworzenia 10 wydruków niestandardowych.

### **16.1. Tryb wydruku: Nagłówek – Wydruk GLP - Stopka**

Tryb wydruku składający się z trzech podstawowych bloków:

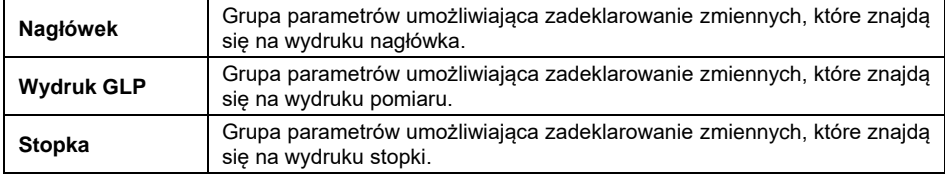

Każdy z bloków zawiera listę danych przeznaczonych do wydruku. Dla każdej danej należy ustawić odpowiedni atrybut dostępności.

### **Wykaz danych przeznaczonych do wydruku:**

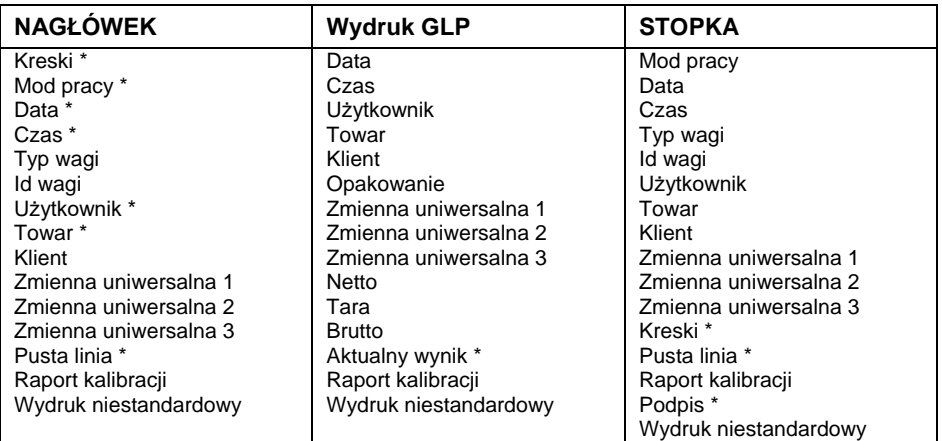

*\*) – Dane z domyślnym atrybutem dostępności .*

### **Zasady posługiwania się wydrukami:**

- 1. Poprzez naciśniecie przycisku  $\left| \right\rangle$  znajdującego się na elewacji wagi można wydrukować dane z atrybutem dostępności , które znajdują się w bloku **Wydruk GLP**.
- 2. Dane z atrybutem dostępności , znajdujące się w bloku **Nagłówek** i/lub **Stopka** będą drukowane po naciśnięciu odpowiedniego przycisku programowalnego: **< Wydruk nagłówka>** i/lub **< Wydruk stopki>**.

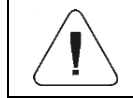

*Procedura programowania przycisków jest opisana w punkcie 18.2 instrukcji.*

### **Opis danych:**

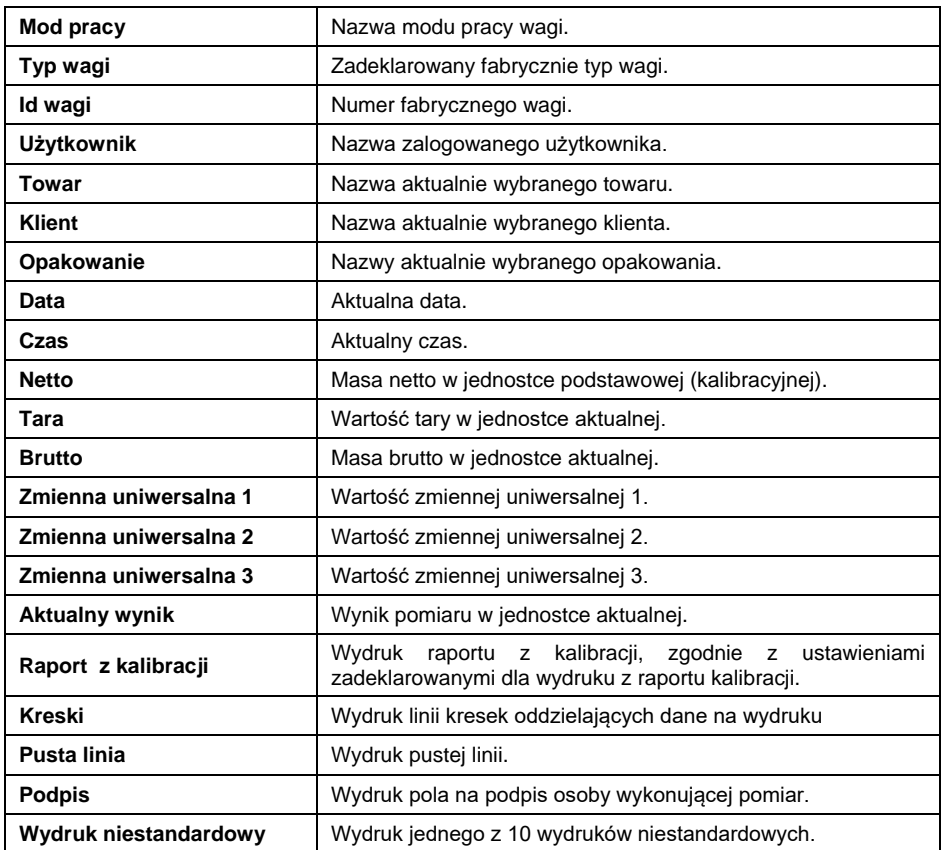

# **Przykładowe wydruki:**

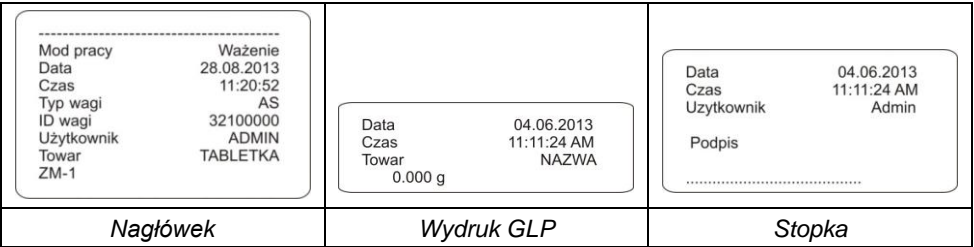

### **16.2. Wydruki niestandardowe**

Program wagi umożliwia wprowadzenie 10 wydruków niestandardowych. Każdy z wydruków może zawierać około 1900 znaków (litery, cyfry, znaki specjalne, spacje), a w tym:

- $\bullet$  teksty stałe,
- zmienne zależne od modu pracy i innych potrzeb użytkownika (masa, data, progi doważania).

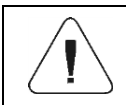

*Wykaz zmiennych przeznaczonych dla wydruków znajduje się w instrukcji "DODATKI 02".*

### **Procedura dodawania wydruków niestandardowych:**

- Wejdź w podmenu **<Wydruki / Wydruki niestandardowe>**.
- $\bullet$  Naciśnij przycisk  $\blacksquare$  (dodaj rekord) przyporządkowany do przycisku 3 DEF<sup>1</sup> na elewacji wagi, po czym zostanie utworzony nowy rekord zawierający:

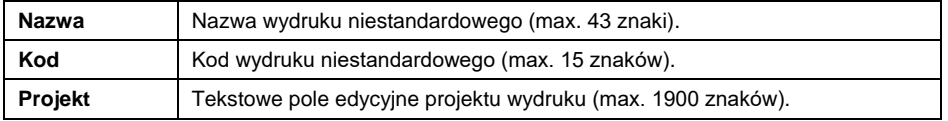

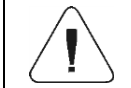

*Szczegółowy opis tekstowego pola edycyjnego znajduje się w punkcie 10.3 instrukcji.*

### **16.3. Wydruki raportów dozowań**

Grupa parametrów umożliwiająca zadeklarowanie danych, które znajdą się na wydruku raportu z procesu dozowania. Raport dozowania jest generowany automatycznie po zakończeniu lub przerwaniu każdego procesu.

### **Opis danych:**

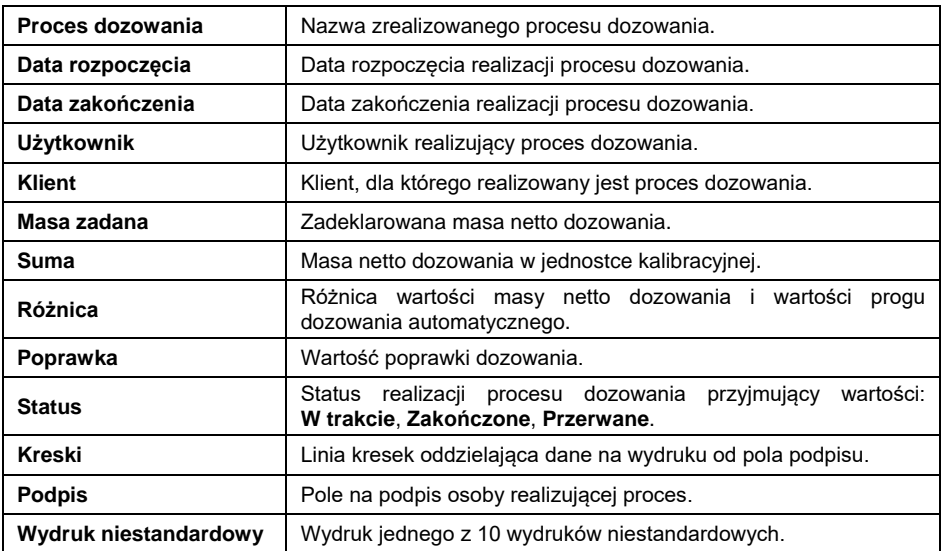

### **16.4. Wydruki raportów receptur**

Grupa parametrów umożliwiająca zadeklarowanie danych, które znajdą się na wydruku raportu z procesu recepturowania. Raport receptur jest generowany automatycznie po zakończeniu lub przerwaniu każdego procesu.

#### **Opis danych:**

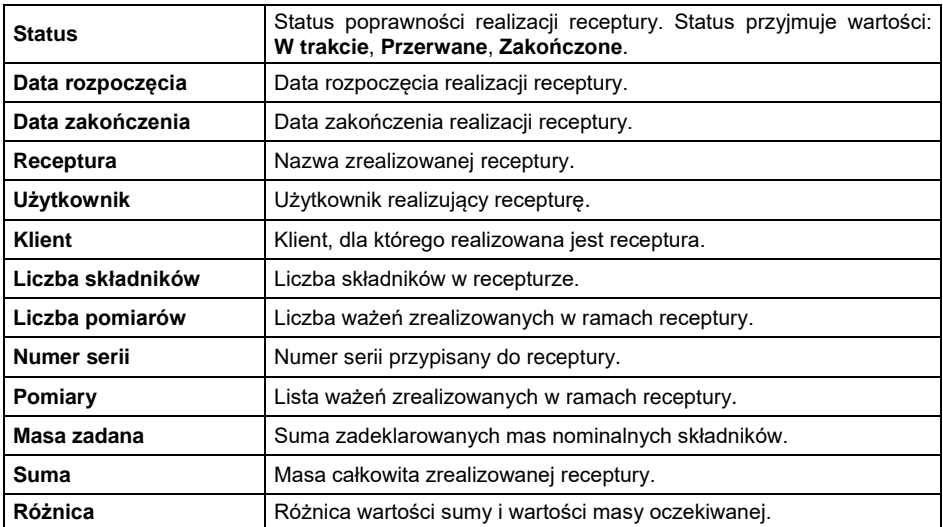

### **16.5. Wydruki raportów ważenia pojazdów**

Grupa parametrów umożliwiająca zadeklarowanie danych, które znajdą się na wydruku raportu z transakcji ważenia pojazdów. Raporty są generowane automatycznie po zakończeniu lub przerwaniu każdej transakcji.

Wykaz wydruków raportów ważenia pojazdów: Bilet ważenia 1, Bilet ważenia 2, Bilet ważenia kontrolnego, Raport ważenia pojazdu.

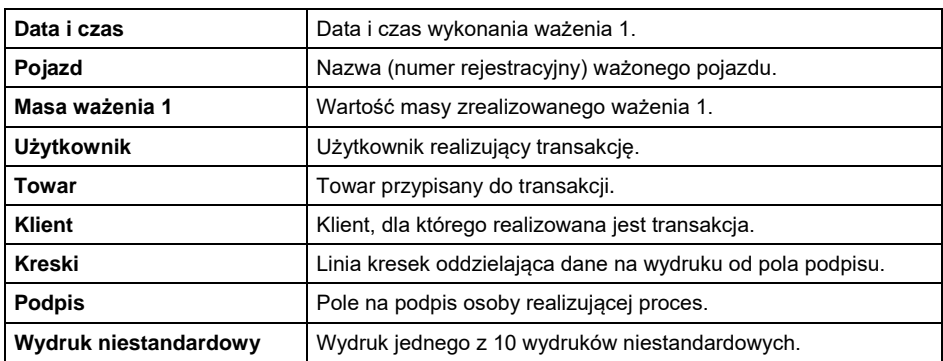

#### **Opis danych dla biletu ważenia 1:**

#### **Opis danych dla biletu ważenia 2:**

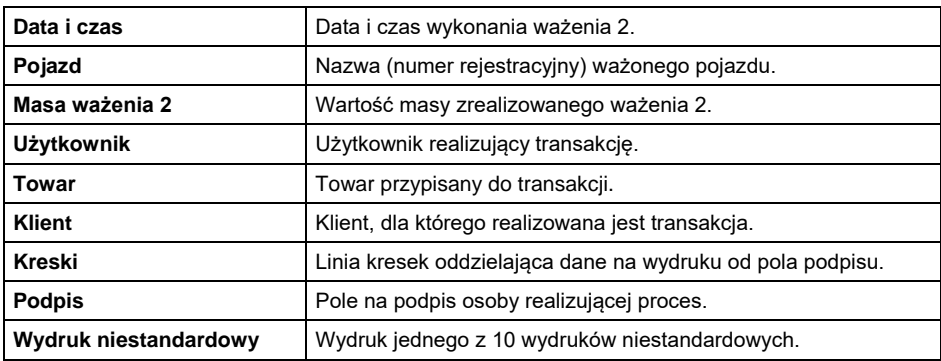

### **Opis danych dla biletu ważenia kontrolnego:**

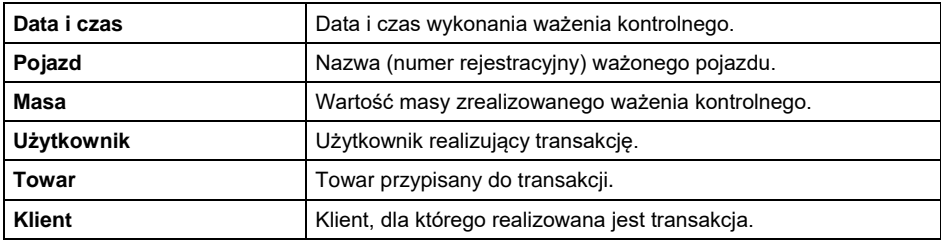

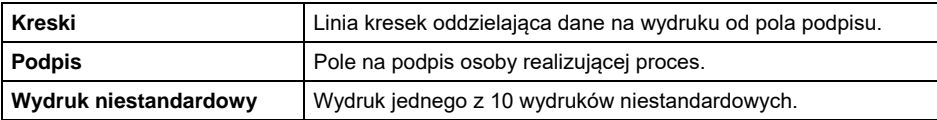

#### **Opis danych dla raportu ważenia pojazdu:**

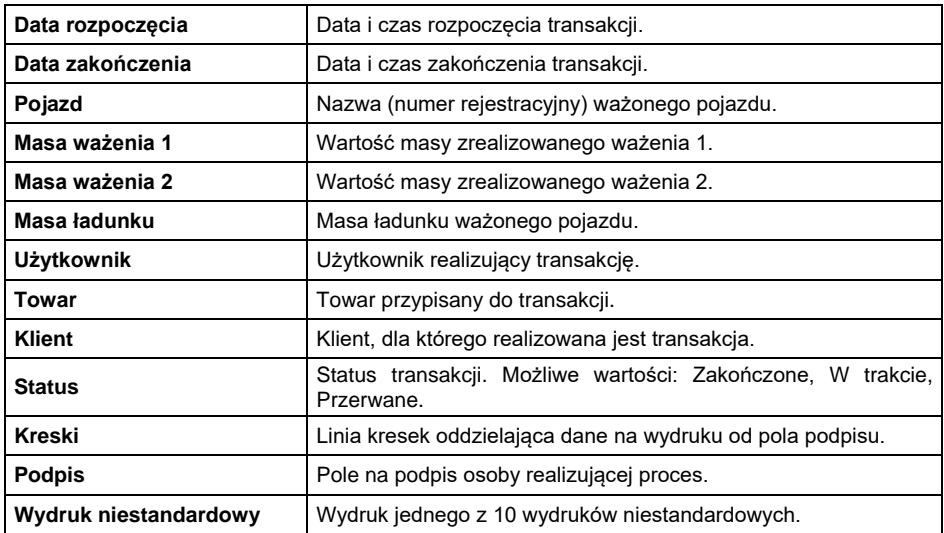

### **16.6. Wydruki raportów kalibracji**

Grupa parametrów umożliwiająca zadeklarowanie danych, które znajdą się na wydruku raportu z kalibracji. Raport z kalibracji jest generowany automatycznie na zakończenie każdego procesu kalibracji.

#### **Opis danych:**

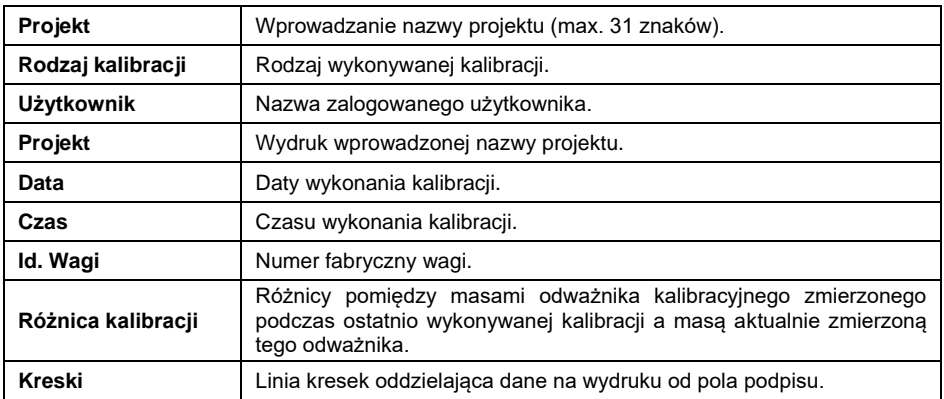

# **17. WEJŚCIA / WYJŚCIA**

Waga C32 jest standardowo wyposażony w 4 wejścia / 4 wyjścia. Konfiguracji wejść / wyjść dokonujemy w podmenu: **< / Wejścia / Wyjścia>**.

### **17.1. Konfiguracja wejść**

- Wejdź w podmenu **<Wejścia / Wyjścia>**.
- Wybierz opcję **<Wejścia>** i wejdź w edycję żądanego wejścia, po czym zostanie otworzona lista funkcii do przypisania. Lista funkcii jest analogiczna do listy funkcji przycisków znajdującej się w punkcie 18.2 instrukcji.
- Wybierz z listy żądaną funkcję i wróć do okna głównego.

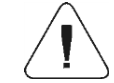

*Dla ustawień fabrycznych funkcje wszystkich wejść posiadają opcję <Brak>.*

### **17.2. Konfiguracja wyjść**

Przypisując danemu wyjściu konkretną funkcję jednocześnie powodujemy jego uaktywnienie. Jeżeli dane wyjście nie ma przypisanej funkcji to pozostaje ono nieaktywne.

### **Procedura:**

- Wejdź w podmenu **<Wejścia / Wyjścia>**.
- Wybierz opcję **<Wyjścia>** i wejdź w edycję żądanego wyjścia, po czym zostanie otworzona lista funkcii do przypisania:

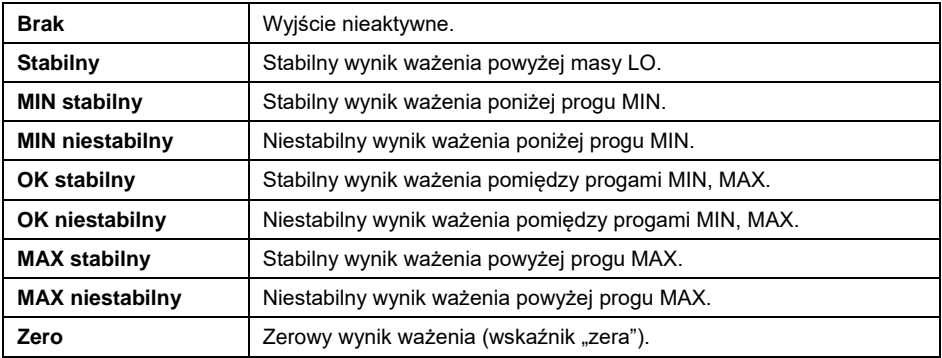

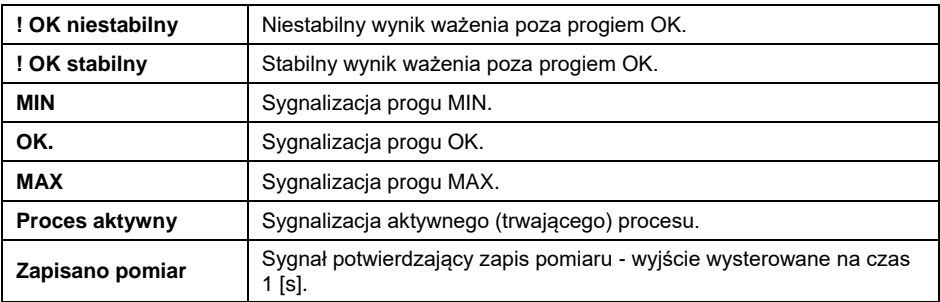

Wybierz z listy żądaną funkcję i wróć do okna głównego.

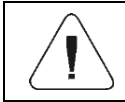

*Dla ustawień fabrycznych funkcje wszystkich wyjść posiadają opcję <Brak>.*

# **18. WYŚWIETLACZ**

Użytkownik może przystosować wygląd wyświetlacza głównego i informacje na nim pokazywane do własnych potrzeb. Konfiguracja ekranu obejmuje obszar roboczy (pole 1, 2, 3, 4) oraz dolną linię (5) funkcji, przypisanych do przycisków numerycznych na elewacji wagi:

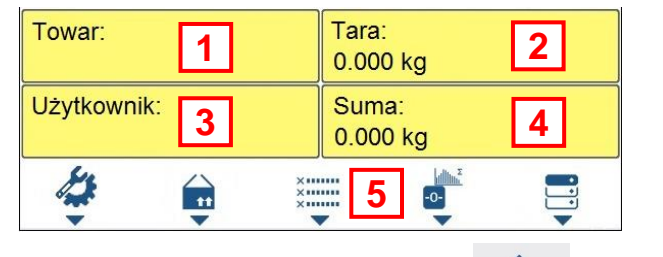

Konfiguracji wyświetlacza dokonujemy w podmenu **< / Wyświetlacz>**.

### **18.1. Obszar roboczy**

Obszar roboczy wyświetlacza może zawierać następujące elementy (widżety): etykietę, pole tekstowe, bargraf. Każdy z modów pracy ma domyślny układ widżetów ekranu głównego. Dostępne rozmiary elementów **(Widżetów)** (szerokość pola x wysokość pola):

- $\bullet$  Etykieta 1x1: 2x1.
- Pole tekstowe 1x1; 2x1.
- $\bullet$  Bargraf 1x1; 2x1.

Rozmiar elementu 2x1 oznacza pole dwóch obszarów roboczych (1 i 2 lub 3 i 4). Program automatycznie wykrywa, jakie rozmiary widżetów można umieścić w danym obszarze. Po ustawieniu wszystkich danych i wyjściu z ustawień, widżety pojawiają się w zadeklarowanych polach.

### **18.1.1. Etykieta**

Pole z wyświetlanymi informacjami, które są aktualizowane na bieżąco podczas pracy wagi (nazwa wybranego towaru, wartość masy brutto, itd.). Podmenu **<Elementy obszaru roboczego>** zawierającego widżet **<Etykieta>** posiada następujące opcje:

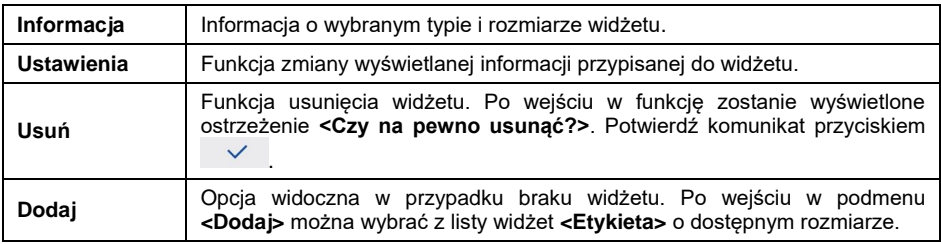

### **Wybór informacji dla etykiety w zależności od modu pracy:**

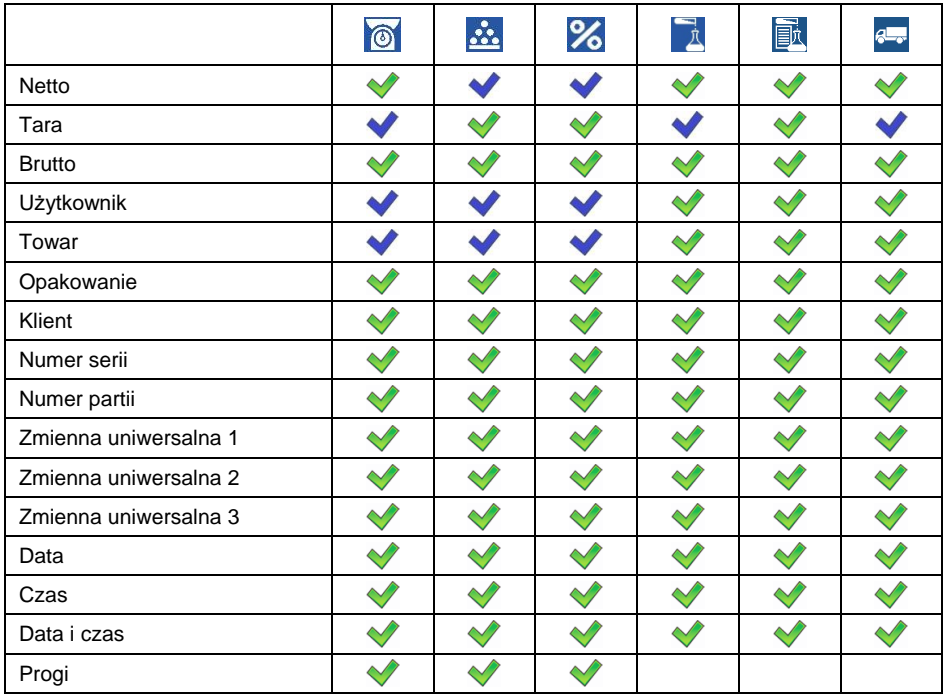

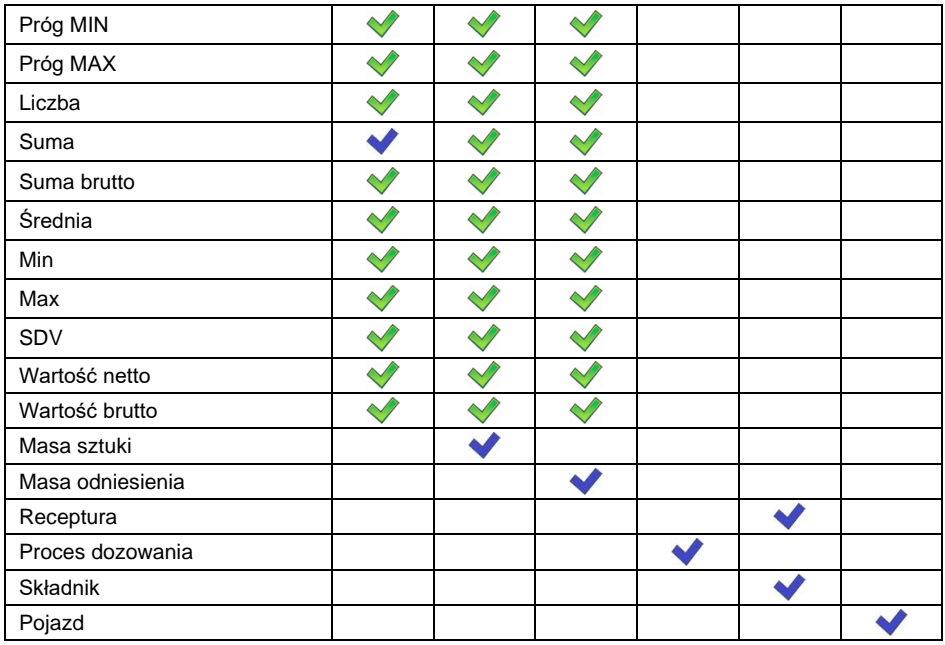

*- Ustawienia domyślne etykiet.*

### **18.1.2. Pole tekstowe**

Pole z wyświetlanymi informacjami, którego zawartość (teksty i zmienne w linii 1 i linii 2) jest dowolnie programowalna przez użytkownika.

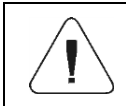

*Szczegółowy opis tekstowego pola edycyjnego znajduje się w punkcie 10.3.2 instrukcji. Wykaz zmiennych znajduje się w instrukcji "DODATKI 02".*

Podmenu **<Elementy obszaru roboczego>** zawierającego widżet **<Pole tekstowe>** posiada następujące opcje:

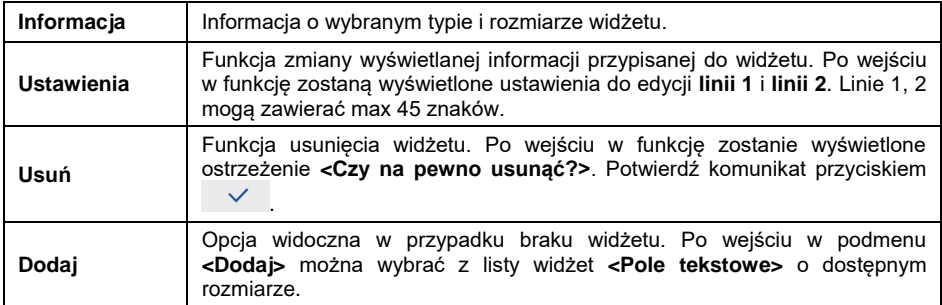

### **18.1.3. Bargraf**

Opcja bargrafu dostępna jest we wszystkich modach pracy. Bargraf pełni rolę graficznego przedstawienia wykorzystania maksymalnego udźwigu wagi. Dodatkowo bargraf ilustruje:

- Położenie progów **Min** i **Max** w modach pracy **<Ważenie>**, **<Liczenie sztuk>**, **<Odchyłki>**.
- Położenie **progów dozowania** w procesie dozowania.
- Położenie **odchyłek** w procesie recepturowania.

Podmenu **<Elementy obszaru roboczego>** zawierającego widżet **<Bargraf>** posiada następujące opcje:

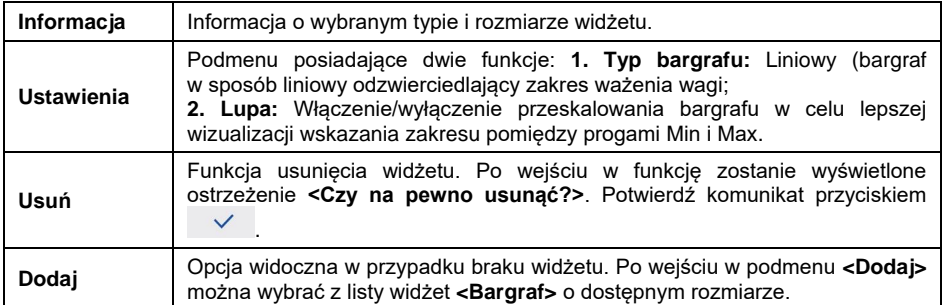

### **Opis działania bargrafu z ilustracją progów MIN, MAX:**

Bargraf w sposób liniowy odzwierciedla zakres ważenia wagi.

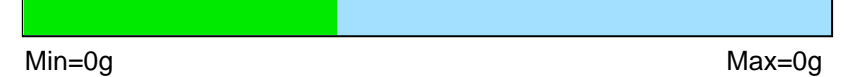

Dodatkowo bargraf prezentuje sygnalizację progów MIN, MAX, jeżeli zostały one zadeklarowane:

Sygnalizacja masy poniżej wartości MIN:

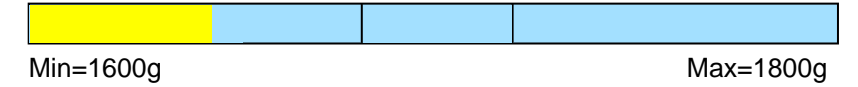

Sygnalizacja masy pomiędzy wartościami MIN, MAX:

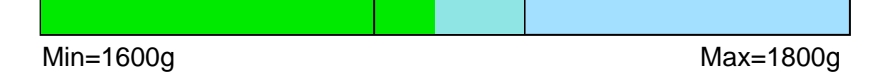

Sygnalizacja masy pomiędzy wartościami MIN, MAX z opcją **<Lupa>**:

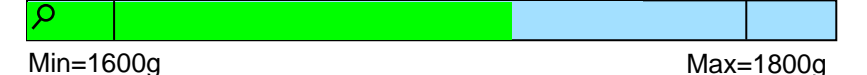

Sygnalizacja masy powyżej ustawionej wartości MAX:

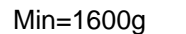

 $Max=1800g$ 

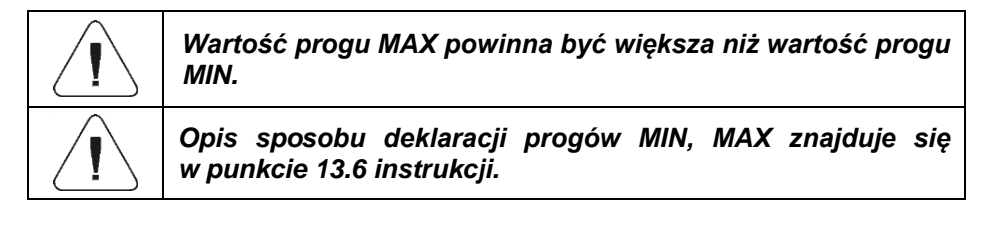

### **18.2. Funkcje przycisków**

Programowalne przyciski numeryczne (od 0 do 9). Są to tzw. przyciski szybkiego dostępu do najczęściej wykonywanych operacji. Przyciski numeryczne od 1 do 5 posiadają dodatkowo interpretację graficzną w dolnej linii wyświetlacza wagi.

### **Procedura:**

- Wejdź w podmenu **<Wyświetlacz / Funkcje przycisków>** a następnie w edycję żądanego przycisku.
- Wybierz z listy odpowiednią funkcję i wróć do okna głównego.

### **Lista funkcji przycisków w zależności od modu pracy:**

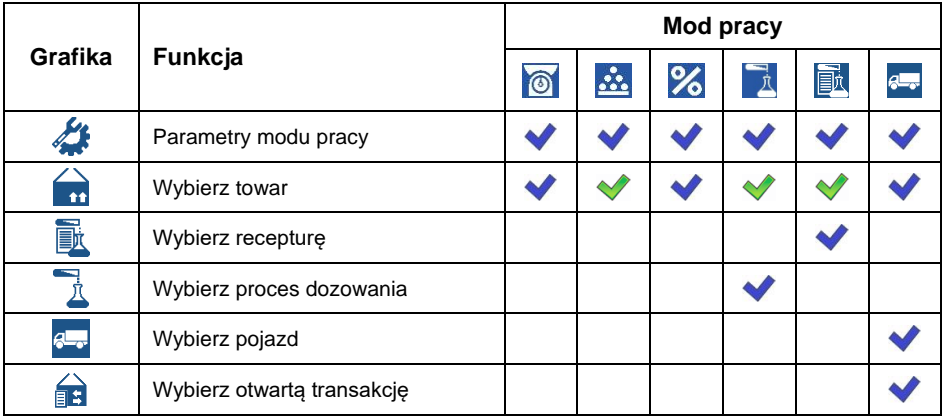

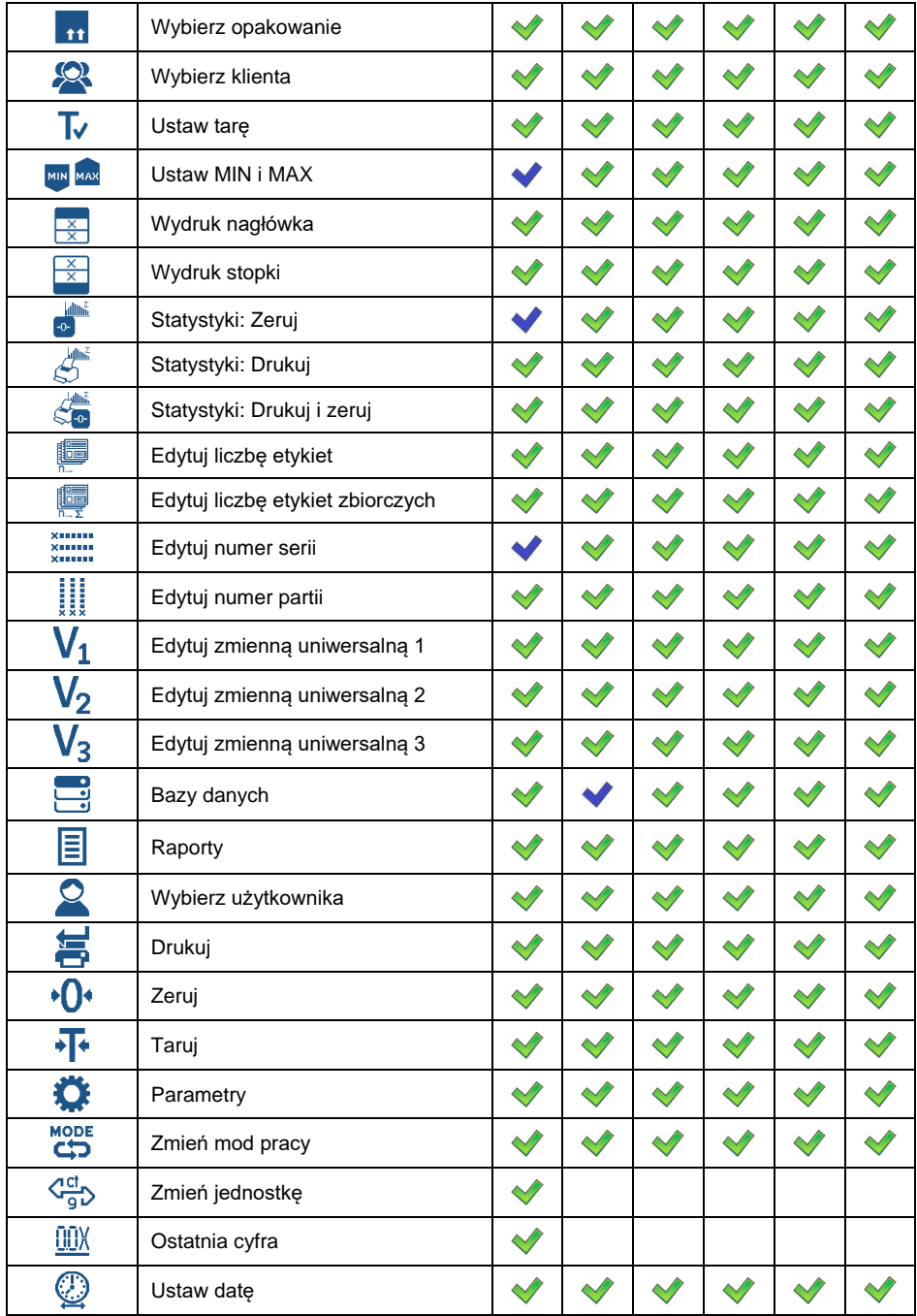

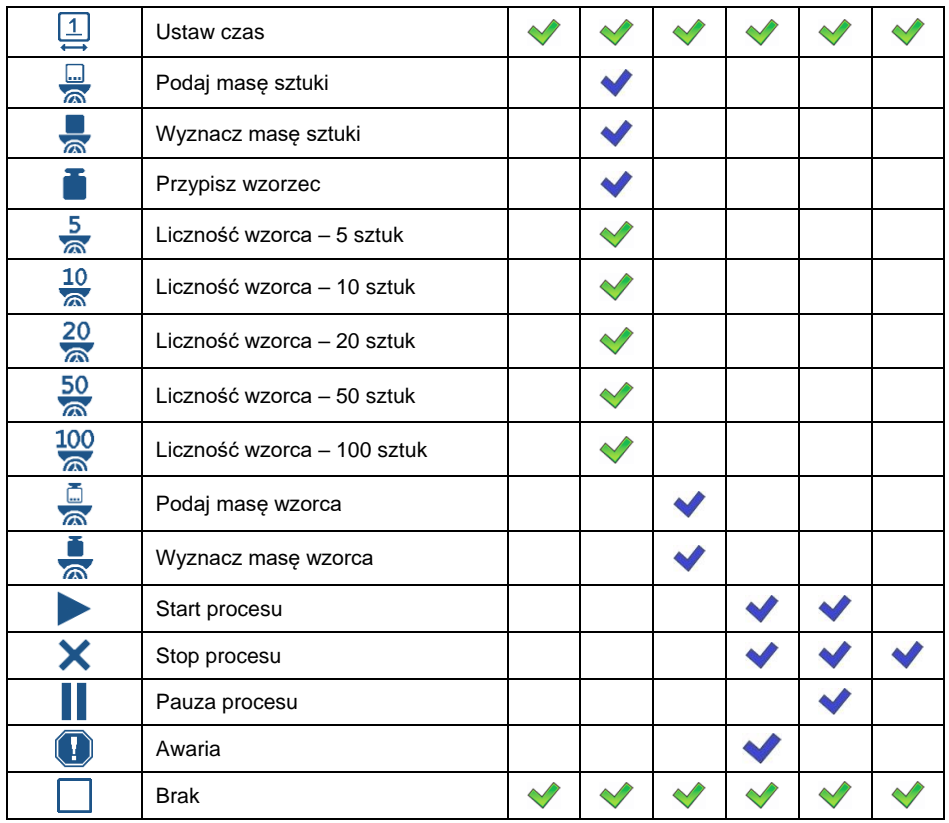

*- Ustawienia domyślne przycisków.*

### **18.3. Domyślne ustawienia ekranu**

Funkcja ustawiająca domyślne wartości obszaru roboczego oraz przycisków funkcyjnych dla danego modu pracy.

### **Procedura:**

- Wejdź w funkcję **<Wyświetlacz/Domyślne ustawienia ekranu>**, po czym zostanie wyświetlone ostrzeżenie **<Kontynuować?>**.
- Potwierdź komunikat przyciskiem  $\sqrt{ }$
- Zostaną ustawione domyślne wartości obszaru roboczego oraz przycisków funkcyjnych dla danego modu pracy, po czym program automatycznie wróci do podmenu **<Wyświetlacz>**.

### **19. UPRAWNIENIA**

Podmenu **<Uprawnienia>** jest dostępne tylko po zalogowaniu jako **Administrator**. W tej grupie parametrów określa się uprawnienia dla użytkowników urządzenia. Konfiguracji uprawnień dokonujemy w podmenu

**< / Uprawnienia>**.

#### **19.1. Operator anonimowy**

Nadanie poziomu uprawnień osobie obsługującej wagę, która nie dokonała procedury logowania (tzw. operator anonimowy).

#### **Procedura:**

- Wejdź w podmenu **<Uprawnienia / Operator anonimowy>**.
- Ustaw jedną z opcji: Brak, Operator, Operator Zaawansowany, Administrator.

#### **19.2. Data i czas**

Domyślne ustawienia wagi pozwalają użytkownikowi zalogowanemu jako **Administrator** dokonywać zmiany ustawień daty i czasu. Oprogramowanie pozwala jednak na zmianę poziomu dostępu do opcji **<Data i czas>**.

#### **Procedura:**

- Wejdź w podmenu **<Uprawnienia / Data i czas>**.
- Ustaw jedną z opcji: Brak, Operator, Operator Zaawansowany, Administrator.

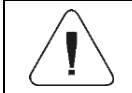

*Ustawienie <Brak> powoduje, że dostęp do ustawień daty i czasu jest otwarty (bez potrzeby logowania).*

### **19.3. Wydruki**

Domyślne ustawienia wagi pozwalają użytkownikowi zalogowanemu jako **Administrator** dokonywać edycji wydruków. Oprogramowanie pozwala jednak na zmianę poziomu dostępu do opcji **<Wydruki>**.

#### **Procedura:**

- Wejdź w podmenu **<Uprawnienia / Wydruki>**.
- Ustaw jedną z opcji: Brak, Operator, Operator Zaawansowany, Administrator.

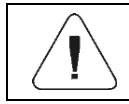

*Ustawienie <Brak> powoduje, że dostęp do edycji wydruków jest otwarty (bez potrzeby logowania).*

### **19.4. Edycja baz danych**

Ustawienie poziomów uprawnień do edycji następujących bazach danych: towary, receptury, procesy dozowań, opakowania, klienci, zmienne uniwersalne, pojazdy.

#### **Procedura:**

- Wejdź w podmenu **<Uprawnienia / Edycja baz danych>**.
- Wybierz żądaną bazę danych i ustaw jedną z opcji: Brak, Operator, Operator Zaawansowany, Administrator.

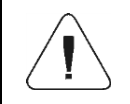

*Ustawienie <Brak> powoduje, że dostęp do edycji poszczególnej bazy danych jest otwarty (bez potrzeby logowania).*

### **19.5. Wybór pozycji z bazy danych**

Ustawienie poziomów uprawnień do wyboru poszczególnych pozycji z baz danych przez osobę obsługującą wagę. Ustawienie dotyczy baz danych: towary, receptury, procesy dozowań, opakowania, klienci, zmienne uniwersalne, pojazdy.

### **Procedura:**

- Wejdź w podmenu **<Uprawnienia / Wybór pozycji z bazy danych>**.
- Wybierz żądaną bazę danych i ustaw jedną z opcji: Brak, Operator, Operator Zaawansowany, Administrator.

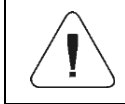

*Ustawienie <Brak> powoduje, że wybór pozycji z poszczególnej bazy danych jest otwarty (bez potrzeby logowania).*

# **20. JEDNOSTKI**

*Opcja tylko dla modu pracy "Ważenie"*

Użytkownik w podmenu **<Jednostki>** ma możliwość:

- ustawienia dostępności poszczególnych jednostek,
- ustawienia jednostki startowej,
- definiowania dwóch własnych jednostek wagowych,
- zmiany wartości przyspieszenia ziemskiego.

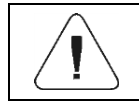

*O dostępności poszczególnych jednostek decyduje status wagi; tzn. czy waga jest legalizowana, czy nielegalizowana.*

### **20.1. Dostępność jednostek**

Deklaracja jednostek, które mają być dostępne po naciśnięciu przycisku  $\mathbb{C}$ .

### **Procedura:**

- Wejdź w podmenu **<Jednostki / Dostępność>**.
- Ustaw na wyświetlonej liście dostępność żądanych jednostek  $(\vee)$  - Jednostka dostępna;  $\vee$  - Jednostka niedostępna).

#### **20.2. Jednostka startowa**

Po wybraniu jednostki startowej waga przy każdym uruchomieniu będzie zgłaszała się w modach, w których jest możliwa zmiana jednostek, z jednostką wybraną jako startowa.

#### **Procedura:**

- Wejdź w podmenu **<Jednostki>** i uaktywnij parametr **<Aktywacja jednostki startowej>**.
- Przejdź do podmenu **<Jednostka startowa>** i dokonaj wyboru jednostki startowej z wyświetlonej listy.
- Wróć do okna głównego i zrestartuj wagę.
- Po procedurze restartu waga zgłosi się z zadeklarowaną jednostką startową.

### **20.3. Przyspieszenie ziemskie**

Parametr **<Przyspieszenie ziemskie>** niweluje zmiany siły przyciągania ziemskiego na różnych szerokościach geograficznych i wysokościach n.p.m. w przypadku wyboru jednostki ważenia "Newton" [N].

### **Procedura:**

- Wejdź w podmenu **<Jednostki / Przyspieszenie ziemskie>**, po czym zostanie otwarte pole edycyjne **<Przyspieszenie ziemskie>**.
- Wpisać wartość przyspieszenia ziemskiego miejsca użytkowania i zatwierdzić zmiany przyciskiem .

### **20.4. Jednostki definiowane**

#### *Opcja tylko dla wag nielegalizowanych*

Użytkownik może zadeklarować dwie jednostki definiowane. Wartość wskazania na wyświetlaczu wagi dla jednostki definiowanej jest wynikiem zważonej masy przemnożonej przez mnożnik, wprowadzony dla danej jednostki definiowanej.

Fabrycznie nazwy jednostek definiowanych są oznaczane jako: **[u1]** – jednostka definiowany 1 oraz **[u2]** – jednostka definiowana 2.

#### **Procedura:**

 Wejdź w podmenu **<Jednostki / Jednostka definiowana 1>** i ustaw następujące parametry:

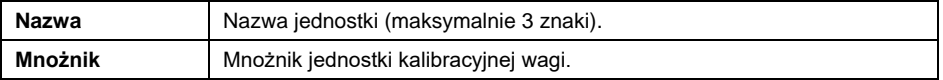

- Wróć do okna głównego.
- Zdefiniowana jednostka będzie dostępna do wyboru po naciśnięciu przycisku .

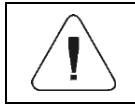

*Procedura definiowania drugiej jednostki <Jednostka definiowana 2> jest analogiczna jak opisana powyżej.*

### **21. INNE PARAMETRY**

Parametry, które mają wpływ na pracę z wagą. Parametry te są zawarte w podmenu  $\leq$   $\frac{a}{2}$  **/ Inne**.

### **21.1. Wybór języka interfejsu**

Wybór języka opisów menu wagi.

#### **Procedura:**

Wejdź w podmenu **<Inne/Język>** i dokonaj wyboru języka interfejsu.

**Dostępne wersje językowe:** Polska, Angielska, Niemiecka, Francuska, Hiszpańska, Czeska.

### **21.2. Sygnał dźwiękowy**

Włączenie/wyłączenie sygnalizacji dźwiękowej, informującej użytkownika o naciśnięciu dowolnego klawisza na elewacji wagi.

### **Procedura:**

 Wejdź w podmenu **<Inne / Dźwięk>** i ustaw odpowiednią opcję ( Sygnał dźwiękowy aktywny;  $\heartsuit$  - Sygnał dźwiękowy nieaktywny).

### **21.3. Jasność wyświetlacza**

Zmiana jasności ekranu w granicach od **0%** do **100%**.

#### **Procedura:**

 Wejdź w podmenu **<Inne / Jasność wyświetlacza>** i wybierz z listy żądaną wartość.

**Dostępne wartości:** 0%, 10%, 20%, 30%, 40%, 50%, 60%, 70%, 80%, 90%, **100%** (ustawienie fabryczne).

#### **21.4. Czułość czujników zbliżeniowych**

Parametr regulujący odległość, z jakiej czujniki będą reagować. Regulacja dostępna w zakresie od 0% do 100%, przy czym dla niższych wartości czujniki reagują z bliższej odległości.

#### **Procedura:**

 Wejdź w podmenu **<Inne / Czułość czujników zbliżeniowych>** i wybierz z listy żądaną wartość.

**Dostępne wartości:** 0%, 10%, 20%, 30%, 40%, **50%** (ustawienie fabryczne), 60%, 70%, 80%, 90%, 100%.

### **21.5. Data i czas**

Ustawienie aktualnej daty i czasu oraz formatu daty i czasu.

#### **Procedura:**

 Wejdź w podmenu **<Inne / Data i czas>** i dokonaj żądanych zmian zgodnie z poniższą tabelą:

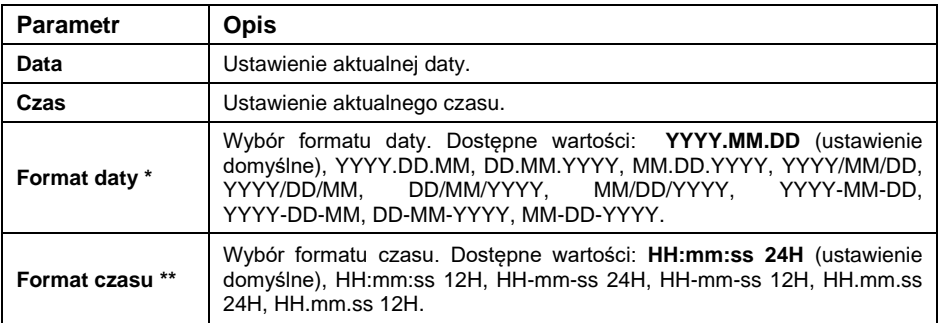

*\*) - Oznaczenia w formacie daty: Y – Rok, M – miesiąc, D – dzień.*

*\*\*) - Oznaczenia w formacie czasu: HH – godzina, mm – minuta, ss – sekunda, 24H – tryb 24 godzinny, 12H – tryb 12 godzinny.*

### **21.6. Wygaszanie podświetlenia**

Ustawienie czasu w [min], po którym nastąpi wygaszenie podświetlenia ekranu.

#### **Procedura:**

 Wejdź w podmenu **<Inne / Wygaszanie podświetlenia>** i wybierz z listy żądaną wartość.

**Dostępne wartości: Brak** (ustawienie fabryczne), 0.5, 1, 2, 3, 5.

### **21.7. Auto wyłączanie**

Ustawienie czasu w [min], po którym nastąpi automatyczne wyłączenia urządzenia. Jeżeli program wagi zarejestruje, że wskazanie na wyświetlaczu jest stabilne przez ustawiony czas, to nastąpi automatyczne wyłączenie urządzenia. Funkcja nie działa, gdy jest rozpoczęty jakiś proces lub waga znajduje się w menu.

### **Procedura:**

 Wejdź w podmenu **<Inne / Auto wyłączanie>** i wybierz z listy żądaną wartość.

**Dostępne wartości: Brak** (ustawienie fabryczne), 1, 2, 3, 5, 10.

### **21.8. Ustawienia domyślne użytkownika**

Funkcja przywracająca domyślne (fabryczne) ustawienia użytkownika.

### **Procedura:**

- Wejdź w podmenu **<Inne / Przywróć ustawienia domyślne użytkownika>**, po czym zostanie otworzone okno informacyjne **<Kontynuować?>**.
- Potwierdź komunikat przyciskiem  $\vert \hspace{0.8mm} \checkmark$ , po czym zostanie wyświetlony komunikat **<Proszę czekać…>**.
- Po wykonaniu operacji program wagowy powróci do wyświetlania podmenu **<Inne>**.

# **22. KALIBRACJA WAGI**

*Opcja tylko dla wag nielegalizowanych*

Zapewnienie bardzo dużej dokładności ważenia wymaga okresowego wprowadzania do pamięci wagi współczynnika korygującego wskazania wagi w odniesieniu do wzorca masy - jest to tzw. kalibracja wagi. Kalibracja powinna być wykonana przy rozpoczęciu ważenia lub gdy nastąpiła skokowa zmiana temperatury otoczenia. Przed rozpoczęciem kalibracji należy zdjąć obciążenie z szalki wagi.

### **22.1. Kalibracja zewnętrzna**

Kalibracja zewnętrzna wykonywana jest za pomocą wzorca zewnętrznego o odpowiedniej dokładności i masie zależnej od typu i udźwigu wagi. Proces przebiega półautomatycznie, a kolejne etapy są sygnalizowane komunikatami na wyświetlaczu.

### **Procedura:**

- Wejdź w podmenu **<Kalibracja / Kalibracja zewnętrzna>**, po czym zostanie wyświetlony komunikat **<Zdejmij masę>**.
- $\bullet$  Zdejmij obciążenie z szalki wagi i naciśnij przycisk  $\checkmark$ , po czym zostanie wyświetlony komunikat **<Kalibracja; Proszę czekać….>**.
- Po zakończonej procedurze wyznaczania masy startowej na wyświetlaczu wagi pojawi się komunikat **<Postaw masę>** oraz konkretna wartość wzorca masy przypisanego do wagi.
- Umieść na szalce żądaną masę i naciśnij przycisk .
- Po zakończonej procedurze na wyświetlaczu wagi pojawi się komunikat **<Zdejmij masę>**.
- Po zdjęciu wzorca z szalki waga wróci do wyświetlania okna menu **<Kalibracja>**.

### **22.2. Kalibracja użytkownika**

Kalibracja użytkownika może być wykonana dowolnym wzorcem o masie z zakresu: **od 0.3 Max do Max**.

Uruchomienie procedury odbywa się w podmenu **<Kalibracja / Kalibracja użytkownika>**. Przebieg procedury jest analogiczny do procedury **<Kalibracji zewnętrznej>**, jednak przed jej rozpoczęciem pojawia się okno do deklaracji wartości masy wzorca, który będzie użyty.

### **22.3. Wyznaczanie masy startowej**

Jeżeli waga nie wymaga kalibracji lub użytkownik nie dysponuje odpowiednią ilością wzorców do kalibracji, dla wagi można wyznaczyć tylko masę startową.

### **Procedura:**

- Wejdź w podmenu **<Kalibracja / Wyznaczanie masy startowej>**, po czym zostanie wyświetlony komunikat **<Zdejmij masę>**.
- Zdeimii obciążenie z szalki wagi i naciśnii przycisk  $\checkmark$  , po czym zostanie wyświetlony komunikat **<Wyznaczanie masy startowej; Proszę czekać….>**.
- Po zakończonej procedurze wyznaczania masy startowej waga wróci do wyświetlania okna podmenu **<Kalibracja>**.

### **22.4. Raport z procesu kalibracji**

Raport kalibracji jest generowany automatycznie na zakończenie każdego procesu kalibracji i wysyłany do portu komunikacji, wybranego dla **<Urządzenia / Drukarka>**. Zawartość raportu jest deklarowana w menu **<Wydruki / Raport kalibracji>**. Opis deklarowania ustawień dla tej opcji znajduje się w części instrukcji dotyczącej wydruków.

### **Przykładowy raport:**

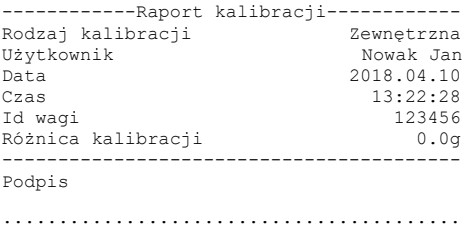
# **23. INFORMACJE O WADZE**

Menu zawierające informacje dotyczące wagi oraz programu. Są to parametry o charakterze informacyjnym: Id wagi, typ wagi, wersja programu, kod produktu, wydruk ustawień. Po wybraniu parametru **<Wydruk ustawień>** nastąpi wysłanie do portu drukarki ustawień wagi (wszystkie parametry).

# **24. MODY PRACY – Informacje ogólne**

Waga dysponuje następującymi modami pracy:

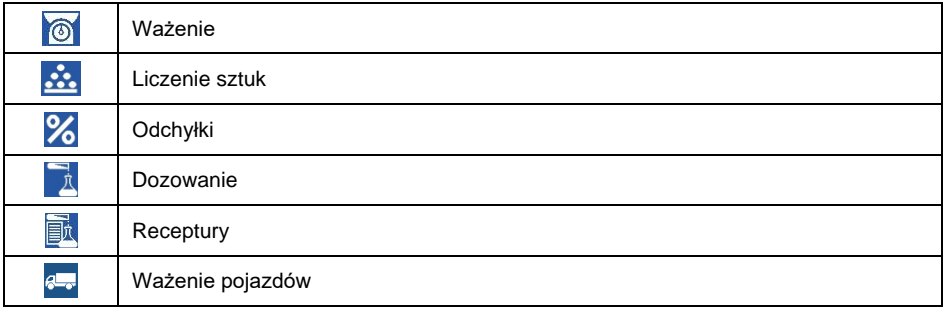

# **24.1. Uruchomienie modu pracy**

- $\bullet$  Bedac w głównym oknie programu naciśnij przycisk  $\Box$  po czym zostanie otworzone podmenu **<Mody pracy>** zawierające listę modów pracy do wyboru.
- Wybierz z listy żądany Mod pracy, program automatycznie powróci do okna głównego wyświetlając w górnej belce okna ikonę wybranego modu.

# **24.2. Dostępność modów pracy**

Deklaracja modów pracy, które mają być dostępne dla użytkownika po naciśnieciu przycisku **. MODE** 

# **Procedura:**

 Wejdź w podmenu **<Mody pracy / Dostępność>** i ustaw dostępność żądanych modów pracy ( $\blacklozenge$ - Mod pracy dostępny;  $\blacklozenge$ - Mod pracy niedostępny).

# **25. MODY PRACY - Ustawienia lokalne**

Konfiguracji modów pracy dokonuje się w podmenu **< / Mody Pracy>**. W ustawieniach poszczególnych modów pracy dostępne są funkcje specjalne, umożliwiające dostosowanie działania urządzenia do indywidualnych potrzeb klienta. Część funkcji specjalnych ma charakter globalny, tzn. ma zastosowanie w większości dostępnych modów pracy, co prezentuje poniższa tabela:

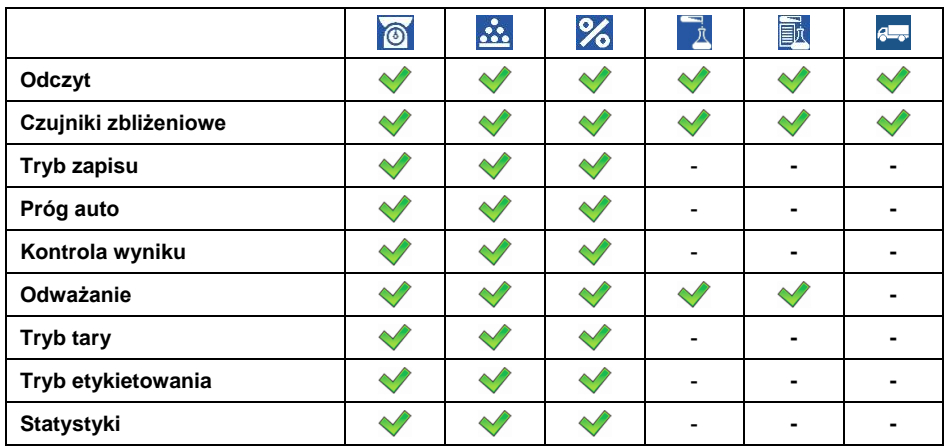

Pozostałe funkcje specjalne, związane bezpośrednio z danym modem pracy, opisane są w dalszej części instrukcji.

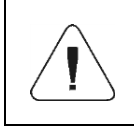

*Przycisk ekranowy (parametry modu pracy) w oknie głównym każdego z modów pracy służy do bezpośredniego dostępu do ustawień poszczególnych modów.*

# **25.1. Odczyt**

Podmenu zawierające funkcje pomagające użytkownikowi w przystosowaniu wagi do warunków środowiskowych, w których pracuje waga.

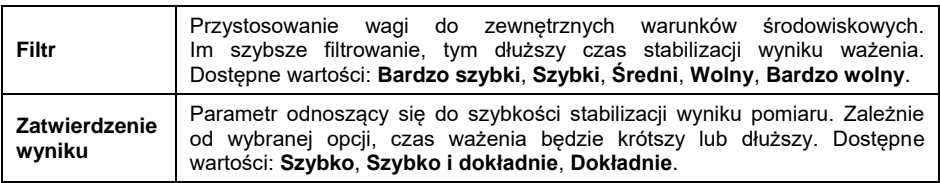

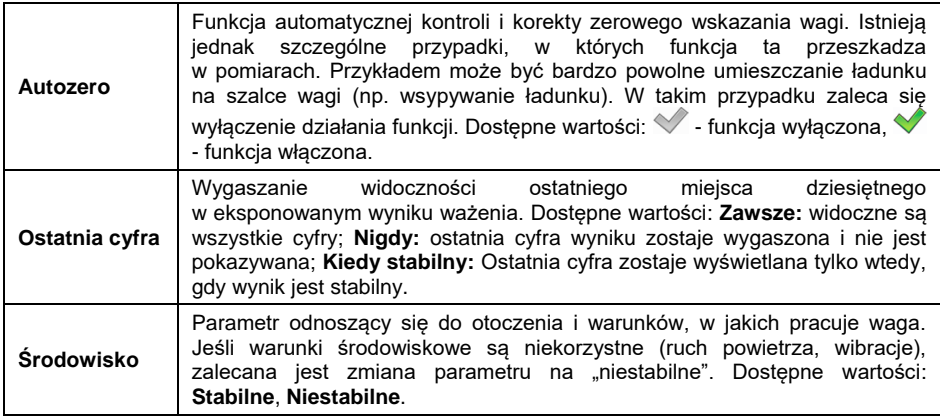

# **25.2. Czujniki zbliżeniowe**

Waga jest wyposażona w dwa czujniki zbliżeniowe, które umożliwiają sterowanie jej pracą bez konieczności naciskania przycisków na elewacji. Program rozpoznaje dwa stany ruchu w pobliżu czujników:

- 1. Zbliżenie dłoni do czujnika lewego **<Czujnik lewy>**.
- 2. Zbliżenie dłoni do czujnika prawego **<Czujnik prawy>**.

Do każdego z gestów można przypisać jedną z dostępnych funkcji. Funkcje są identyczne jak w przypadku przycisków (patrz punkt 18.2 instrukcji). Po wybraniu ustawienia i powrocie do ważenia program po rozpoznaniu gestu wykona przypisaną do gestu czynność. W celu zapewnienia prawidłowej pracy należy pamiętać o odpowiednim ustawieniu czułości czujników zbliżeniowych (patrz punkt 21.4 instrukcji).

# **25.3. Tryb zapisu**

Tryb wysyłania informacji z wagi do urządzenia zewnętrznego.

#### **Procedura:**

- Wejdź w menu **<Mody pracy>** i wybierz żądany Mod pracy.
- Przejdź do podmenu **<Tryb Zapisu>** i wybierz żądany tryb.

#### **Dostępne tryby zapisu:**

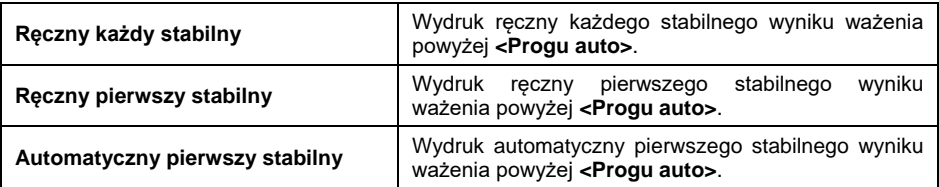

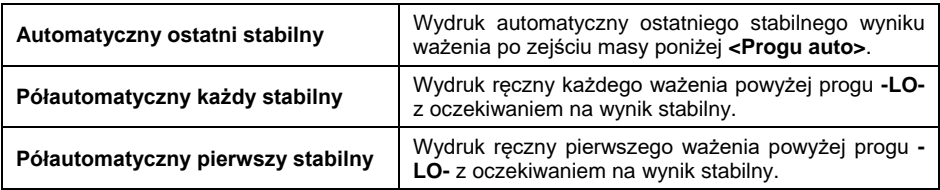

#### **25.4. Próg auto**

Parametr **<Próg auto>** jest związany z funkcją pracy automatycznej. Kolejny pomiar nie zostanie zapisany dopóki wskazanie masy nie zejdzie poniżej ustawionej wartości **<Progu auto>** netto.

# **Procedura:**

- Wejdź w menu **<Mody pracy>** i wybrać żądany Mod pracy.
- Przejdź do podmenu **<Próg auto>** i wprowadzić żądaną wartość zatwierdzając zmiany przyciskiem .

# **25.5. Kontrola wyniku**

W przypadku uaktywnienia trybu pracy wagi z kontrolą wyniku, wydruk z wagi nastąpi tylko wtedy, gdy masa ładunku umieszczona na szalce będzie zawierała się pomiędzy progami **MIN**, **MAX**. Dodatkowo tryb pracy będzie sygnalizowany odpowiednim piktogramem **WIN, OK, MAX** w prawej cześci okna wagowego.

# **Procedura:**

- Wejdź w menu **<Mody pracy>** i wybierz żądany mod pracy.
- Wybierz funkcję **<Kontrola wyniku>** i ustaw żądaną opcję.

# **Przy czym:**

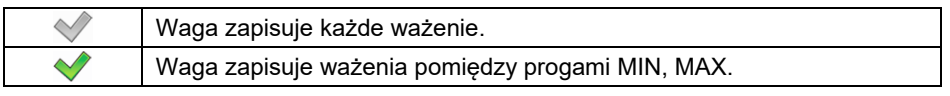

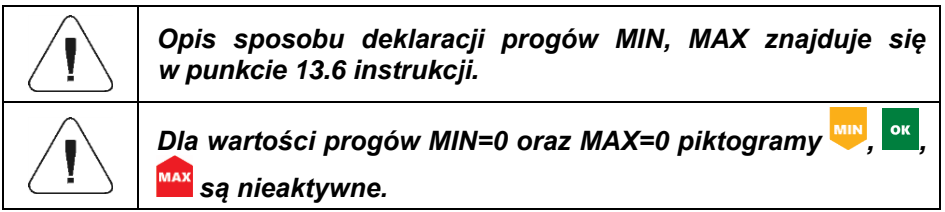

# **25.6. Odważanie**

Ważenie w trybie "odważania" (ważenia na "-"). Po położeniu na szalce wagi całego ładunku, wytarowaniu masy i odważaniu poszczególnych porcji ładunku z jednoczesnym zapisem ważeń w bazie danych.

#### **Procedura:**

- Wejdź w menu **<Mody Pracy>** i wybierz żądany mod pracy.
- Wybierz funkcję **<Odważanie>** i ustaw żądaną opcję.

#### **Przy czym:**

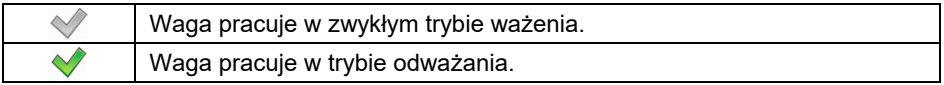

# **25.7. Tryb tary**

Ustawienie odpowiednich parametrów dla funkcji tarowania.

#### **Procedura:**

- Wejdź w menu **<Mody pracy>** i wybierz żądany Mod pracy.
- Przejdź do podmenu **<Tryb tary>** i ustaw żądaną opcję.

#### **Przy czym:**

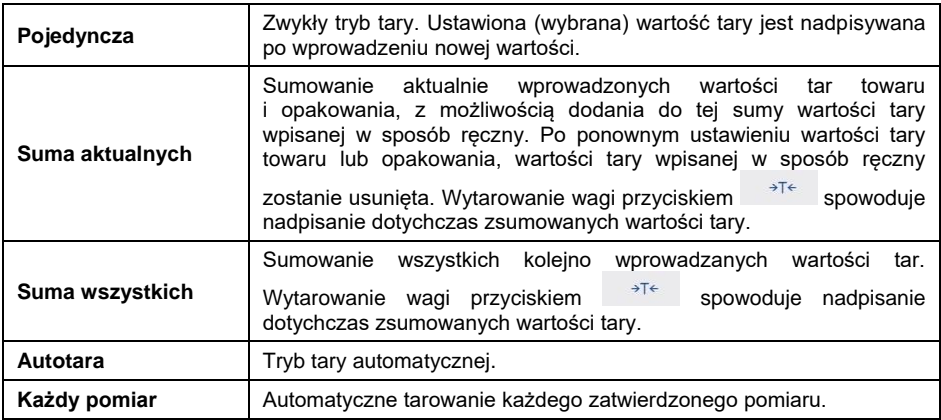

# **25.8. Tryb etykietowania**

System etykietujący służy do drukowania etykiet w celu oznaczania towarów ważonych, np. w procesie pakowania.

Program może generować etykiety standardowe do oklejania pojedynczych towarów oraz etykiety zbiorcze do oklejania pojemników zbiorczych.

# **Funkcje specjalne podmenu <Tryb etykietowania>:**

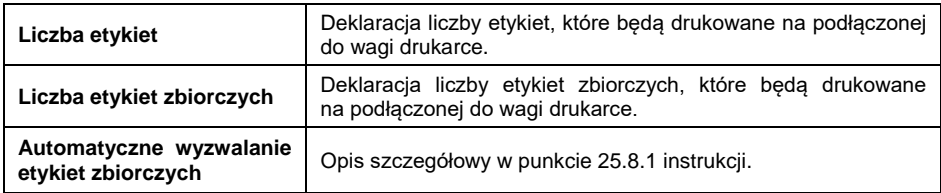

# **25.8.1. Automatyczne wyzwalanie etykiet zbiorczych**

Funkcja automatycznego wyzwalania (wydruku) etykiety zbiorczej poprzez zdefiniowanie parametru **<Tryb>** oraz **<Próg>** wyzwalania.

# **Procedura:**

- Wejdź w podmenu **<Mody Pracy>** i wybierz żądany mod pracy.
- Wybierz: **<Tryb etykietowania / Automatyczne wyzwalanie etykiety zbiorczej / Tryb>** i ustaw żądaną opcję, przy czym:

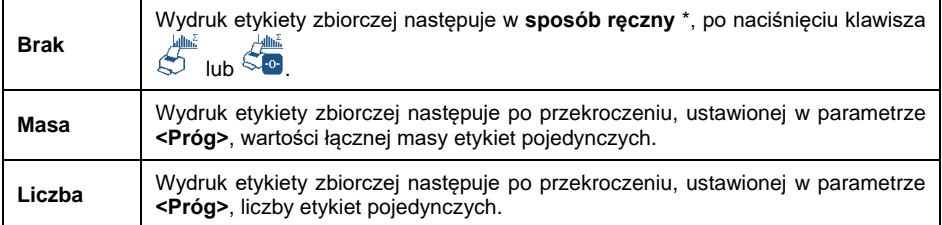

**\*)** Ręczny wydruk etykiet zbiorczych może odbywać się na dwa sposoby za pomocą przycisków programowalnych:

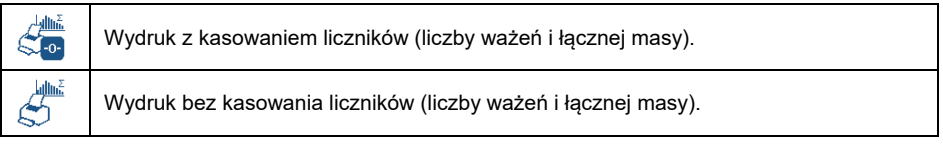

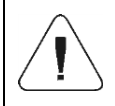

*Do automatycznego wydruku etykiet zbiorczych jest na stałe przypisana funkcja kasowania liczników (liczby ważeń i łącznej masy).*

 $\bullet$  Zatwierdź wprowadzone zmiany przyciskiem  $\checkmark$  i przeidź do parametru **<Próg>**, po czym zostanie otwarte okno edycyjne **<Próg>**.

- Ustaw odpowiednią wartość wyzwalania etykiety zbiorczej, przy czym:
	- jeżeli parametr **<Tryb>** został ustawiony na wartość **<Masa>**, to wpisz żądaną wartość łącznej masy, po osiągnięciu której ma nastąpić wyzwolenie etykiety zbiorczej,
	- jeżeli parametr **<Tryb>** został ustawiony na wartość **<Licznik>**, to wpisz żądaną wartość stanu licznika, po osiągnięciu którego ma nastąpić wyzwolenie etykiety zbiorczej.
- Zatwierdź wprowadzone zmiany przyciskiem  $\sqrt{ }$

# **25.9. Statystyki**

Wszystkie dane statystyczne są na bieżąco aktualizowane po wpisaniu kolejnego pomiaru do pamięci wagi. Dane statystyczne mogą być aktualizowane globalnie (bez względu na ważony towar) lub oddzielnie dla każdego ważonego towaru, wybranego z bazy danych.

#### **Procedura:**

- Wejdź w podmenu **<Mody Pracy>** i wybierz żądany mod pracy.
- Wybierz: **<Statystyki>** i ustaw żądaną opcję.

#### **Przy czym:**

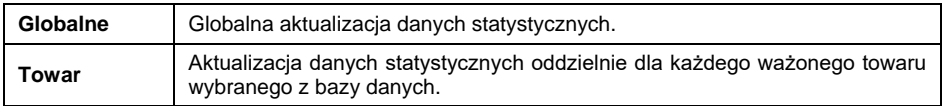

# **26. MOD PRACY – WAŻENIE**

Mod pracy **<Ważenie>** jest standardowym trybem pracy wagi, umożliwiającym wykonywanie ważeń wraz zapisem do bazy danych.

#### **26.1. Okno główne modu pracy**

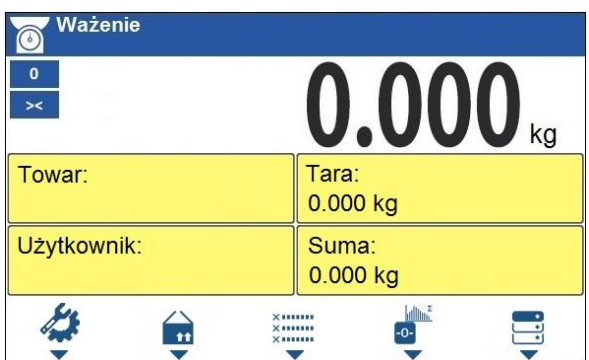

# **26.2. Ustawienia lokalne modu pracy**

Ustawienia lokalne są dostępne po wciśnięciu przycisku na klawiaturze wagi odpowiadającego ikonce ekranowej **< Parametry modu pracy>**:

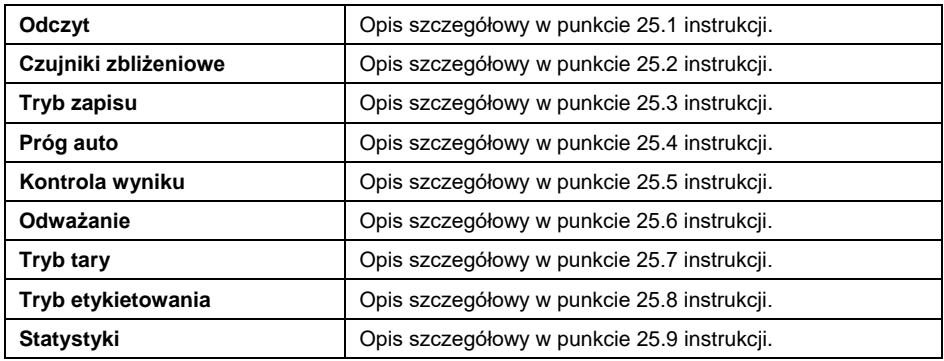

# **27. MOD PRACY – LICZENIE SZTUK**

**<Liczenie sztuk>** jest modem pracy pozwalającym na liczenie drobnych przedmiotów o jednakowej masie na podstawie ustalonej wzorcowej masy pojedynczej sztuki wyznaczonej na wadze lub pobranej z bazy danych.

# **27.1. Okno główne modu pracy**

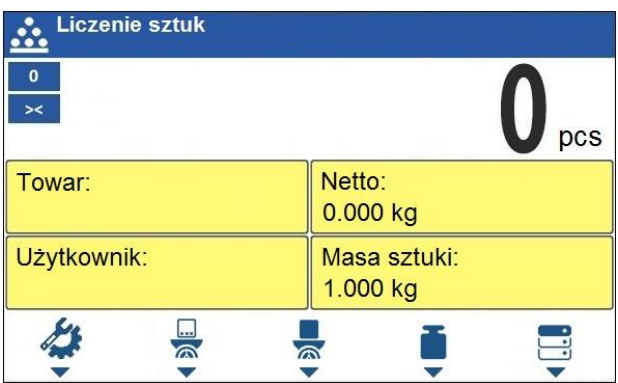

# **27.2. Ustawienia lokalne modu pracy**

Ustawienia lokalne są dostępne po wciśnięciu przycisku na klawiaturze wagi odpowiadającego ikonce ekranowej **< Parametry modu pracy>**:

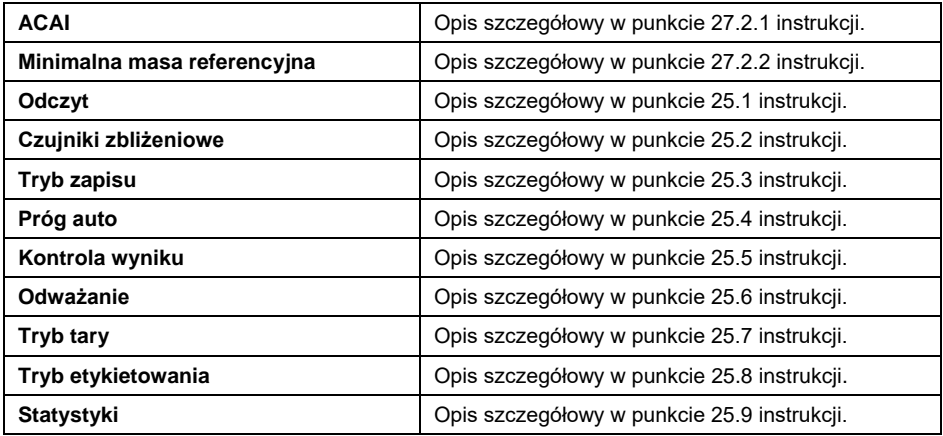

#### **27.2.1. Funkcja automatycznej korekty masy wzorca**

Funkcja specjalna **<ACAI>** służąca do korygowania przez program wagowy masy jednostkowej detalu.

#### **Procedura:**

 Wejść w podmenu **< Mody pracy / Liczenie sztuk / ACAI>** i ustaw żądaną opcję  $(\blacktriangledown)$  - funkcja aktywna,  $\blacktriangledown$  - funkcja nieaktywna).

Uaktywnienie działania funkcji **<ACAI>** w modzie **<Liczenie sztuk>** następuje w chwili wyznaczenia liczności wzorca i sygnalizowana jest poprzez wyświetlanie piktogramu  $\triangle$  w górnej belce okna głównego.

#### **Program wagowy posiada zaimplementowane cztery warunki działania funkcji:**

- 1. Wynik ważenia musi być stabilny.
- 2. Ilość sztuk musi być zwiększona.
- 3. Ilość sztuk po dołożeniu nie może być większa niż podwójna ilość dotychczasowych sztuk.
- 4. Aktualna ilość sztuk musi się mieścić w polu tolerancji  $\pm$  0,3 od wartości całkowitej.

Jeżeli użytkownik uzna, że liczność wzorca jest wystarczająca może zapisać masę pojedynczego detalu do pamięci wagi oraz dezaktywować funkcję poprzez naciśniecie przycisku  $\times$ 

# **27.2.2. Minimalna masa referencyjna**

Użytkownik przed przystąpieniem do procedury wyznaczania masy detalu może zadeklarować warunek "minimalnej masy referencyjnej", tj. minimalnej masy całkowitej wszystkich sztuk położonych na szalce wagi wyrażonej w działkach odczytowych.

# **Procedura:**

 Wejść w podmenu **< Mody pracy / Liczenie sztuk / Minimalna masa referencyjna>** i ustaw odpowiednią wartość.

**Dostępne wartości:** 1 d, 2 d, 5 d, 10 d.

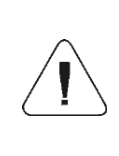

*Jeżeli podczas procedury wyznaczania masy detalu, masa całkowita wszystkich sztuk położonych na szalce wagi będzie mniejsza od wartości zadeklarowanej w parametrze "Minimalna masa referencyjna", zostanie wyświetlony komunikat: <Za mała masa próbki>.*

# **27.3. Ustawienie masy wzorca przez wpisanie znanej masy detalu**

- Naciśnij przycisk (Podaj masę sztuki), po czym zostanie wyświetlone okno edycyjne **<Masa wzorca>** z klawiaturą ekranową.
- Wprowadź żadana wartość i potwierdź przyciskiem  $\sim$  , co spowoduje przejście w mod pracy **<Liczenie sztuk>** z automatycznym ustawieniem masy pojedynczego detalu.

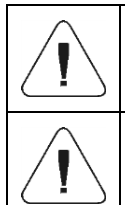

*W przypadku wpisania masy jednostkowej większej niż maksymalny zakres ważenia wagi, program wagowy wyświetli komunikat: <Wartość zbyt duża>.*

*W przypadku wpisania masy jednostkowej mniejszej niż 0,1 działki odczytowej program wagowy wyświetli komunikat: <Wartość zbyt mała>.*

# **27.4. Ustawienie masy wzorca przez wyznaczenie masy detalu**

Jeżeli detale będą ważone w pojemniku należy postawić go na szalce i wytarować jego masę a następnie:

- Naciśnij przycisk **kalacz masę sztuki**), po czym zostanie wyświetlone okno edycyjne **<Liczność wzorca>** z klawiaturą ekranową.
- Wprowadź żądaną wartość i potwierdź przyciskiem  $\vee$ , po czym zostanie wyświetlony komunikat: **<Postaw sztuk: xx>** (gdzie **xx** – wcześniej wprowadzona wartość).
- Połóż zadeklarowaną ilość sztuk na szalce i gdy wynik będzie stabilny (wyświetlany symbol <sup>25</sup> ) zatwierdzić ich masę przyciskiem
- Program wagi automatycznie obliczy masę pojedynczego detalu i przejdzie w tryb **<Liczenie sztuk>** podając na wyświetlaczu liczbę detali (**pcs**).

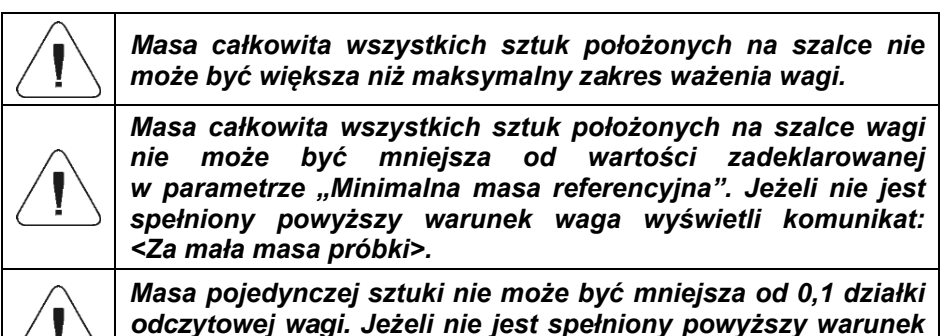

**27.5. Ustawienie masy wzorca przez wprowadzenie masy detalu z bazy danych**

*waga wyświetli komunikat: <Za mała masa sztuki>.*

Po wprowadzeniu towaru z bazy towarów wprowadzana jest automatycznie masa jednostkowa pojedynczego detalu przypisana do towaru pod pozycją **<Masa sztuki>**.

# **Procedura:**

Będąc w modzie **<Liczenie sztuk>** naciśnij przycisku na klawiaturze wagi

odpowiadającego ikonce ekranowej (baza towarów) a następnie wybierz żądany towar z listy.

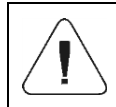

*Wybierany towar musi mieć zadeklarowaną masę jednostkową pojedynczego detalu. Dokonać tego można poprzez edycję wybranej pozycji w bazie towarów.*

# **27.6. Wprowadzanie masy wzorca do pamięci wagi**

Masę wzorca pojedynczej sztuki można wprowadzić do bazy towarów w następujący sposób:

- Wybierz żądany towar z bazy danych za pomocą przycisku .
- Wyznacz masę wzorca (patrz punkt 27.3, punkt 27.4 instrukcji).
- Naciśnij przycisk (przypisz wzorzec), po czym masa wzorca zostanie dla danego towaru zapisana pod pozycją **<Masa sztuki>**.

# **28. MOD PRACY - ODCHYŁKI**

Program wagi umożliwia kontrolę odchyłek (w %) masy ważonych ładunków od masy przyjętego wzorca. Masa wzorca może być określana przez jego ważenie lub wpisana do pamięci wagi przez użytkownika.

# **28.1. Okno główne modu pracy**

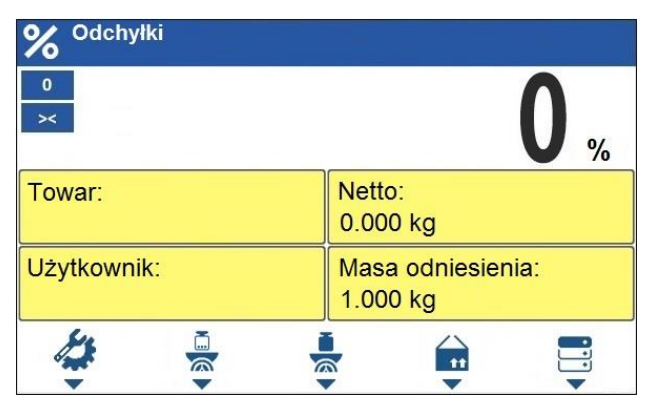

# **28.2. Ustawienia lokalne modu pracy**

Ustawienia lokalne są dostępne po wciśnięciu przycisku na klawiaturze wagi odpowiadającego ikonce ekranowej **< Parametry modu pracy>**:

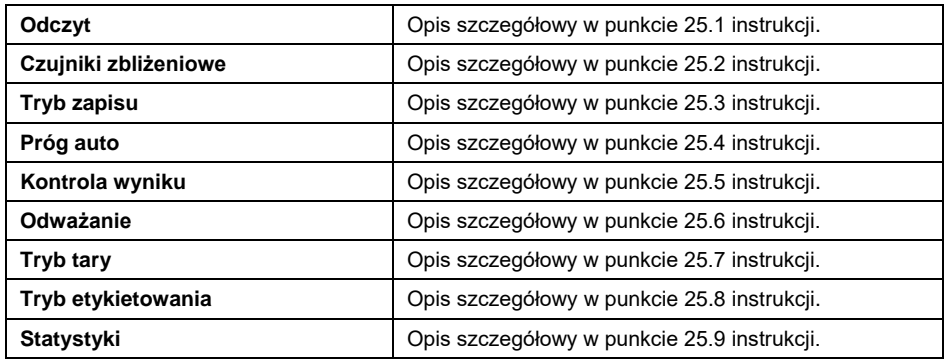

# **28.3. Masa wzorca określana przez jego ważenie**

Jeżeli wzorzec będzie ważony w pojemniku należy postawić pojemnik na szalce i wytarować jego masę a następnie:

- Naciśnij przycisk (Wyznacz masę wzorca), po czym zostanie wyświetlony komunikat: **<Postaw wzorzec>**.
- Połóż na szalce wagi ładunek, którego masa zostanie przyjęta jako wzorzec i po ustabilizowaniu się wyniku ważenia (wyświetlany symbol  $\rightarrow$   $\rightarrow$   $\rightarrow$  naciśnii przycisk
- Od tej chwili na wyświetlaczu nie będzie pokazywana masa ważonego ładunku, lecz odchyłka masy ładunku położonego na szalce względem masy wzorca (w %).

#### **28.4. Masa wzorca wpisywana do pamięci wagi**

- Naciśnij przycisk (Podaj masę sztuki), po czym zostanie wyświetlone okno edycyjne **<Podaj masę wzorca>** z klawiaturą ekranową.
- Wprowadź żądaną wartość i potwierdź przyciskiem .
- Od tej chwili na wyświetlaczu nie będzie pokazywana masa ważonego ładunku, lecz odchyłka masy ładunku położonego na szalce względem masy wzorca (w %).

#### **28.5. Ustawienie masy wzorca przez wprowadzenie masy detalu z bazy danych**

Po wprowadzeniu towaru z bazy towarów wprowadzana jest automatycznie masa wzorca detalu przypisana do towaru pod pozycją **<Masa wzorca>**.

# **Procedura:**

- Będąc w modzie **<Odchyłki>** naciśnij przycisk na klawiaturze wagi odpowiadający ikonce ekranowej nie (baza towarów) a następnie wybierz żądany towar z listy.
- Od tej chwili na wyświetlaczu bedzie pokazywana odchyłka masy ładunku położonego na szalce względem masy wzorca przypisanego do wybranego towaru (w %).

# **29. MOD PRACY – DOZOWANIE**

Mod pracy pozwalający na realizację procesów dozowań towarów. Mod pracy umożliwia dozowanie ręczne lub automatyczne.

# **29.1. Okno główne modu pracy**

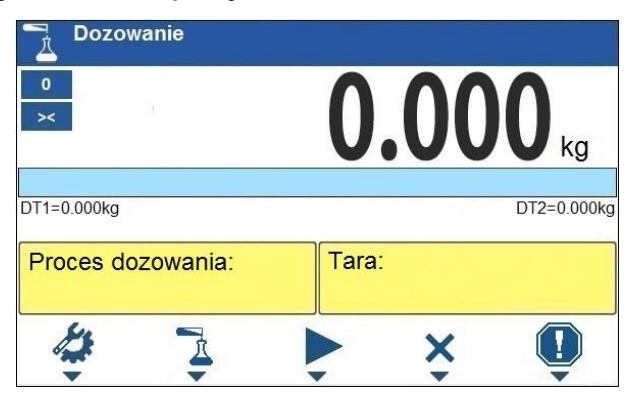

# **29.2. Ustawienia lokalne modu pracy**

Ustawienia lokalne są dostępne po wciśnięciu przycisku na klawiaturze wagi odpowiadającego ikonce ekranowej **< Parametry modu pracy>**:

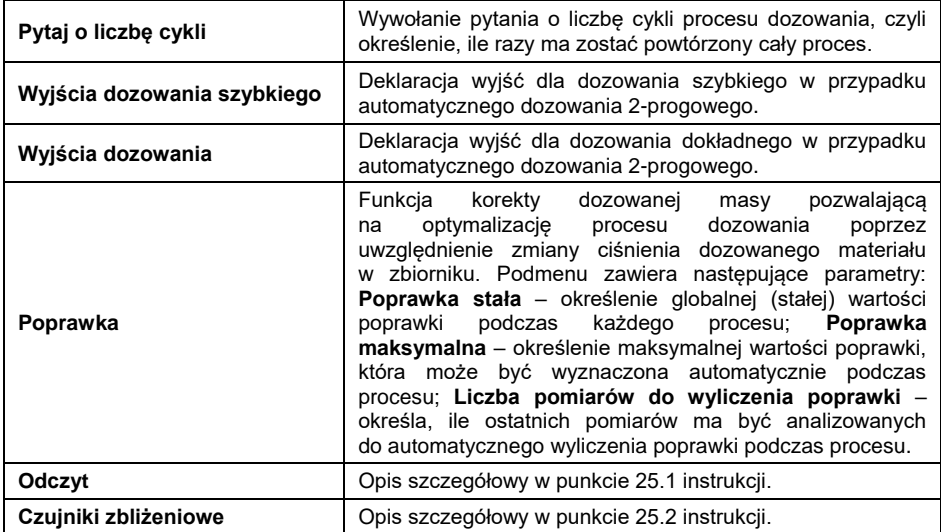

# **29.3. Tworzenie nowego procesu dozowania**

- Wejdź w podmenu **" / Bazy Danych / Procesy dozowań"**.
- $\bullet$  Naciśnij przycisk odpowiadający ikonce  $\blacksquare$  (dodaj), po czym program automatycznie wejdzie do edycji nowej pozycji.
- Nadaj nazwę i kod procesu dozowania a następnie przejdź do podmenu **<Kroki procesu dozowania>**.
- Każdy z kroków należy dodawać po kolei przy użyciu przycisku odpowiadającego ikonce (dodaj).

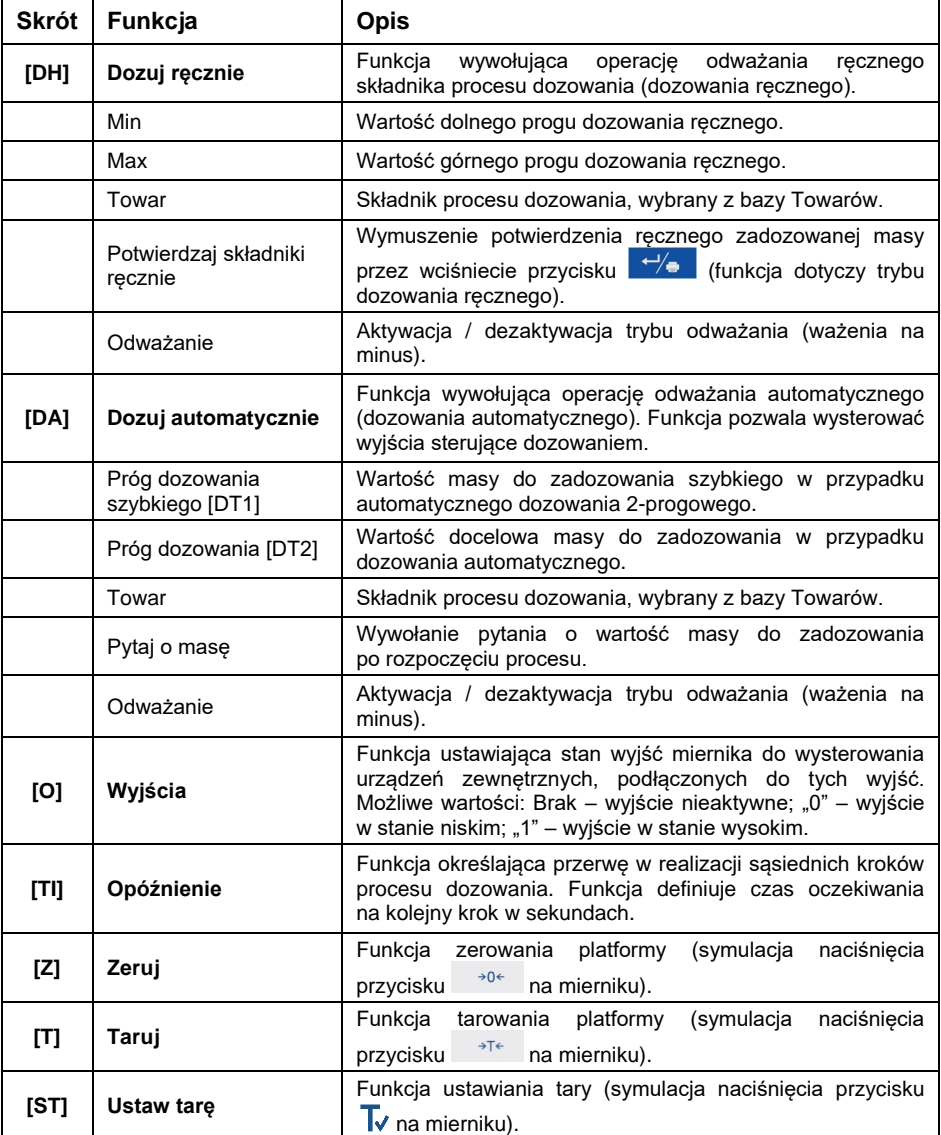

# **Wykaz kroków procesu dozowania:**

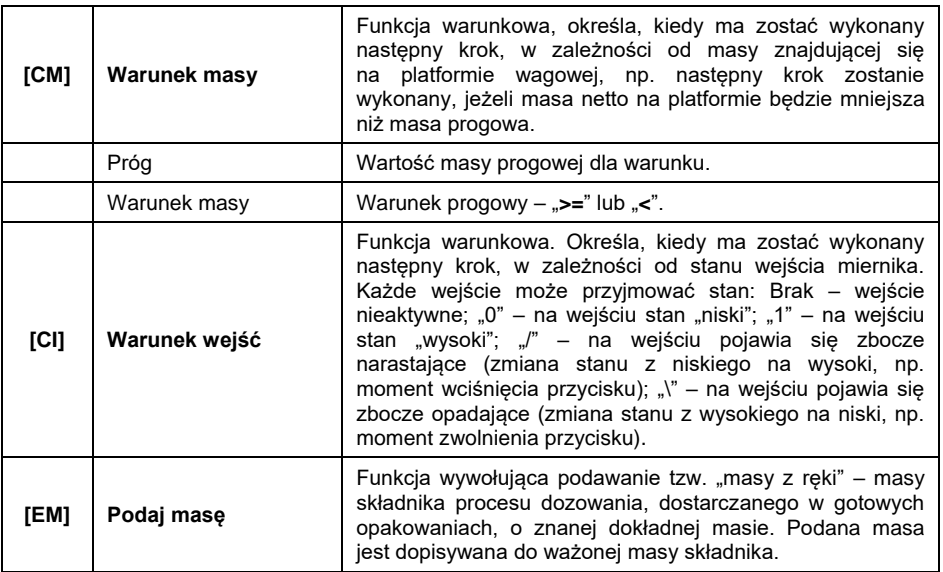

• Istnieje możliwość modyfikacji utworzonych kroków procesu z wykorzystaniem przycisków odpowiadających ikonom w dolnej linii wyświetlacza:

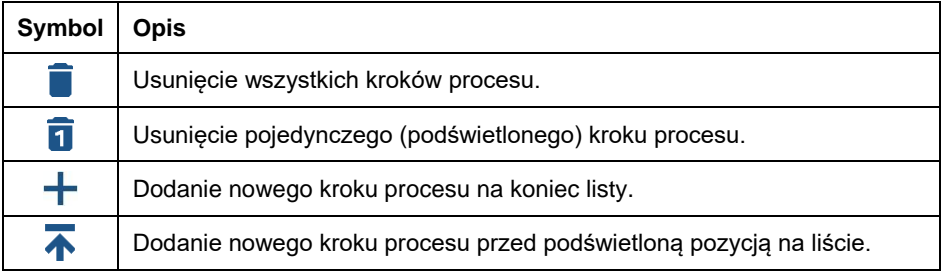

# **29.4. Procedura dozowania**

- Wybierz proces dozowania naciskając przycisk odpowiadający ikonce  $\mathring{A}$ .
- Wprowadź do pamięci wagi ogólne parametry modu pracy dostępne pod przyciskiem odpowiadającym ikonce
- Naciśnij przycisk odpowiadający ikonce (start procesu), po czym nastąpi automatyczna blokada klawiatury wagi z wyjątkiem przycisków:  $\mathsf{\times}$  - stop procesu,  $\blacksquare$  - pauza procesu,  $\mathsf{\Omega}$  - awaria.
- Rozpoczęcie procesu jest sygnalizowane migającym symbolem w górnej belce ekranu.

# **W przypadku gdy:**

- 1. Użytkownik niepoprawnie zadeklarował wyjścia dozowania (np. brak aktywnego wyjścia dozowania), program wagowy wyświetli komunikat: **<Niepoprawnie zadeklarowane wyjścia dozowania>**, po czym proces zostanie anulowany.
- 2. Użytkownik niepoprawnie zadeklarował progi dozowania (np. zerowe wartości progów dozowania), program wagowy wyświetli komunikat: **<Niepoprawnie wartości progów dozowania>**, po czym proces zostanie anulowany.
- 3. Wynik ważenia jest niestabilny, program wagowy wyświetli komunikat **<Niestabilny wynik ważenia>**. Następnie proces osiągnie status **<Pauza>** w oczekiwaniu na stabilny wynik ważenia.
- Po rozpoczęciu procesu w oknie roboczym wyświetlacza wagi zostanie wyświetlony Bargraf masy dozowanego materiału wraz ze statusem dozowania.

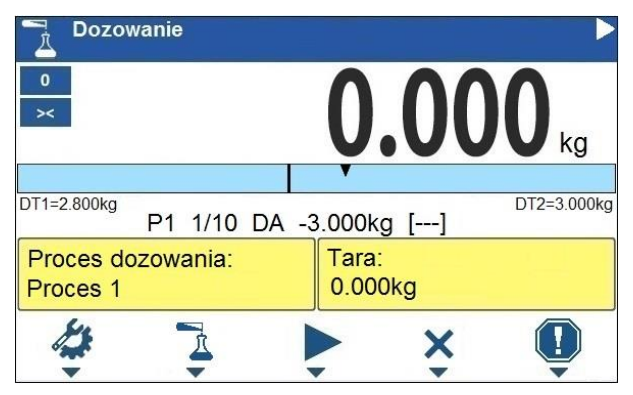

#### **Informacje dotyczące obszaru roboczego:**

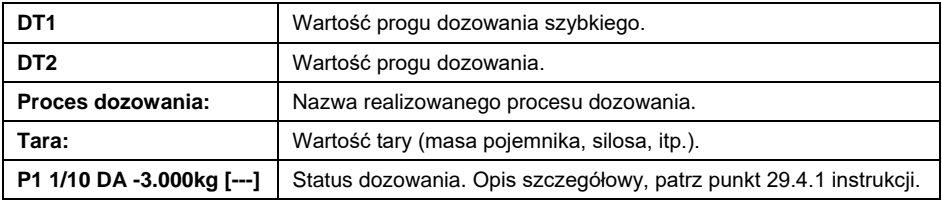

# **Ikonki odpowiadające przyciskom na elewacji:**

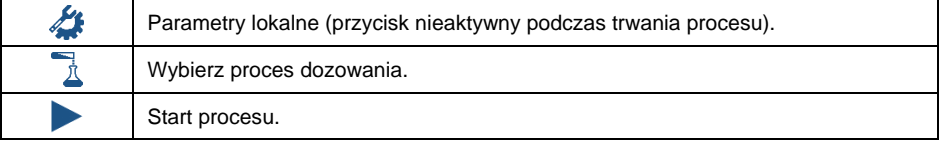

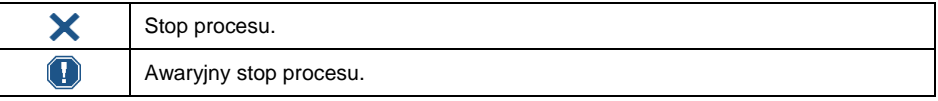

 Po zrealizowaniu wszystkich kroków procesu zostanie wyświetlony status **<Zakończone>** (proces dozowania zakończony). Migający symbol zostanie wyłączony.

### **29.4.1. Status dozowania**

Status dozowania zawiera informacje na temat aktualnie realizowanego kroku procesu i składa się z czterech członów:

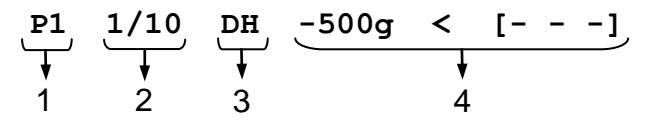

- 1. Numeru platformy wagowej, na której odbywa się proces.
- 2. Informacji na temat aktualnie realizowanego kroku procesu i ilości wszystkich kroków procesu.
- 3. Skrótu rodzaju kroku procesu (wykaz kroków procesu dozowania patrz punkt 29.3 instrukcji), lub informacji globalnej na temat procesu.
- 4. Informacji szczegółowych związanych z danym krokiem procesu, przy czym:

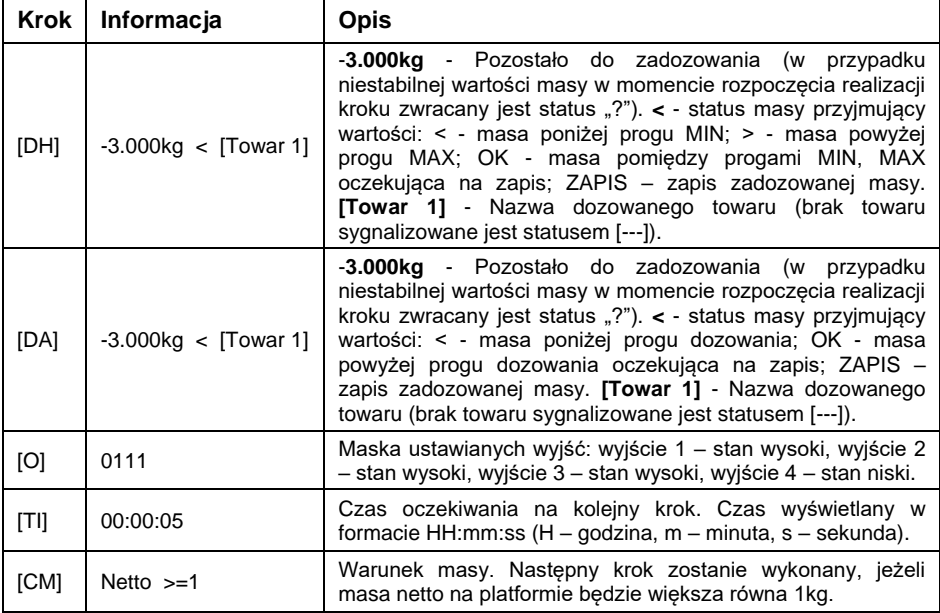

Informacje globalne na temat procesu:

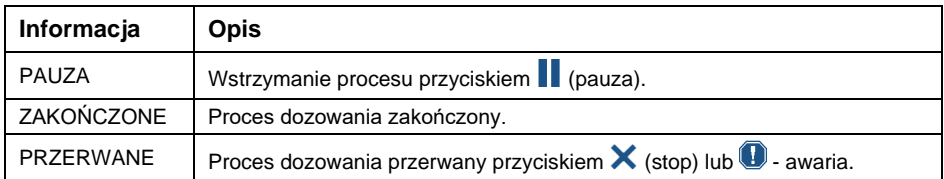

# **29.4.2. Bargraf dozowania**

Działanie bargrafu dozowania różni się w zależności od następujących trybów dozowania:

- Dozowanie automatyczne 1-progowe.
- Dozowanie automatyczne 2-progowe.
- Dozowanie ręczne.

# **Dozowanie automatyczne 1-progowe:**

Sygnalizacja masy poniżej wartości progu **[DT2]**:

DT1=0.000kg DT2=1.800kg

DT2=1.800kg

Sygnalizacja masy powyżej ustawionej wartości progu **[DT2]**:

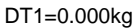

# **Dozowanie automatyczne 2-progowe:**

Sygnalizacja masy poniżej wartości progu **[DT1]**:

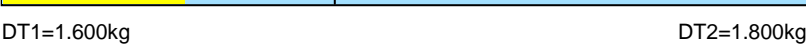

Sygnalizacja masy pomiędzy wartościami progów **[DT1]**, **[DT2]**:

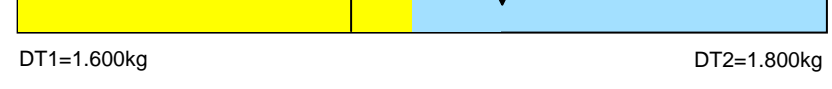

Sygnalizacja masy powyżej ustawionej wartości progu **[DT2]**:

DT1=1.600kg DT2=1.800kg

- Po przekroczeniu wartości progu dozowania szybkiego zostaną wysterowane wyjścia dozowania szybkiego.
- Po przekroczeniu wartości progu dozowania zostaną wysterowane wyjścia dozowania i proces osiągnie status **OK**.
- W chwili uzyskania wyniku stabilnego proces osiągnie status **Zakończone** (proces zakończony). Migający symbol zostanie wyłączony.

#### **Dozowanie ręczne:**

Sygnalizacja masy poniżej wartości MIN:

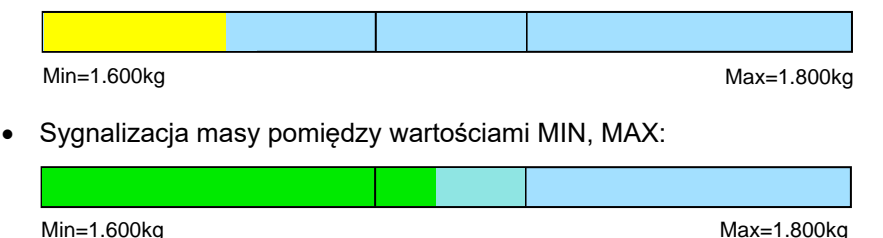

Sygnalizacja masy powyżej ustawionej wartości MAX:

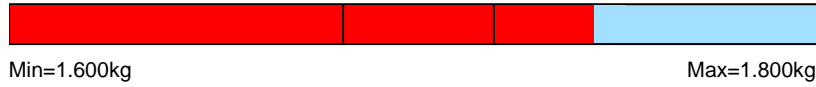

#### **29.5. Raport z procesu dozowania**

Raport dozowania jest generowany automatycznie na zakończenie każdego procesu i wysyłany do portu komunikacji, wybranego dla **<Urządzenia / Drukarka>**. Zawartość raportu jest deklarowana w menu **<Wydruki / Raport dozowania>**. Opis deklarowania ustawień dla tej opcji znajduje się w części instrukcji dotyczącej wydruków.

# **Przykładowy raport:**

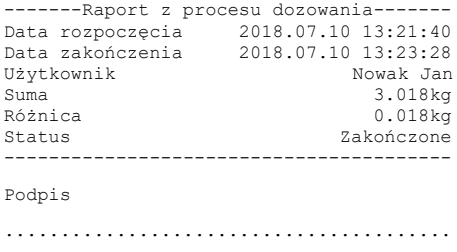

Raport z każdego przeprowadzonego procesu jest jednocześnie zapisywany w bazie danych **<Raporty dozowań>**, gdzie nazwa pliku ma postać daty i godziny wykonania procesu oraz statusu procesu (wykaz danych dla raportu dozowania – patrz punkt 33.3.3 instrukcji).

# **30. MOD PRACY – RECEPTURY**

Mod pracy pozwalający na sporządzanie mieszanin z wielu składników.

# **30.1. Okno główne modu pracy**

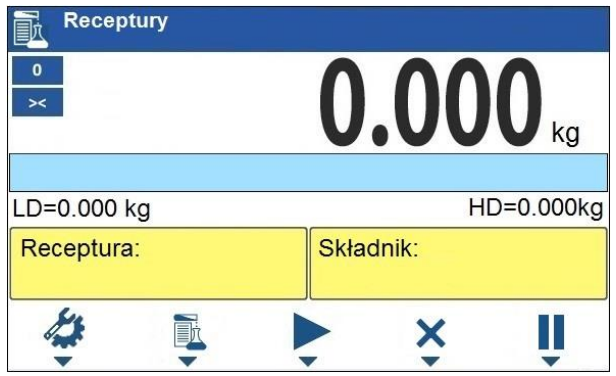

# **30.2. Ustawienia lokalne modu pracy**

Ustawienia lokalne są dostępne po wciśnięciu przycisku na klawiaturze wagi odpowiadającego ikonce ekranowej **< Parametry modu pracy>**:

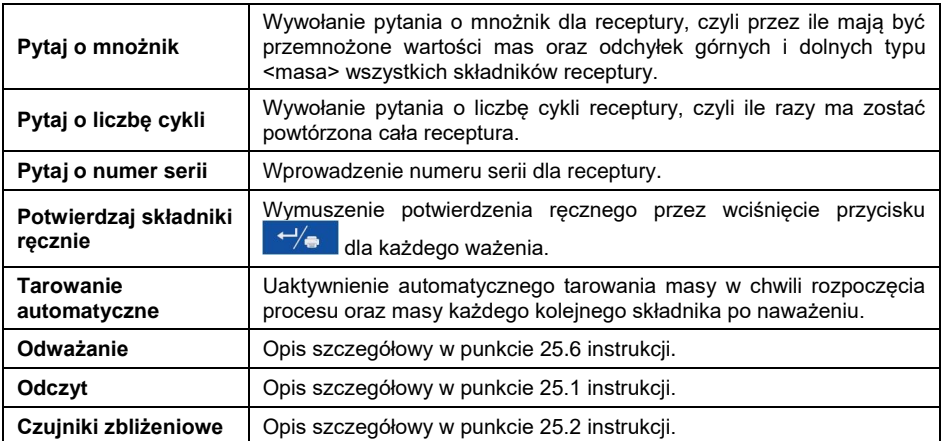

# **30.3. Tworzenie nowej receptury**

- Wejdź w podmenu **" / Bazy Danych / Receptury"**.
- Naciśnij przycisk odpowiadający ikonce  $\blacksquare$  (dodaj), po czym program automatycznie wejdzie do edycji nowej pozycji. Wykaz danych dla tworzonej receptury – patrz punkt 32.6.5 instrukcji.
- Po wejściu w podmenu **<Składniki>**, dodaj po kolei kolejne składniki receptury wciskając przycisk odpowiadający ikonce (dodai).

#### **Wykaz danych dla tworzonego składnika receptury:**

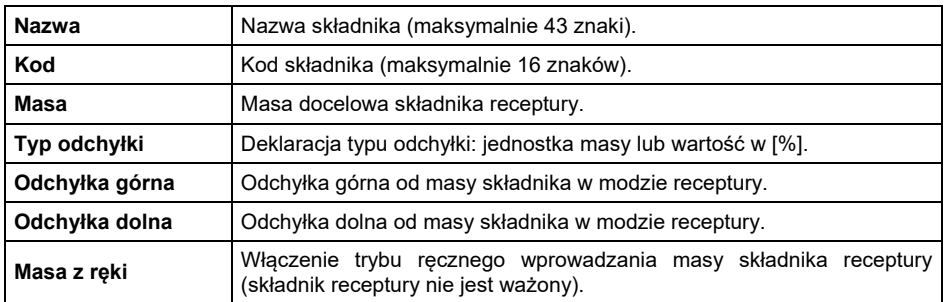

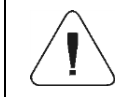

*Składniki receptury są pobierane z bazy danych <Towary>.*

 Zmiana nastaw składnika jest możliwa po wejściu w wybrany składnik przyciskiem odpowiadającym ikonce (edytuj).

#### **W przypadku:**

- 1. Deklaracji wartości odchyłki dolnej większej od zadeklarowanej masy składnika, program wagowy wyświetli komunikat: **<Wartość zbyt duża>**. Wpisz poprawną wartość odchyłki dolnej.
- 2. Deklaracji wartości odchyłki górnej większej od zadeklarowanej masy składnika, program wagowy wyświetli komunikat: **<Wartość zbyt duża>**. Wpisz poprawną wartość odchyłki górnej.
- Po wprowadzeniu żądanych danych wciśnij przycisk  $\times$ , po czym utworzony składnik zostanie dodany do składu receptury.
- Po wprowadzeniu wszystkich składników receptury wyjdź do okna głównego wciskając przycisk .

# **30.4. Procedura recepturowania**

- Wybierz recepturę naciskając przycisk odpowiadający ikonce  $\overline{\mathbb{R}}$ .
- Wprowadź do pamięci wagi ogólne parametry modu pracy dostępne pod przyciskiem odpowiadającym ikonce
- Naciśnij przycisk odpowiadający ikonce (start procesu).

# **W przypadku gdy:**

- 1. Zadeklarowana wartość mnożnika receptury, powoduje przekroczenie maksymalnego obciążenia wagi, program wagowy wyświetli komunikat: **<Wartość mnożnika receptury zbyt duża>**. Proces zostanie anulowany.
- 2. Zadeklarowana masa składnika przekracza maksymalne obciążenie wagi, program wagowy wyświetli komunikat: **<Masa składnika przekracza maksymalne obciążenie wagi>**. Proces zostanie anulowany.
- 3. Suma masy składnika i wartości odchyłki górnej przekracza maksymalne obciążenie wagi, program wagowy wyświetli komunikat: **<Wartość odchyłki górnej zbyt duża>**. Proces zostanie anulowany.
- 4. Wynik ważenia jest niestabilny, program wagowy wyświetli komunikat **<Niestabilny wynik ważenia>**. Następnie proces osiągnie status **PS=Pauza** w oczekiwaniu na stabilny wynik ważenia.
- Po rozpoczęciu procesu w oknie roboczym wyświetlacza wagi zostanie wyświetlony Bargraf masy naważanego składnika oraz następujące informacje:

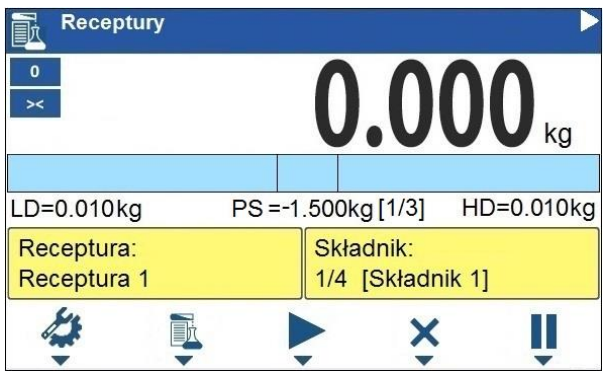

# **Ikonki odpowiadające górnej belce ekranu:**

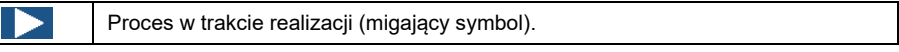

# **Informacje dotyczące obszaru roboczego:**

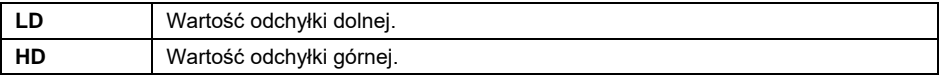

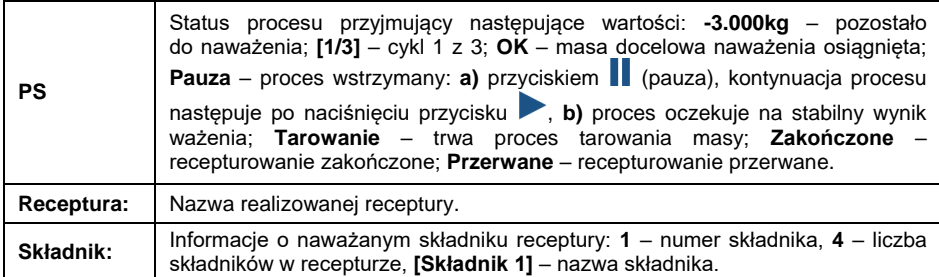

# **Ikonki odpowiadające przyciskom na elewacji:**

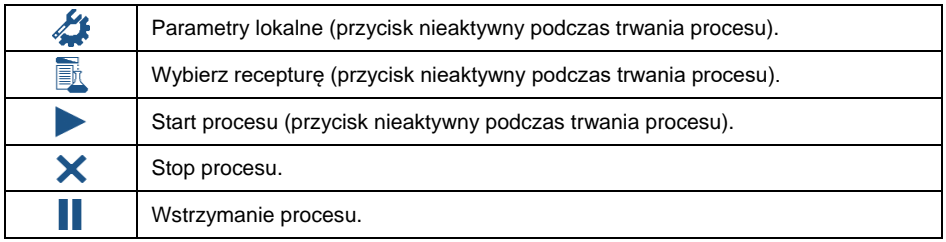

# **Opis działania bargrafu:**

Sygnalizacja masy poniżej wartości odchyłki dolnej **[LD]**:

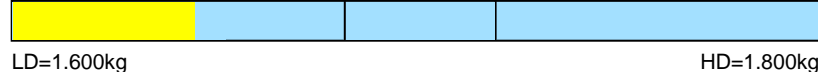

Sygnalizacja masy pomiędzy wartościami odchyłek **[LD]**, **[HD]**:

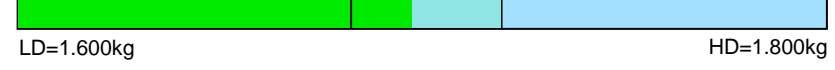

Sygnalizacja masy powyżej wartości odchyłki górnej **[HD]**:

LD=1.600kg HD=1.800kg

Odważ oczekiwaną ilość każdego składnika receptury.

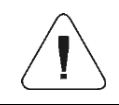

*Jeżeli użytkownik dokona próby zatwierdzenia niestabilnego wskazania masy, program wagowy wyświetli komunikat <Pomiary niestabilne>.*

 Po odważeniu ostatniego składnika proces osiągnie status **PS=Zakończone** (proces zakończony).

Waga jest gotowa do rozpoczęcia kolejnego procesu recepturowania.

#### **30.5. Raport z procesu recepturowania**

Raport receptury jest generowany automatycznie na zakończenie każdego procesu i wysyłany do portu komunikacji, wybranego dla **<Urządzenia / Drukarka>**. Zawartość raportu jest deklarowana w menu **<Wydruki / Raport receptur>**. Opis deklarowania ustawień dla tej opcji znajduje się w części instrukcji dotyczącej wydruków.

#### **Przykładowy raport:**

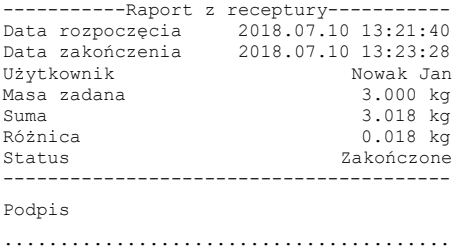

Raport z każdego przeprowadzonego procesu jest jednocześnie zapisywany w bazie danych **<Raporty receptur>**, gdzie nazwa pliku ma postać daty i godziny wykonania procesu oraz statusu procesu (wykaz danych dla raportu z receptury – patrz punkt 33.3.4 instrukcji).

# **31. MOD PRACY – WAŻENIE POJAZDÓW**

Mod pracy **<Ważenie pojazdów>** pozwala na ważenie pojazdów ciężarowych i obliczanie masy ładunku na podstawie ważenia przy wjeździe i wyjeździe.

# **31.1. Okno główne modu pracy**

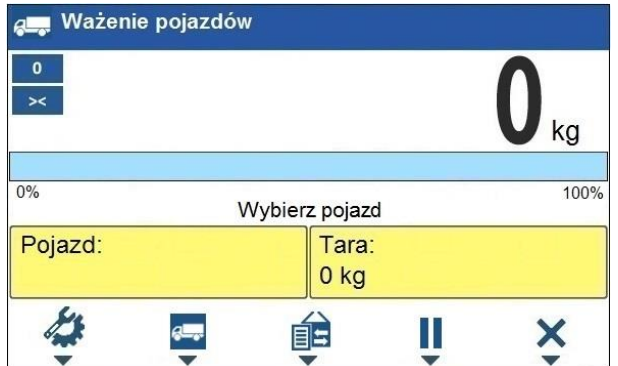

# **Informacje dotyczące obszaru roboczego:**

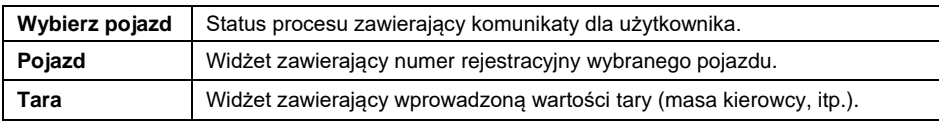

# **Ikonki odpowiadające przyciskom na elewacji:**

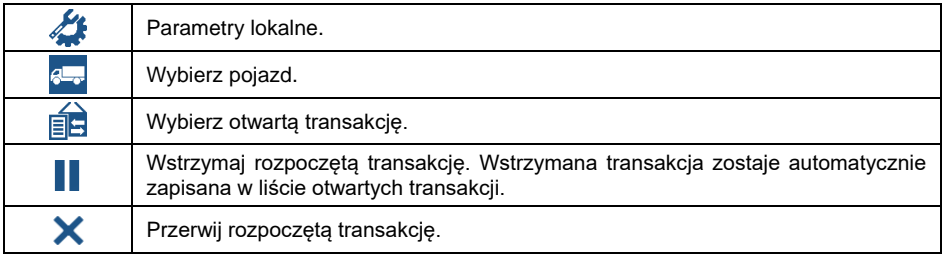

# **31.2. Ustawienia lokalne modu pracy**

Ustawienia lokalne są dostępne po wciśnięciu przycisku na klawiaturze wagi odpowiadającego ikonce ekranowej **< Parametry modu pracy>**:

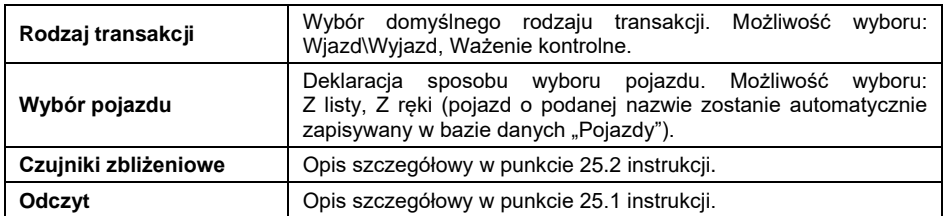

# **31.3. Przebieg transakcji ważenia pojazdu**

Mod pracy posiada 2 rodzaje transakcji: Wjazd\Wyjazd lub Ważenie kontrolne. Rozpoczęcie transakcji jest jednoznaczne z wyborem pojazdu z bazy danych

za pomocą przycisku odpowiadającego ikonce <sup>6-</sup>\*

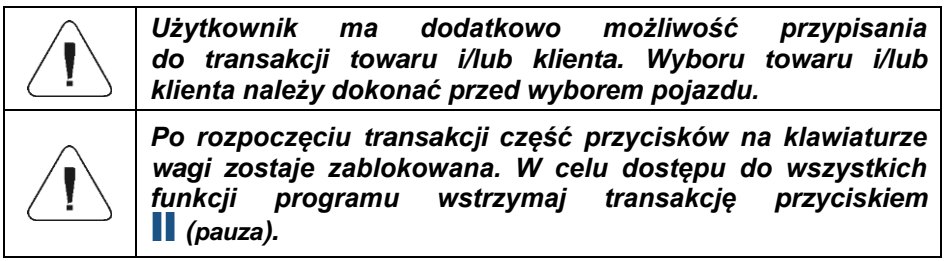

# **31.3.1. Transakcja Wjazd/Wyjazd**

- Wprowadź do pamięci wagi ogólne parametry modu pracy dostępne pod przyciskiem odpowiadającym ikonce
- Wybierz pojazd naciskając przycisk odpowiadający ikonce <sup>3-c</sup>, po czym zostanie wyświetlone okno:

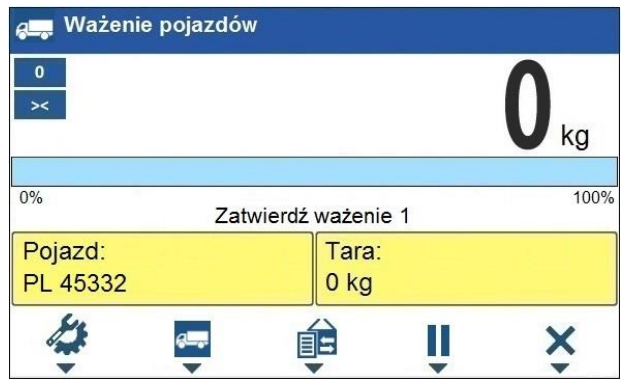

#### **Przy czym:**

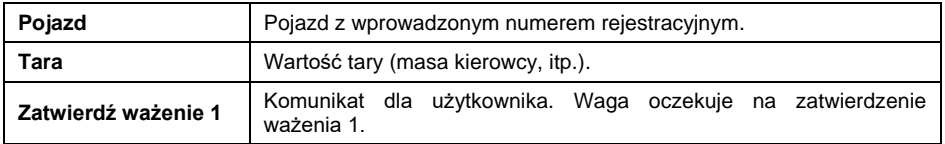

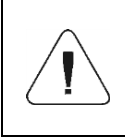

*Jeżeli wybrałeś pojazd, dla którego jest już otwarta transakcja, program wagowy wyświetli komunikat: <Dla wybranego pojazdu jest już otwarta transakcja. Kontynuować?>.*

Po wjechaniu pojazdu na pomost wagowy i ustabilizowaniu się wskazania

wagi, zatwierdź pomiar przyciskiem  $\forall$  $\bullet$ , po czym zostanie wyświetlone okno:

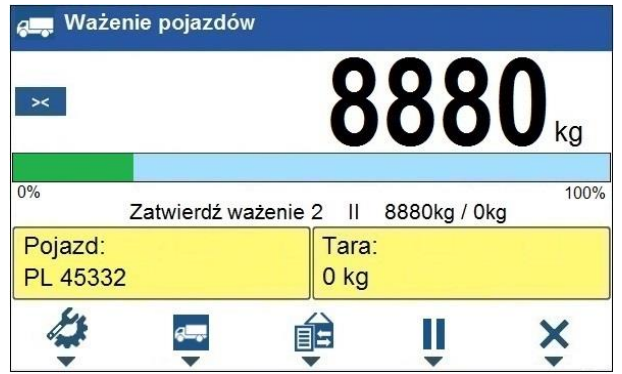

#### **Przy czym:**

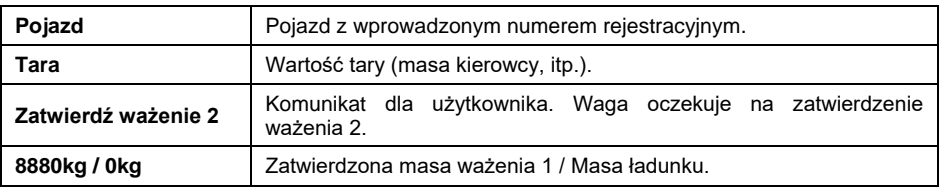

- Jednocześnie na podłączonej do wagi drukarce zostanie wydrukowany **"Bilet ważenia 1"**.
- Po wjechaniu tego samego samochodu na pomost wagowy (ważenie 2) i ustabilizowaniu się wskazania wagi, zatwierdź pomiar przyciskiem  $\leftrightarrow$ ,
- Na podłaczonej do wagi drukarce zostanie wydrukowany **"Bilet ważenia 2"** a następnie **"Raport ważenia pojazdu"**.
- Jednocześnie zostanie wyświetlone okno podsumowania procesu:

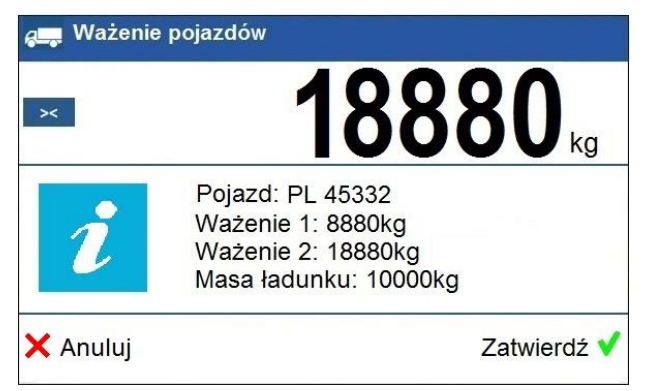

Zatwierdź okno podsumowania procesu przyciskiem **<Zatwierdź>**.

# **31.3.2. Transakcja ważenia kontrolnego**

- Wprowadź do pamięci wagi ogólne parametry modu pracy dostępne pod przyciskiem odpowiadającym ikonce
- Wybierz pojazd naciskając przycisk odpowiadający ikonce <sup>3-c</sup>, po czym zostanie wyświetlone okno:

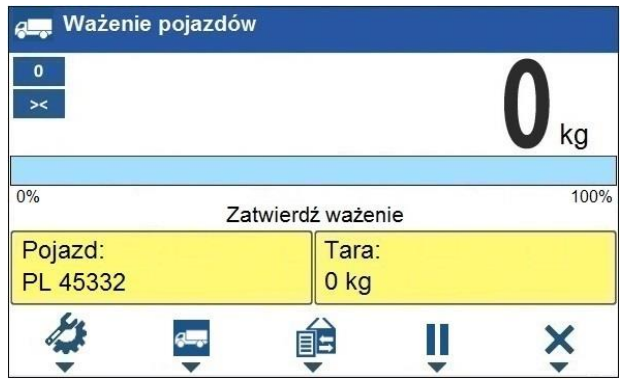

# **Przy czym:**

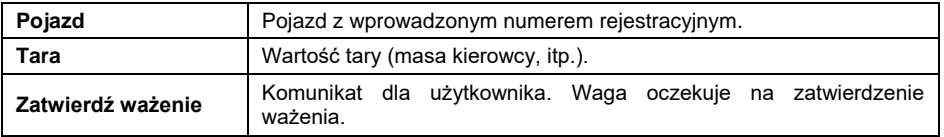

- Po wjechaniu pojazdu na pomost wagowy i ustabilizowaniu się wskazania wagi, zatwierdź pomiar przyciskiem  $\overline{\left|\cdot\right|}$
- Na podłączonej do wagi drukarce zostanie wydrukowany **"Bilet ważenia kontrolnego"**.
- Jednocześnie zostanie wyświetlone okno podsumowania procesu:

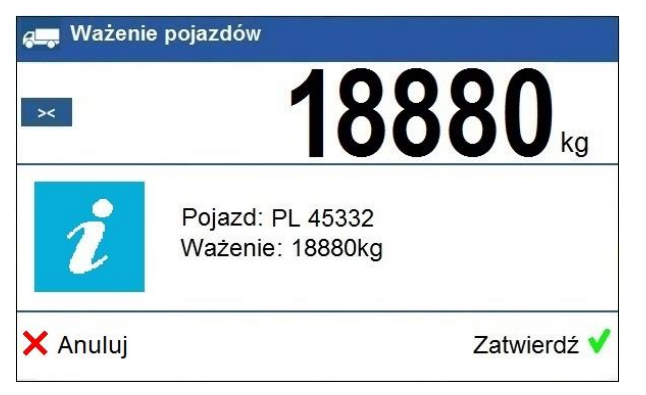

Zatwierdź okno podsumowania procesu przyciskiem **<Zatwierdź>**.

# **31.4. Tabela otwartych transakcji**

Użytkownik ma możliwość rozpoczęcia dowolnej ilości transakcji **Wjazd/Wyjazd** jednocześnie. Wszystkie rozpoczęte (niedokończone) transakcje są tymczasowo zapisywane w **tabeli otwartych transakcji**. Dostęp do listy (wyboru) otwartych transakcji jest możliwy po naciśnięciu przycisku odpowiadającego ikonce  $\widehat{B}$ .

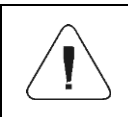

*Jeżeli jest otwarta transakcja, dostęp do tabeli otwartych transakcji jest zablokowany. Należy w pierwszej kolejności wstrzymać otwartą transakcję przyciskiem (pauza).*

**Format numeru otwartej transakcji:**

**X / y y / M M / d d / H H / m m / s s**, gdzie:

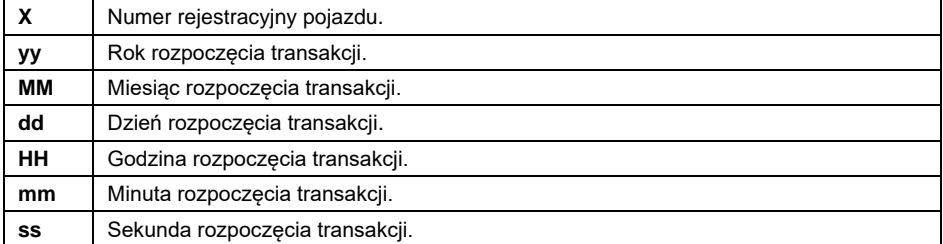

# **31.5. Raport ważenia pojazdów**

Raport ważenia pojazdu jest generowany automatycznie na zakończenie każdego procesu i wysyłany do portu komunikacji, wybranego dla **<Urządzenia / Drukarka>**. Zawartość raportu jest deklarowana w menu **<Wydruki / Wydruki raportów ważenia pojazdów>**. Opis deklarowania danych dla wydruków znajduje się w części instrukcji dotyczącej wydruków.

Każda zrealizowana transakcja ważenia pojazdu jest automatycznie zapisywana w bazie danych **<Raporty ważenia pojazdów>**. Szczegółowy wykaz danych dla zrealizowanej transakcji ważenia pojazdu znajduje się w punkcie 33.3.5 instrukcji.

# **32. BAZY DANYCH**

Oprogramowanie wagowe posiada następujące bazy danych:

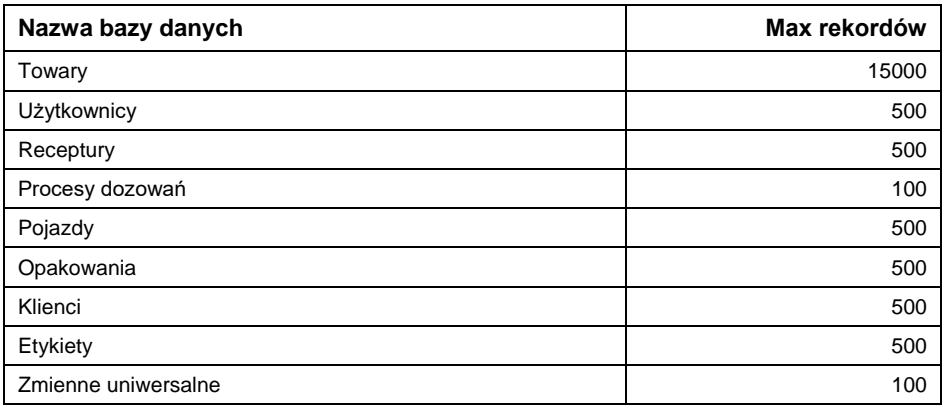

Konfiguracja baz danych jest możliwa w podmenu **< / Bazy danych>**.

*Edycja baz danych jest możliwa po zalogowaniu się jako Administrator.*

# **32.1. Eksport baz danych**

Eksport baz danych za pomocą pamięci masowej pendrive.

# **Procedura:**

- Wejdź w żądaną bazę danych.
- Uaktywnij obsługę dolnych przycisków funkcyjnych przyciskiem .
- Podłącz do gniazda USB A wagi urządzenie pamięci masowej pendrive.
- Naciśnij przycisk odpowiadający ikonce  $\Box$  (eksport).
- Program automatycznie zapisze w odpowiednim pliku na pendrive dane wyeksportowane z wagi, co zostanie potwierdzone odpowiednimi komunikatami na wyświetlaczu.
- Nazwa pliku będzie zależna od bazy, która została wyeksportowana:

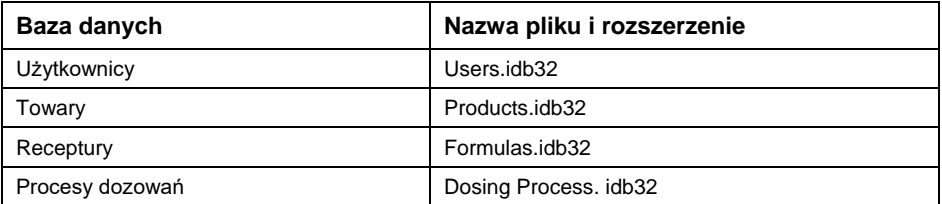

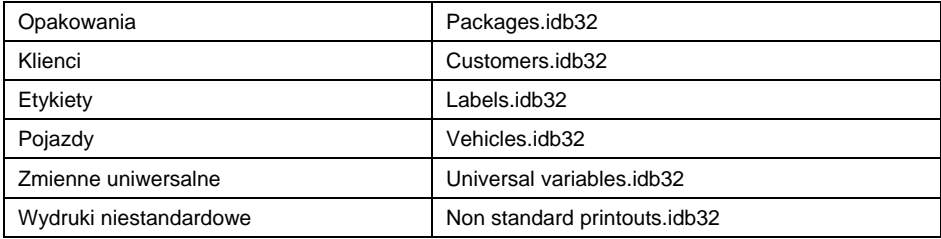

# **32.2. Import baz danych**

Import baz danych za pomocą pamięci masowej pendrive.

# **Procedura:**

- Wejdź w żądaną bazę danych.
- Uaktywnij obsługę dolnych przycisków funkcyjnych przyciskiem .
- Podłącz do gniazda USB A wagi urządzenie pamięci masowej pendrive.
- Naciśnij przycisk odpowiadający ikonce  $\mathbb{R}$  (import), po czym nastąpi automatyczny import bazy danych z urządzenia pamięci masowej pendrive do wagi.
- Przebieg procedury potwierdzana będzie odpowiednimi komunikatami na wyświetlaczu wagi.

# **32.3. Dodawanie pozycji w bazie danych**

- Wejdź w żądaną bazę danych.
- Uaktywnij obsługę dolnych przycisków funkcyjnych przyciskiem .
- Naciśnii przycisk odpowiadający ikonce  $+$  (dodai), po czym program automatycznie wejdzie do edycji nowej pozycji.

# **32.4. Usuwanie pozycji z bazy danych**

- Wejdź w żądaną bazę danych.
- Uaktywnij obsługę dolnych przycisków funkcyjnych przyciskiem .
- Naciśnij przycisk odpowiadający ikonce  $\blacksquare$  (usuń pojedynczo), po czym zostanie wyświetlony komunikat **<Czy na pewno usunąć rekord?>**.
- Potwierdź komunikat przyciskiem  $\vert$  /zatwierdź), po czym wybrany rekord zostanie usunięty z listy.

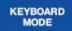

### **32.5. Usuwanie zawartości bazy**

- Wejdź w żądaną bazę danych.
- Uaktywnij obsługę dolnych przycisków funkcyjnych przyciskiem **.** <sup>KEYBOARD</sup>
- $\bullet$  Naciśnij przycisk odpowiadający ikonce (usuń zawartość bazy), po czym zostanie wyświetlony komunikat **<Czy na pewno usunąć wszystkie rekordy?>**.
- Potwierdź komunikat przyciskiem (zatwierdź), po czym cała zawartość bazy zostanie usunięta.

# **32.6. Edycja baz danych**

# **32.6.1. Użytkownicy**

Baza użytkowników zawiera wykaz użytkowników, którzy mogą obsługiwać wagę.

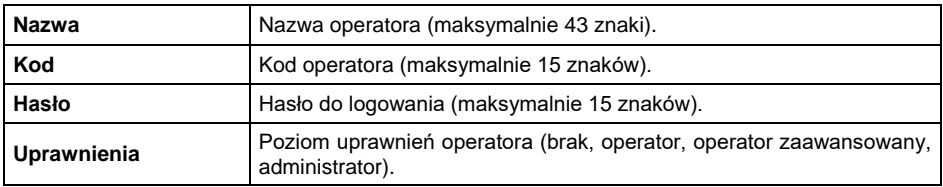

#### **Wykaz danych definiowanych dla użytkownika:**

# **32.6.2. Towary**

Baza towarów zawiera nazwy wszystkich elementów, które mogą być ważone, liczone, kontrolowane.

#### **Wykaz danych definiowanych dla towaru:**

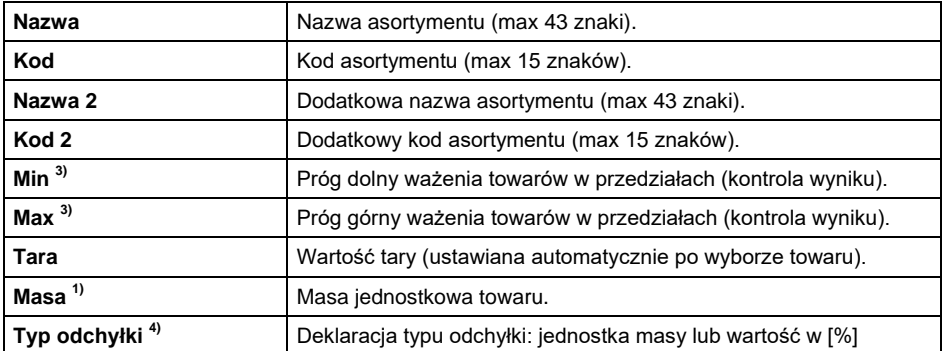

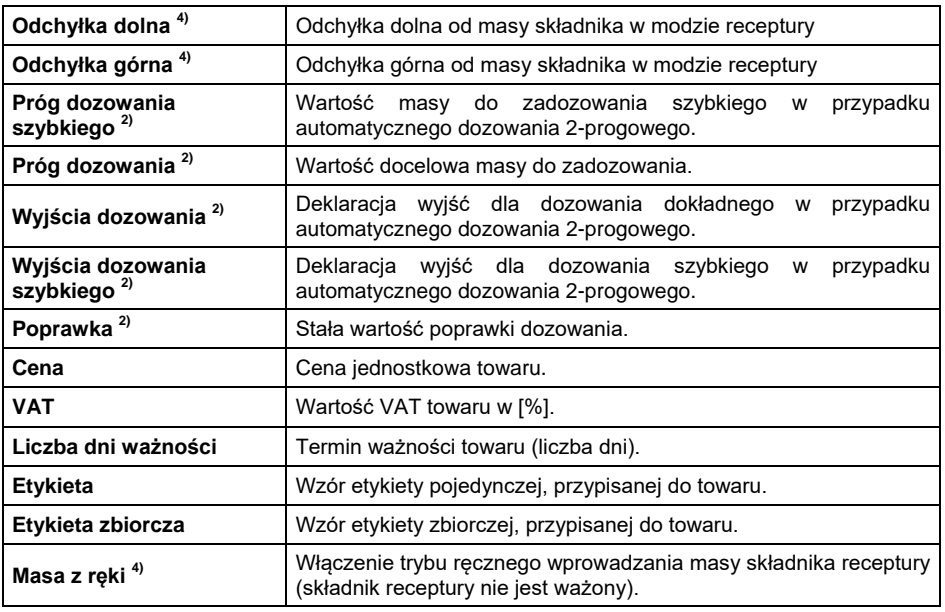

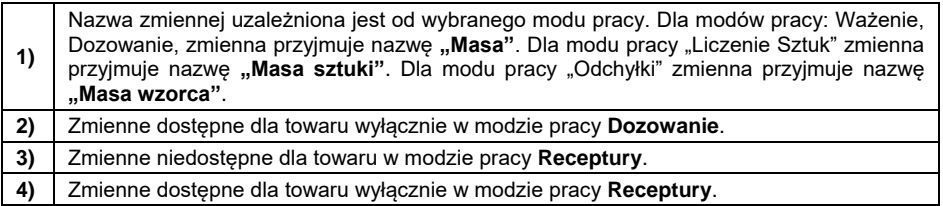

# **32.6.3. Opakowania**

Baza stosowanych opakowań, w których ważone są towary. W trakcie ważenia, po wybraniu opakowania z bazy danych, automatycznie zostanie przywołana wartość tary. Wyświetlacz pokaże ją ze znakiem minus.

#### **Wykaz danych definiowanych dla opakowania:**

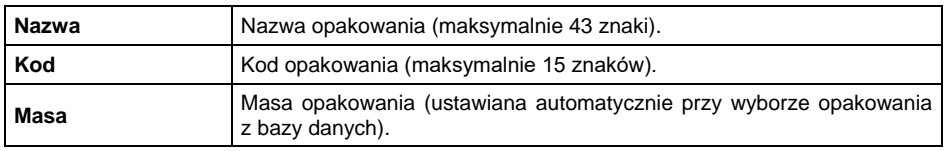

# **32.6.4. Klienci**

Baza klientów zawiera nazwy odbiorców, dla których wykonywane są ważenia.

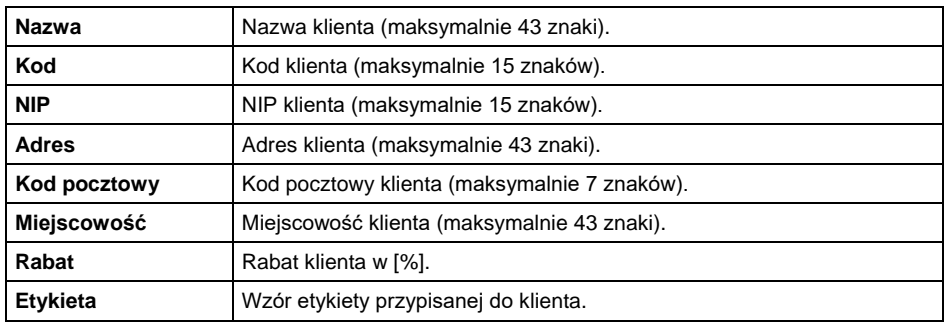

# **Wykaz danych definiowanych dla klienta:**

# **32.6.5. Receptury**

Baza Receptur zawiera wprowadzone receptury, które można automatycznie zrealizować poprzez ważenie kolejnych składników.

#### **Wykaz danych definiowanych dla receptury:**

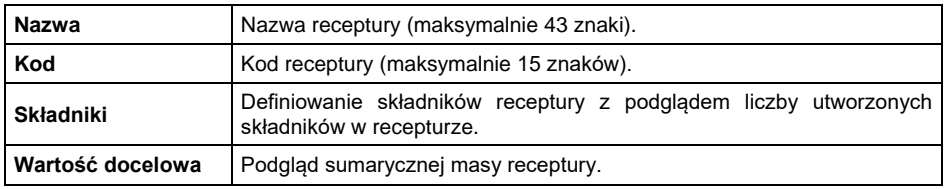

#### **32.6.6. Procesy dozowań**

Baza zawiera wprowadzone procesy dozowań, które można zrealizować poprzez wykonanie kolejnych kroków procesu.

#### **Wykaz danych definiowanych dla procesu dozowania:**

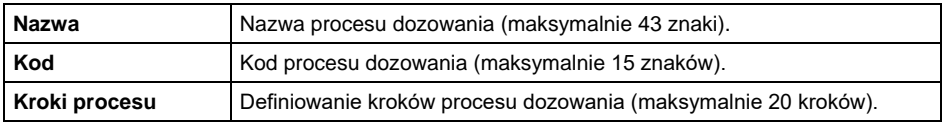

# **32.6.7. Pojazdy**

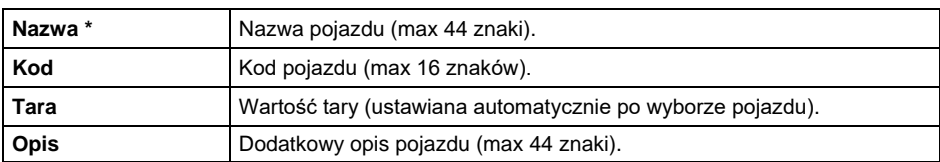

Wykaz danych definiowanych dla pojazdu:

*\*) - Przy zadeklarowanym typie wyboru pojazdu "Z ręki", wprowadzenie nowego numeru rejestracyjnego powoduje automatyczne dodanie nowego rekordu do bazy danych z nazwą i kodem odpowiadającym wprowadzonemu numerowi rejestracyjnemu.*

# **32.6.8. Etykiety**

Baza zawiera wzory etykiet, które użytkownik może przypisać do towaru lub klienta w celu pracy w trybie wagi etykietującej.

#### **Wykaz danych definiowanych dla etykiety:**

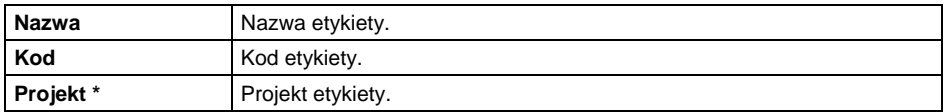

*\*) - Przykład tworzenia i przesyłania wzorca etykiety do pamięci wagi znajduje się w instrukcji "DODATKI 02".*

# **32.6.9. Zmienne uniwersalne**

Baza zawiera wzory zmiennych uniwersalnych, które użytkownik może przypisać do przycisków funkcyjnych, w celu wprowadzenia do pamięci wagi dowolnego tekstu (liczb, liter), przeznaczonego do wydruku.

Ponadto wartości 3 zmiennych uniwersalnych  $V_1$ ,  $V_2$ ,  $V_3$  wprowadzonych do pamięci wagi, będą zapisywane w rekordzie wykonanego ważenia.

# **Wykaz danych definiowanych dla zmiennej uniwersalnej:**

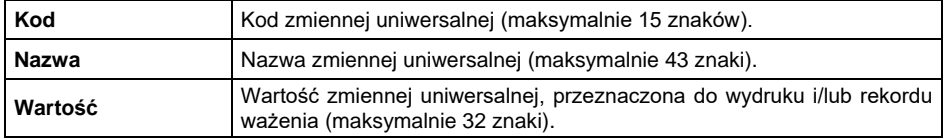
# **33. RAPORTY**

Oprogramowanie wagowe posiada następujące raporty:

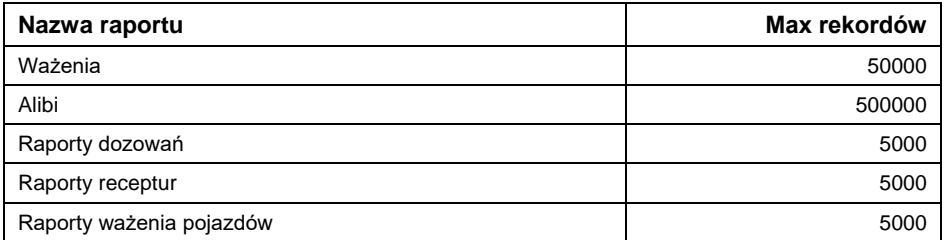

Podgląd, eksport oraz usuwanie raportów jest dostępne w podmenu **< / Raporty>**.

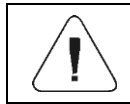

*Baza raportów Alibi jest zabezpieczona przed usunięciem.*

# **33.1. Eksport raportów**

Eksport raportów za pomocą pamięci masowej pendrive.

#### **Procedura:**

- Wejdź w żądaną bazę raportów.
- Uaktywnij obsługę dolnych przycisków funkcyjnych przyciskiem .
- Podłącz do gniazda USB A wagi urządzenie pamięci masowej pendrive.
- Naciśnij przycisk odpowiadający ikonce  $\overline{\mathbb{E}}$  (eksport).
- Program automatycznie zapisze w odpowiednim pliku na pendrive dane wyeksportowane z wagi, co zostanie potwierdzone odpowiednimi komunikatami na wyświetlaczu.
- Nazwa pliku będzie zależna od bazy raportów, która została wyeksportowana:

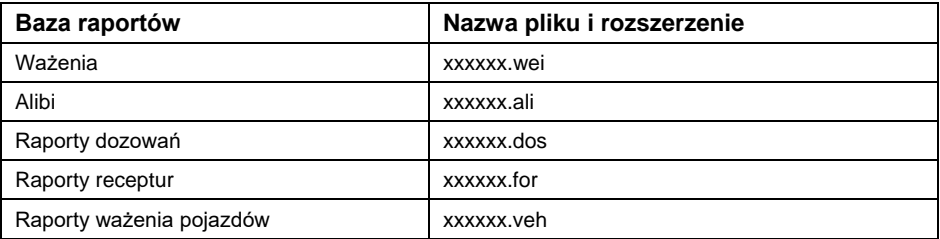

**Gdzie:** xxxxxx – numer fabryczny wagi.

Do odczytu zawartości plików służy specjalny program komputerowy produkcji firmy RADWAG: **ALIBI Reader**, który można pobrać ze strony [www.radwag.pl.](http://www.radwag.pl/)

### **33.2. Usuwanie raportów**

*Nie dotycz bazy raportów Alibi*

- Wejdź w bazę raportów.
- Uaktywnij obsługę dolnych przycisków funkcyjnych przyciskiem .
- Naciśnij przycisk odpowiadający ikonce (usuń całą zawartość), po czym zostanie wyświetlony komunikat **<Czy na pewno usunąć wszystkie rekordy?>**.
- Potwierdź komunikat przyciskiem (zatwierdź), po czym cała zawartość raportów zostanie usunięta.

# **33.3. Podgląd raportów**

#### **33.3.1. Ważenia**

Każdy wynik ważenia, wysłany z wagi do drukarki lub komputera, jest zapisywany w raporcie ważeń. Użytkownik ma możliwość podglądu danych dla poszczególnych ważeń.

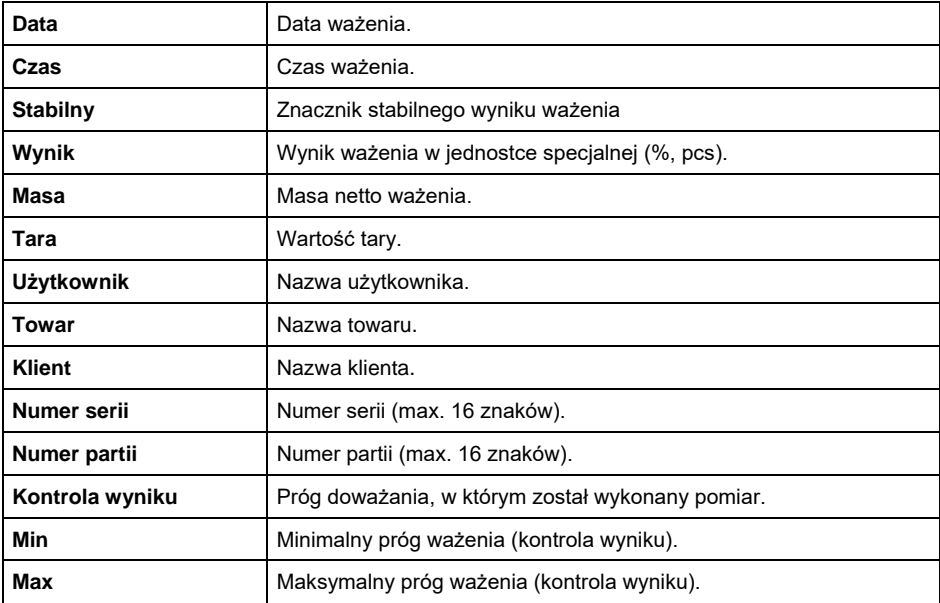

### **Wykaz danych dla wykonanego ważenia:**

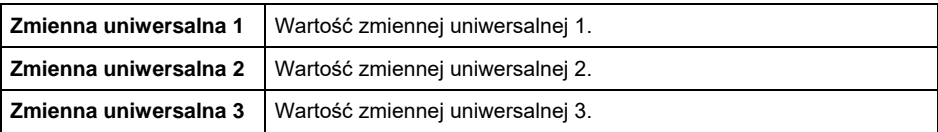

#### **33.3.2. Alibi**

Każdy wynik ważenia, wysłany z wagi do drukarki lub komputera, jest zapisywany w raporcie Alibi. Użytkownik ma możliwość podglądu danych dla poszczególnych ważeń.

#### **Wykaz danych dla wykonanego ważenia:**

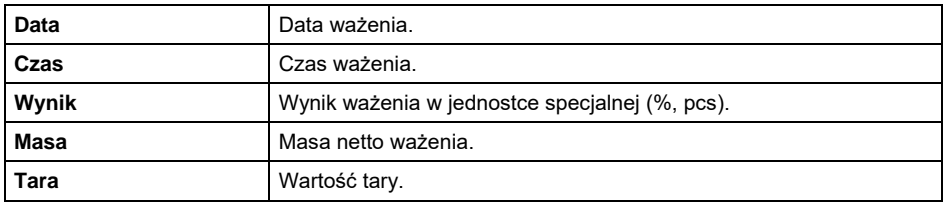

### **33.3.3. Raporty dozowań**

Po zakończeniu każdego procesu dozowania generowany jest automatycznie raport dozowania. Użytkownik ma możliwość podglądu danych dla poszczególnych raportów.

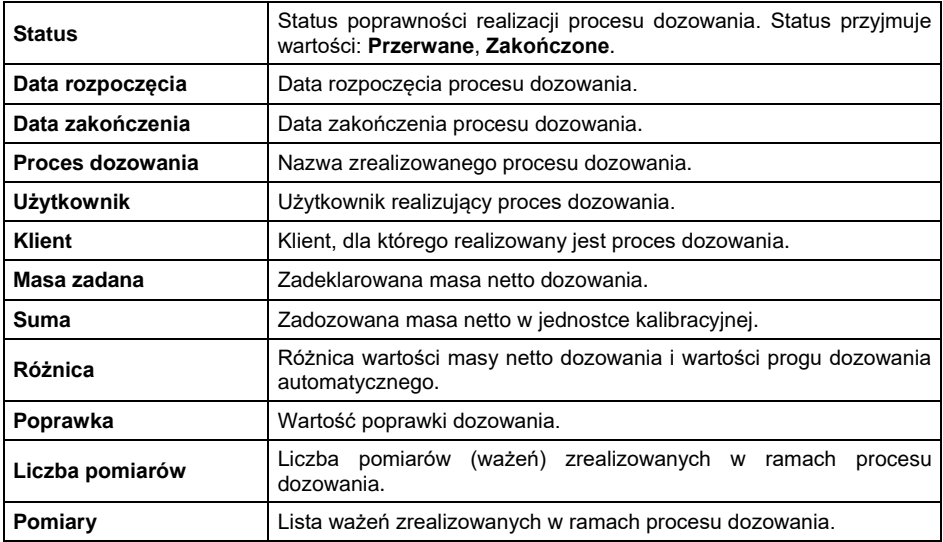

### **33.3.4. Raporty receptur**

Po zakończeniu każdego procesu recepturowania generowany jest automatycznie raport receptury. Użytkownik ma możliwość podglądu danych dla poszczególnych raportów.

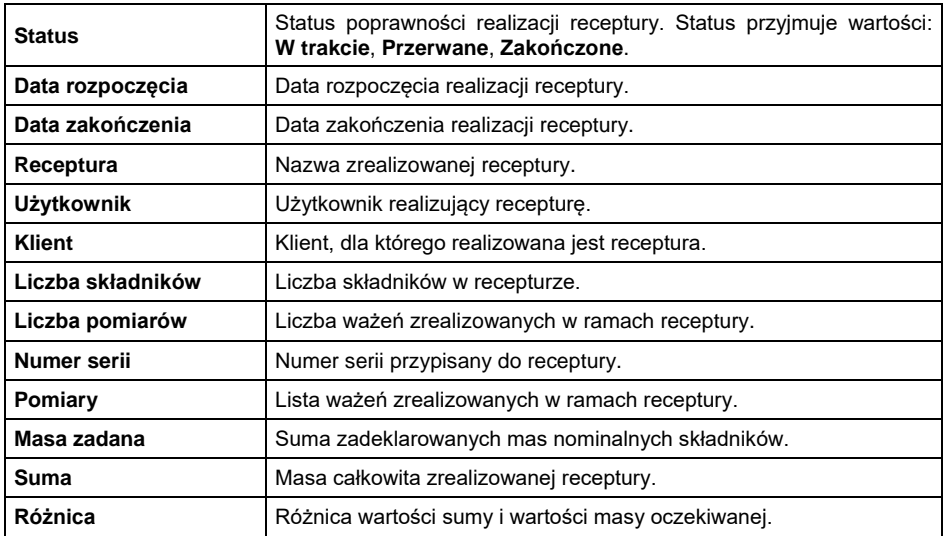

### **33.3.5. Raporty ważenia pojazdów**

Po zakończeniu każdej transakcji ważenia pojazdów generowany jest automatycznie raport ważenia pojazdu. Użytkownik ma możliwość podglądu danych dla poszczególnych raportów.

### **Format numeru raportu:**

### **X / y y / M M / d d / H H / m m / s s**, gdzie:

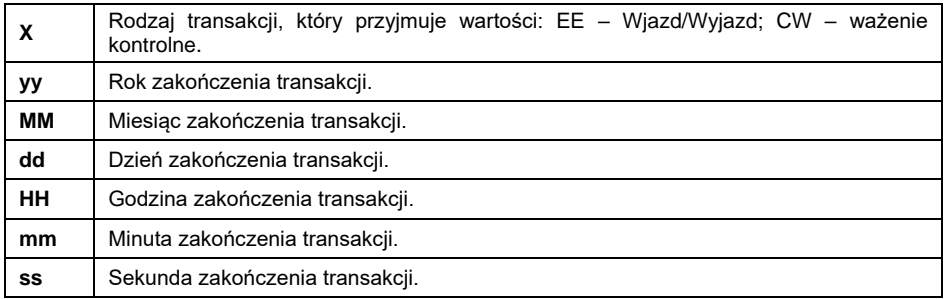

# **Wykaz danych dla transakcii "Wiazd/Wyjazd":**

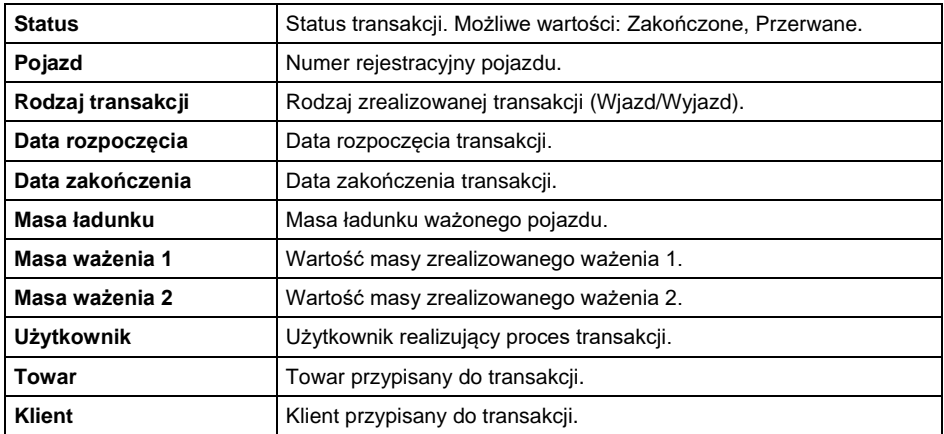

# **Wykaz danych dla transakcji "Ważenie kontrolne":**

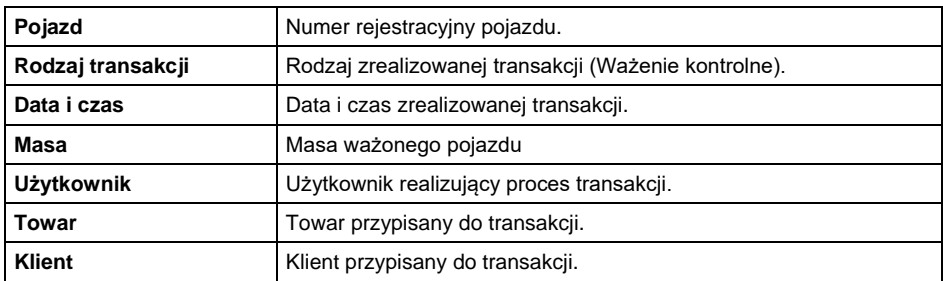

# **34. EKSPORT / IMPORT**

Opcja umożliwia:

- Archiwizację raportów.
- Kopiowanie baz danych pomiędzy wagami tej samej serii.
- Kopiowanie parametrów pomiędzy wagami tej samej serii.

Operacje można wykonać przy użyciu pamięci zewnętrznej pendrive, która powinna być wyposażona w **<System plików FAT>**.

### **Procedura:**

- Podłącz do gniazda USB A wagi urządzenie pamięci masowej pendrive.
- Waga automatycznie wykryje obecność pamięci zewnętrznej i zostanie wyświetlone okno **<Import / Eksport>**.

# **34.1. Eksport danych**

Funkcja eksportu baz danych i/lub parametrów użytkownika. Użytkownik w podmenu **<Eksport>** ma do dyspozycji następujące funkcje: Wszystkie bazy, Towary, Użytkownicy, Receptury, Procesy dozowań, Pojazdy, Opakowania, Klienci, Wydruki niestandardowe, Zmienne uniwersalne, Ważenia, Alibi, Raporty receptur, Raporty dozowań, Raporty ważenia pojazdów, Parametry.

Po uruchomieniu opcji **<Wszystkie bazy>** program wagowy utworzy na pendrive pliki o odpowiednich nazwach, w których zostaną zapisane dane z poszczególnych baz danych.

Pliki mają specjalne rozszerzenia a dane zapisane w plikach są zaszyfrowane, więc zawartości plików nie są widoczne dla standardowych programów komputerowych. Do odczytania danych z plików raportów ważeń i Alibi służą natomiast specjalne programy komputerowe firmy RADWAG.

# **34.2. Import danych**

Funkcja **<Import>** służy do kopiowania baz danych i parametrów użytkownika pomiędzy wagami tej samej serii. Jest to szybki i pewny sposób, aby dane wprowadzić bez pomyłek. Użytkownik w podmenu **<Import>** ma do dyspozycji następujące funkcje: Wszystkie bazy, Towary, Użytkownicy, Receptury, Procesy dozowań, Pojazdy, Opakowania, Klienci, Wydruki niestandardowe, Zmienne uniwersalne, Parametry.

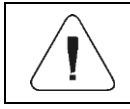

*Danych z raportów nie można importować.*

# **35. SCHEMATY PRZEWODÓW POŁĄCZENIOWYCH**

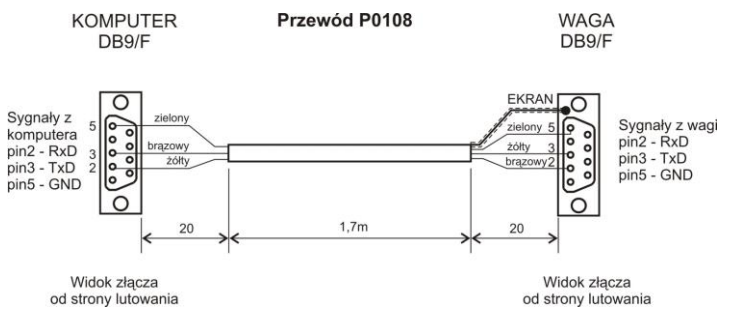

*Przewód waga – komputer (RS232)*

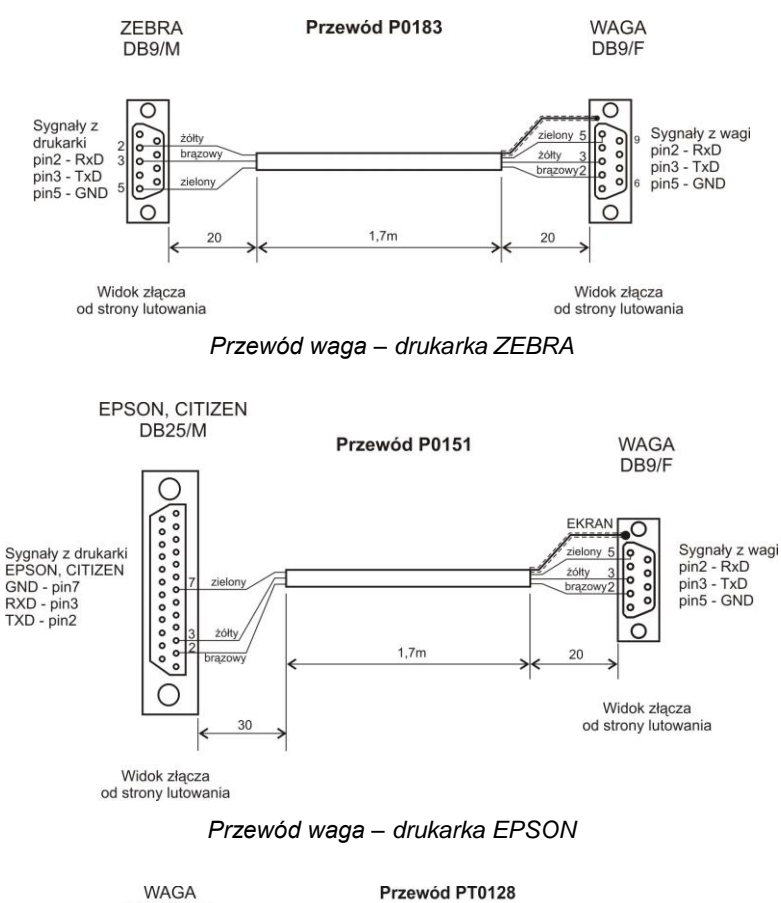

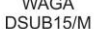

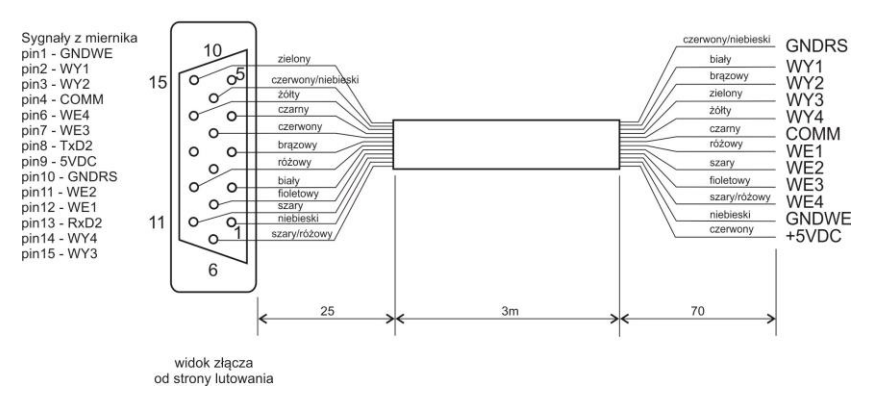

*Przewód WE/WY*

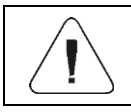

*Przewód "waga – Ethernet" jest standardowym kablem sieciowym zakończonym obustronnie złączem RJ45.*

# **36. KOMUNIKATY O BŁĘDACH**

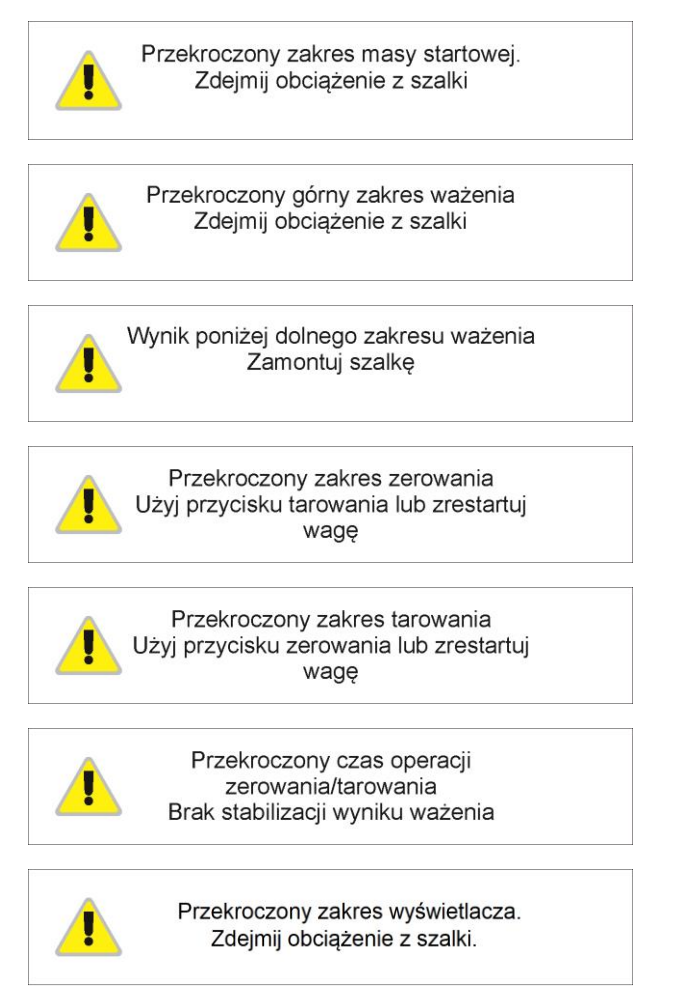

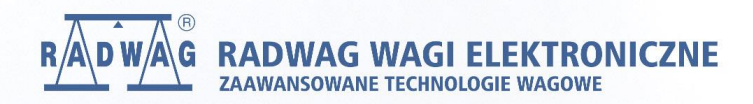

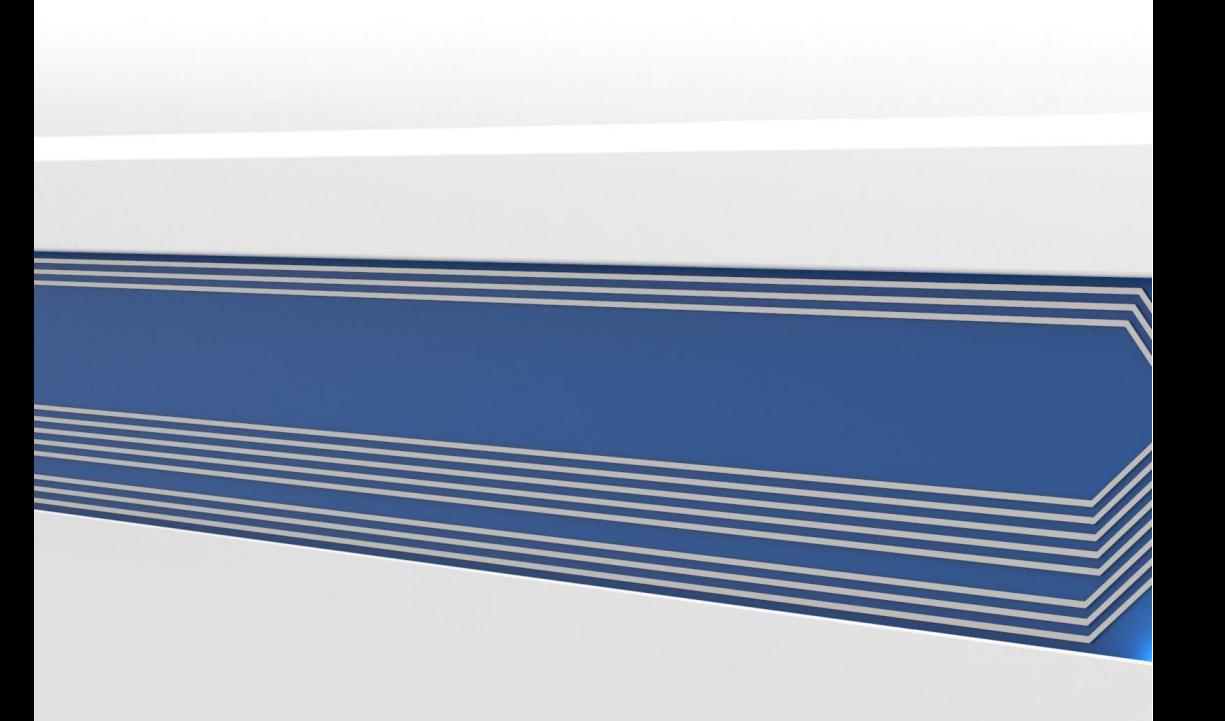